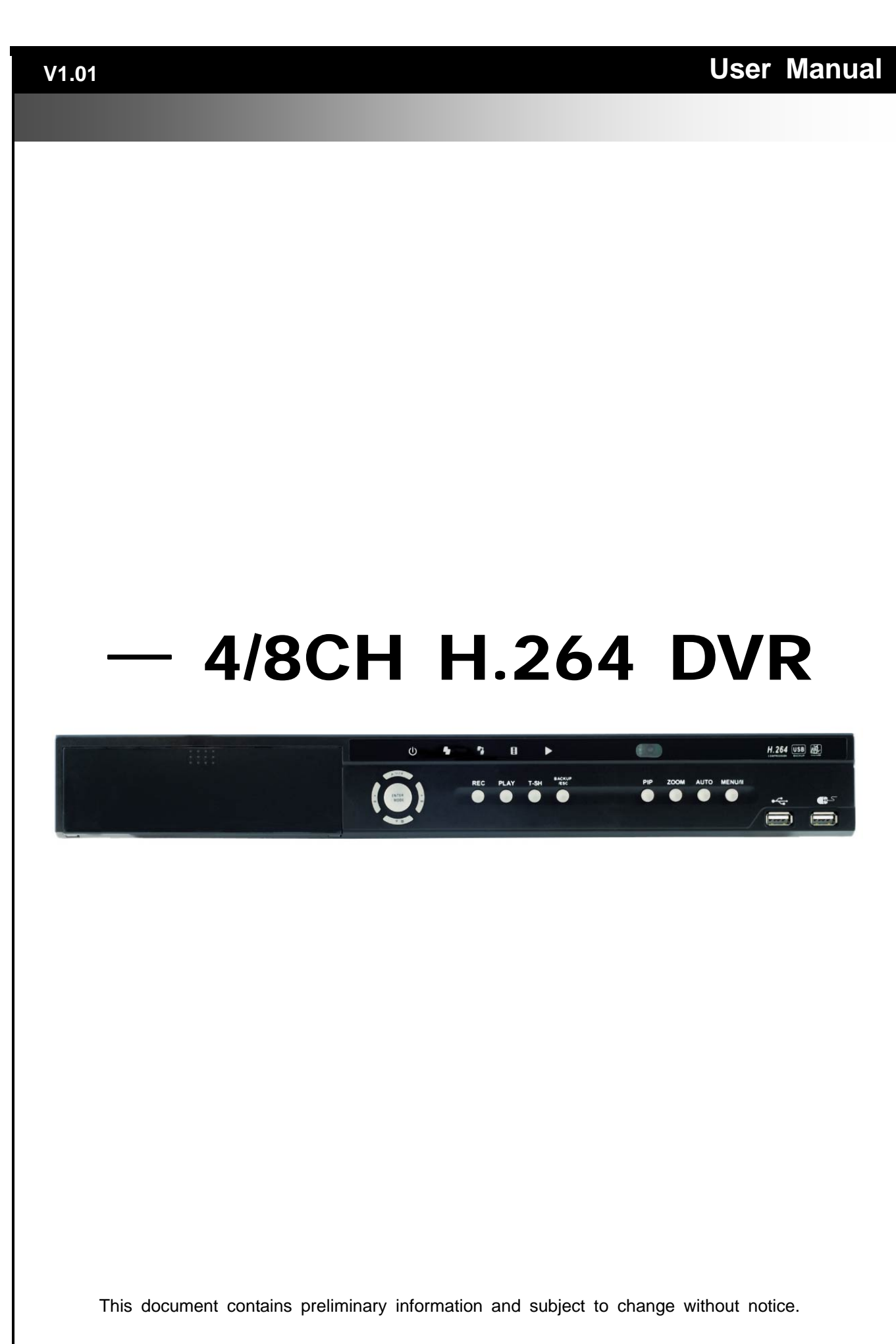

 $\lambda$ 

1

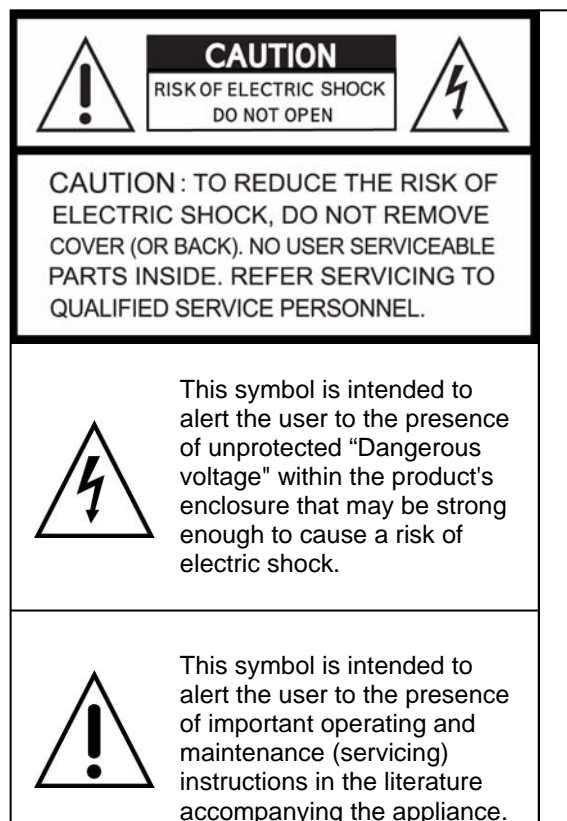

# **WARNING**

TO REDUCE THE RISK OF FIRE OR ELECTRIC SHOCK, DO NOT EXPOSE THIS APPLIANCE TO RAIN OR MOISTURE.

**NOTE:** This equipment has been tested and found to comply with the limits for a class digital device, pursuant to part 15 of the FCC Rules. These limits are designed to provide reasonable protection against harmful interference when the equipment is operated in a commercial environment. This equipment generates, uses, and can radiate radio frequency energy and, if not installed and used in accordance with the instruction manual, may cause harmful interference to radio communications. Operation of this equipment in a residential area is likely to cause harmful interference in which case the user will be required to correct the interference at his own expense.

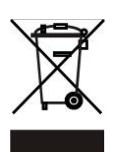

**Disposal of Old Electrical & Electronic Equipment (Applicable in the European Union and other European countries with separate collection systems)** 

This symbol on the product or on its packaging indicates that this product shall not be treated as household waste. Instead it shall be handed over to the applicable collection point for the recycling of electrical and electronic equipment. By ensuring this product is disposed of correctly, you will help prevent potential negative consequences for the environment and human health, which could otherwise be caused by inappropriate waste handling of this product. The recycling of materials will help to conserve natural resources. For more detailed information about recycling of this product, please contact your local city office, your household waste disposal service or the shop where you purchased the product.

# **Table of Contents**

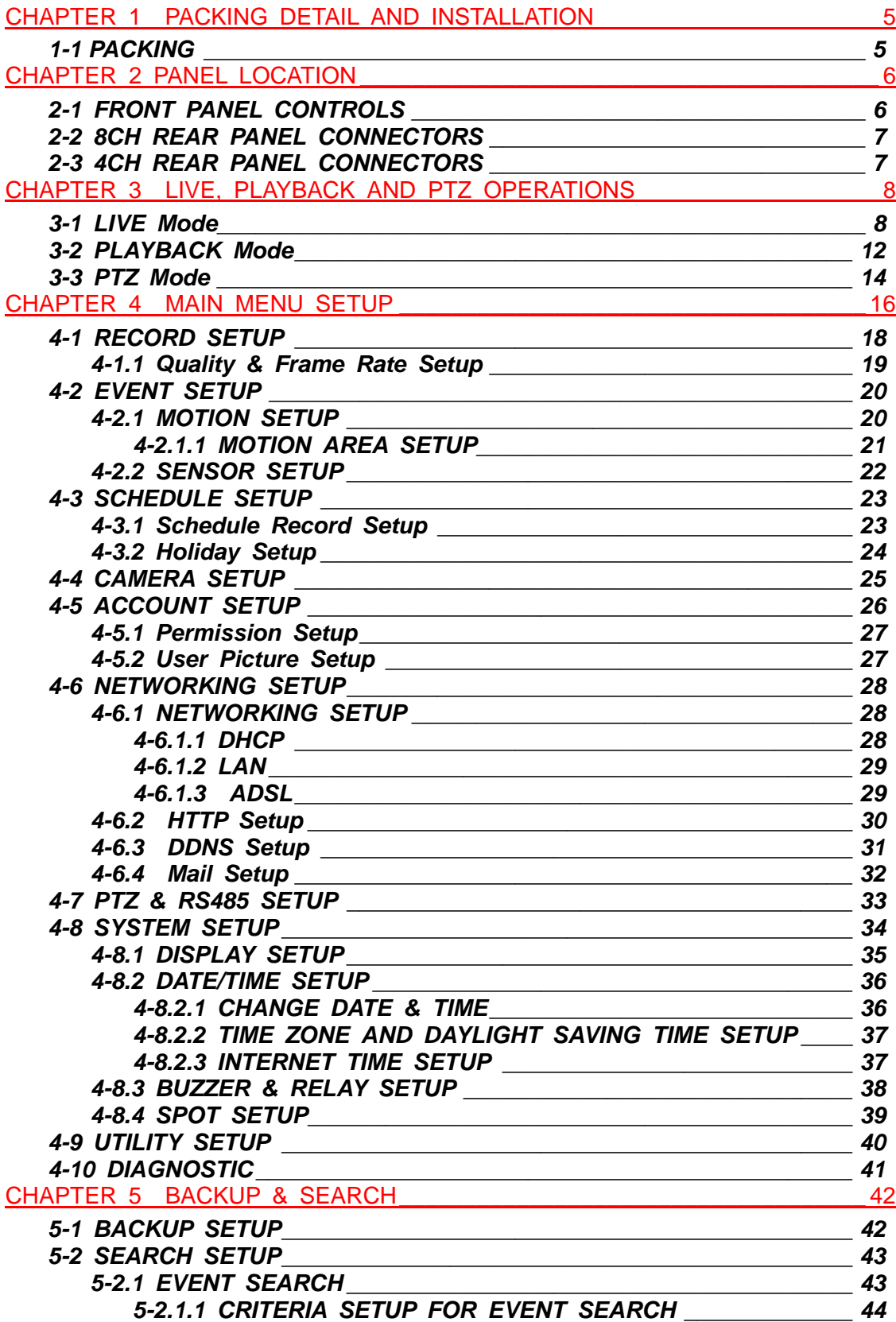

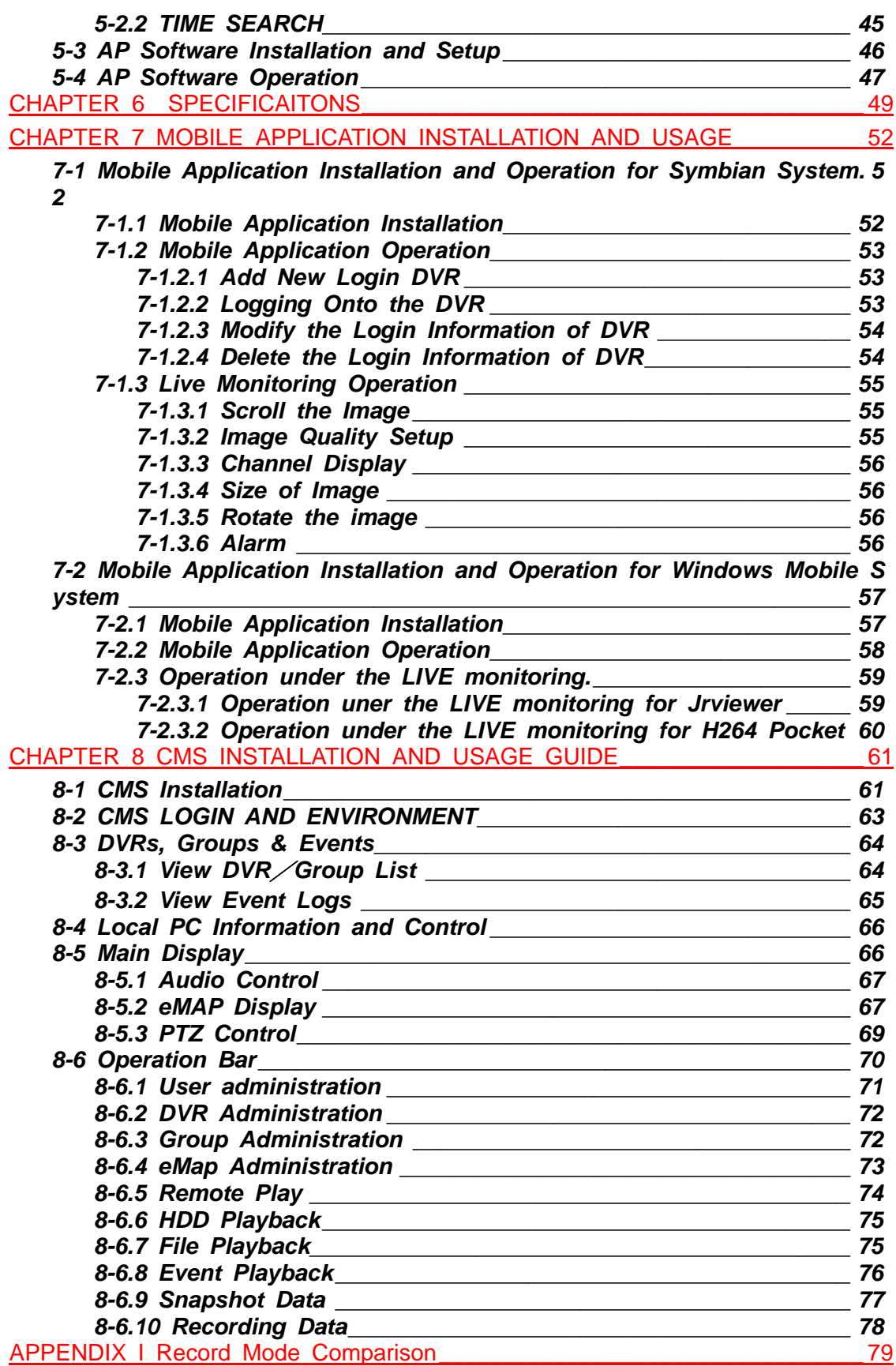

# **CHAPTER 1 PACKING DETAIL AND INSTALLATION**

# *1-1 PACKING*

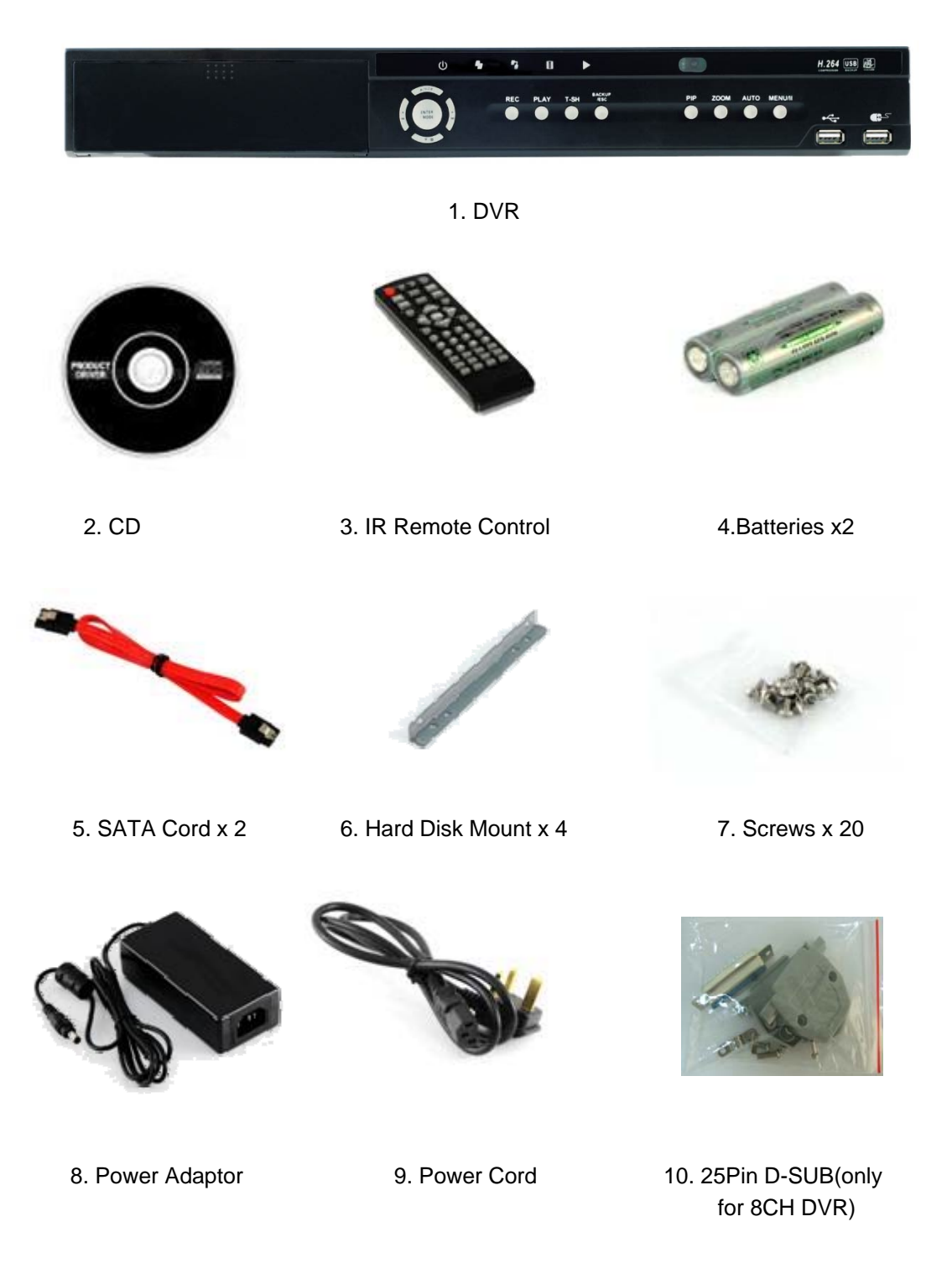

# **CHAPTER 2 PANEL LOCATION**  *2-1 FRONT PANEL CONTROLS*

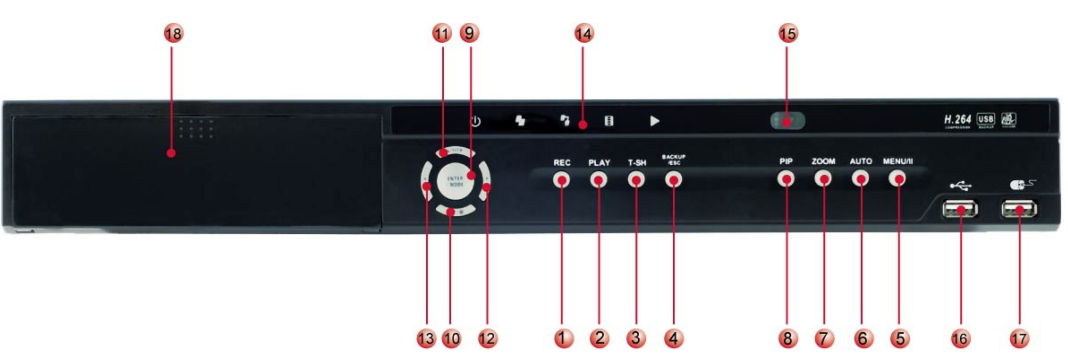

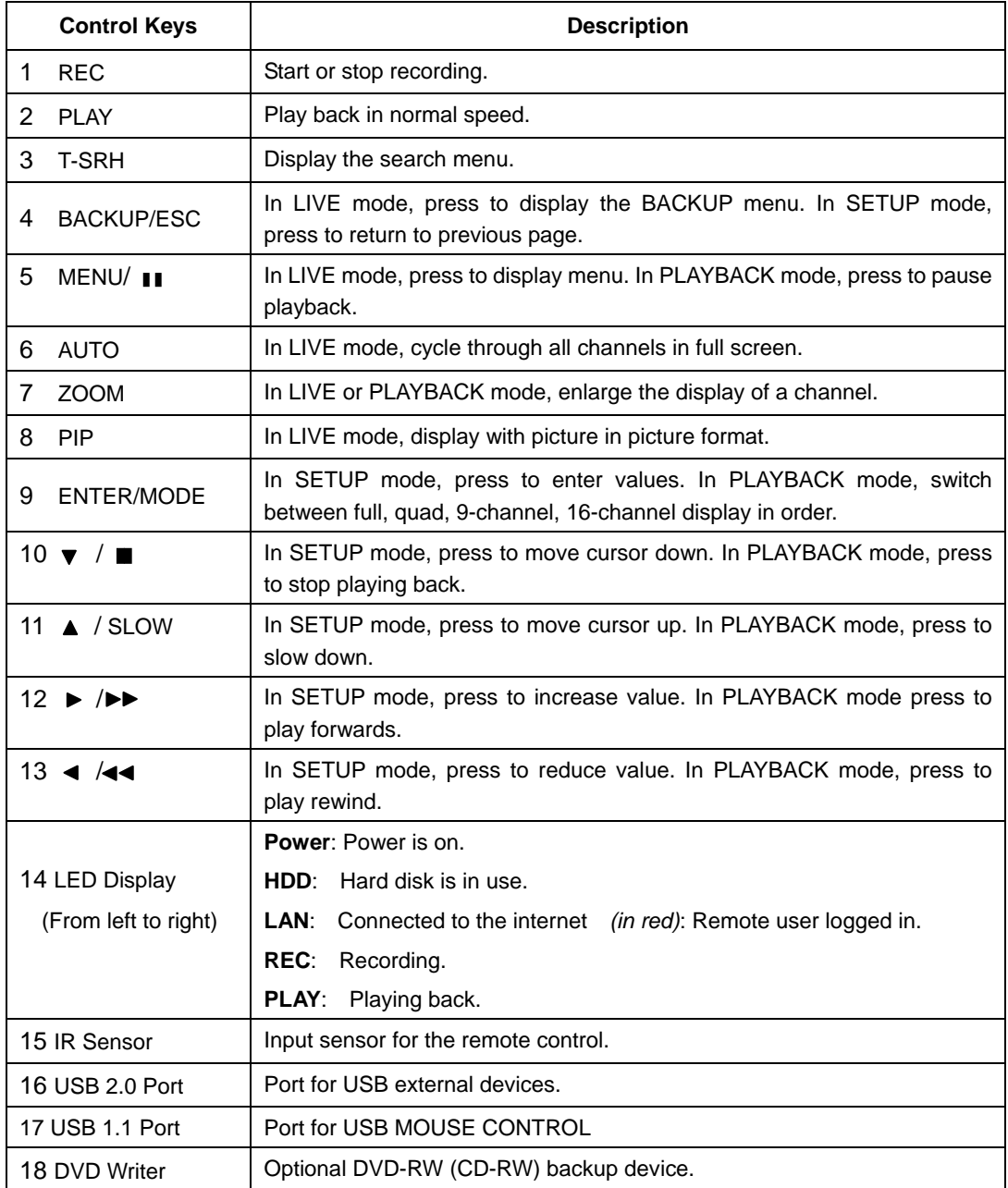

# *2-2 8CH REAR PANEL CONNECTORS*

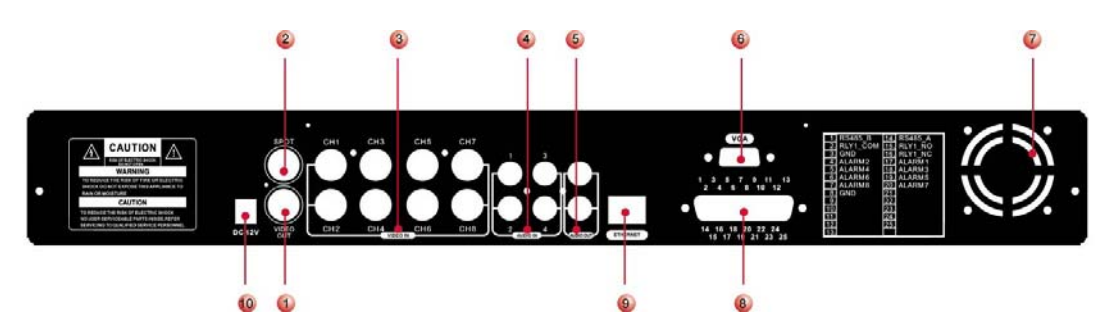

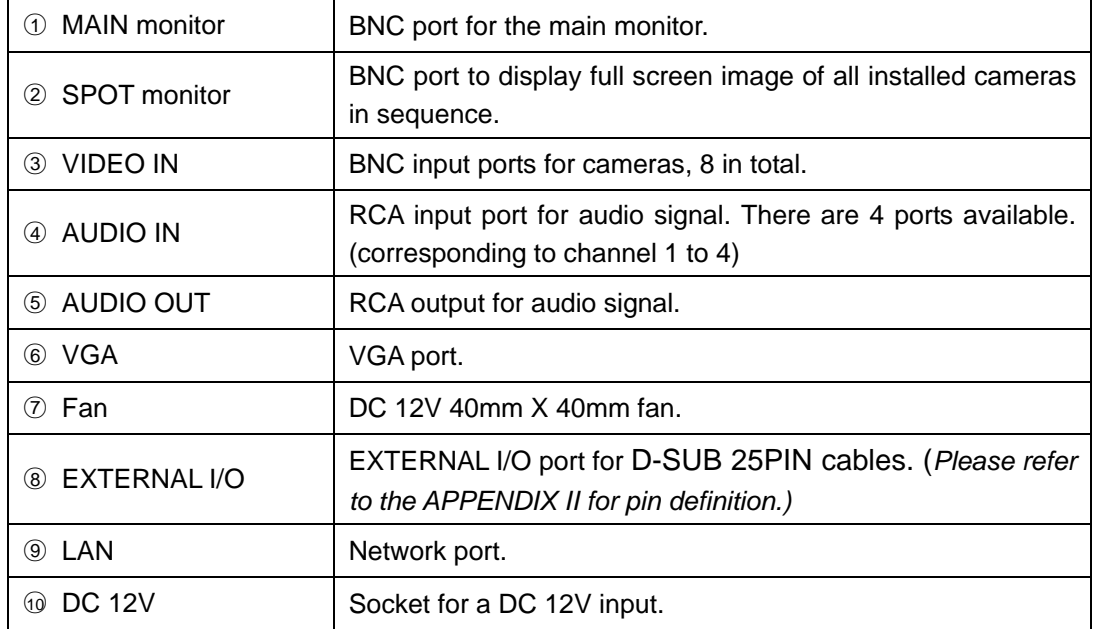

# *2-3 4CH REAR PANEL CONNECTORS*

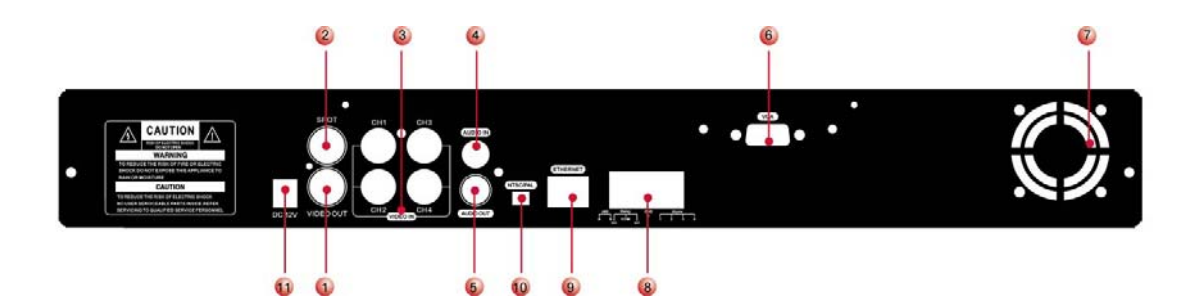

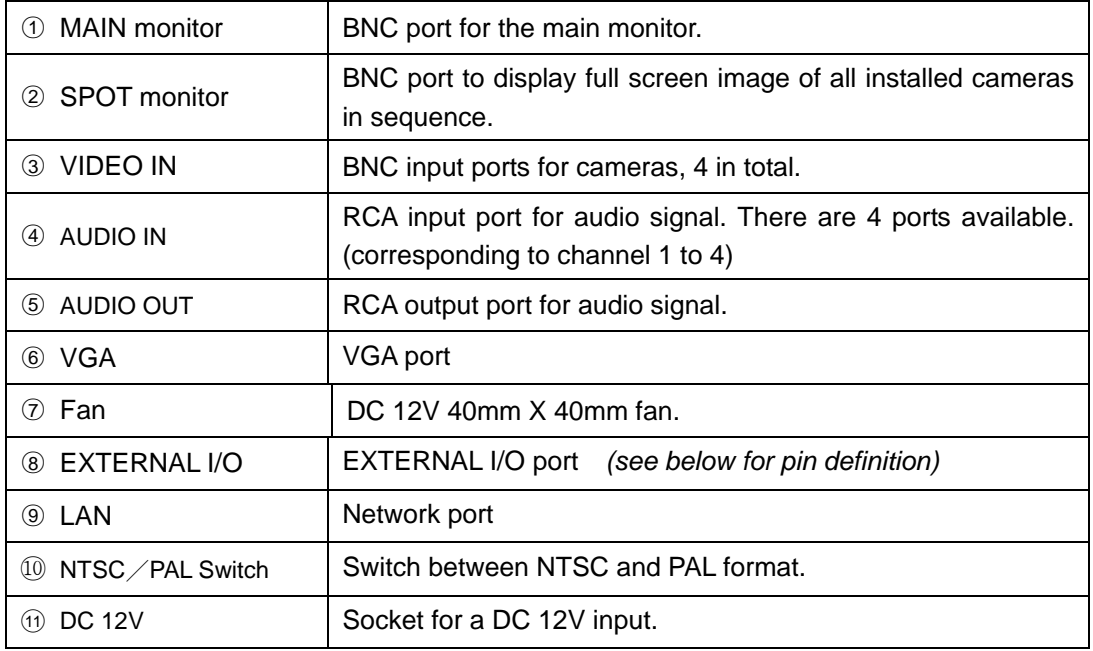

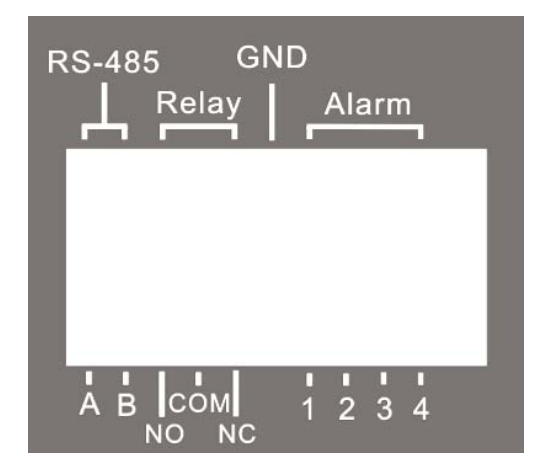

# **CHAPTER 3 LIVE, PLAYBACK AND PTZ OPERATIONS**

The IR remote control and mouse operate differently under each mode; this chapter describes the functions of them under three different modes: LIVE, PLAYBACK and PTZ.

#### *3-1 LIVE Mode*

You can monitor all the channels, listen to audio signal and have some related operations under *LIVE* mode. This paragraph describes the IR remote control, mouse operation and on screen graphical icons under LIVE mode.

| <b>Button</b>     | <b>Description</b>                                                                                                |  |  |  |  |
|-------------------|----------------------------------------------------------------------------------------------------|--|--|--|--|
| <b>REC</b>        | Start/Stop recording.                                                                                             |  |  |  |  |
| <b>PLAY</b>       | Start playing back the most recently recorded segment.                                                            |  |  |  |  |
| <b>LOCK</b>       | Enable/Disable the Keypad function                                                                                |  |  |  |  |
| 1,2,3,4           | Select the channel to monitor in full screen                                                                      |  |  |  |  |
| <b>FREEZE</b>     | Turn on/off screen freeze function.                                                                               |  |  |  |  |
| Н                 | Switch to quad display.                                                                                           |  |  |  |  |
| 曲                 | Switch to 9-channel display. 4ch DVR doesn't feature this function.                                               |  |  |  |  |
| ▦                 | Switch to 13-channel display. 4-8ch DVR doesn't feature this function.                                            |  |  |  |  |
| 雦                 | Switch to 16-channel display. 4-8ch DVR doesn't feature this function.                                            |  |  |  |  |
| <b>ENTER/MODE</b> | Switch to full screen, quad display.                                                                              |  |  |  |  |
| <b>MENU/II</b>    | Enable/ Disable setup Menu.                                                                                       |  |  |  |  |
| <b>BK-UP/ESC</b>  | Enable/ Disable backup menu.                                                                                      |  |  |  |  |
| <b>SRH</b>        | Enable/ Disable search menu.                                                                                      |  |  |  |  |
| <b>MUTE</b>       | Switch channel 1 output audio / turn off LIVE audio                                                               |  |  |  |  |
| <b>STATUS</b>     | Enable/ Disable Status.                                                                                           |  |  |  |  |
| <b>OSD</b>        | Turn on/off the screen display                                                                                    |  |  |  |  |
| Zoom/Zoom -       | Enable/ Disable double screen size display. You can click on the channel<br>name for choosing a specific channel. |  |  |  |  |
| PIP/Zoom +        | Turn on picture-in-picture format. Click on the channel name can switch to<br>other channels.                     |  |  |  |  |
| <b>PTZ</b>        | Enable PTZ control.                                                                                               |  |  |  |  |
| <b>AUTO</b>       | In AUTO mode, all available channels will be cycled through in full screen.                                       |  |  |  |  |
| DVR1,2,3,4        | Switch DVR ID1~4<br>$\sim$ $\sim$                                                                                 |  |  |  |  |

**Table 3-1.1** Functions of remote control under LIVE mode

**Note**:**4CH will show quad display; 8 CH will show quad and 9-channel display.** 

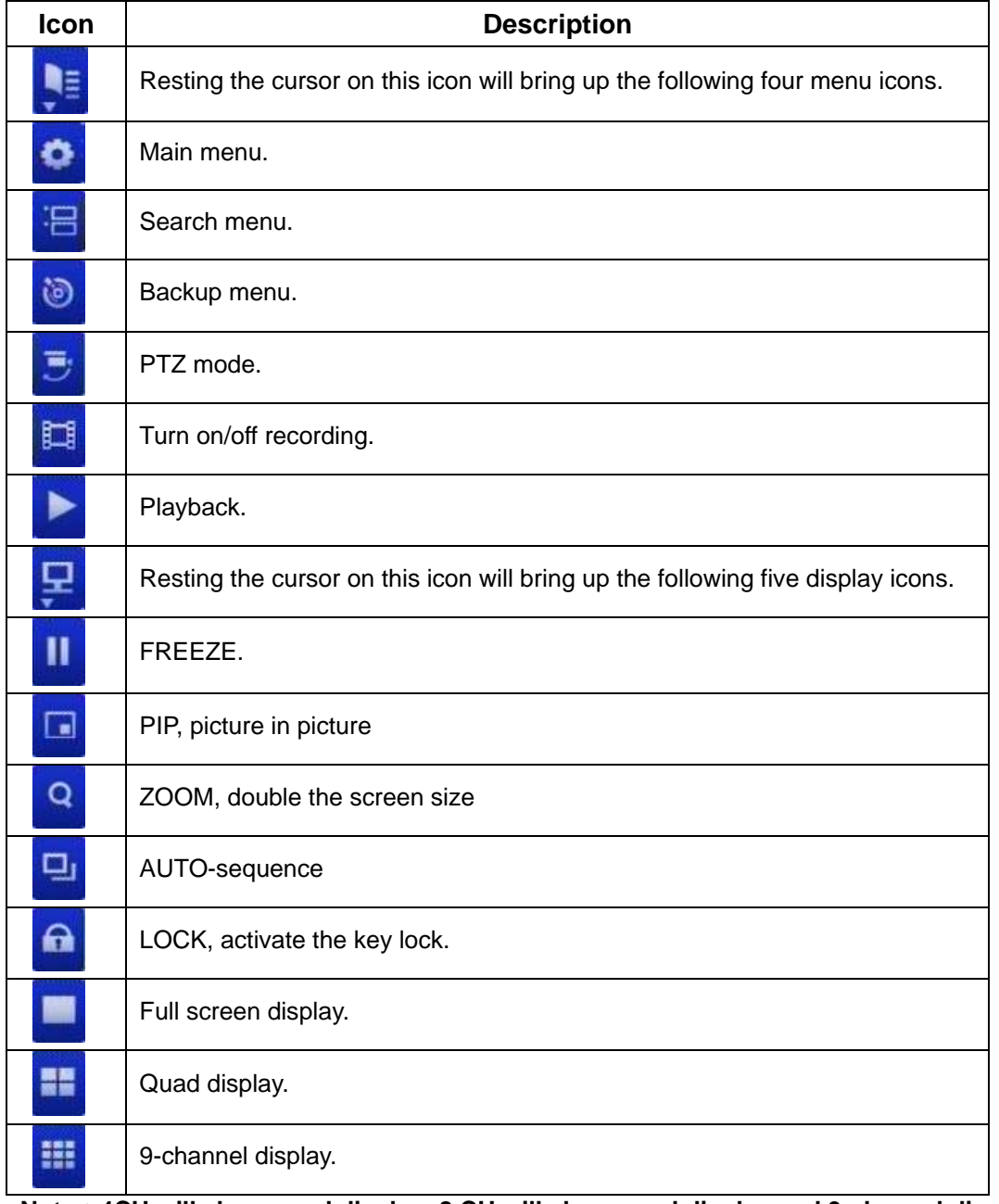

Table 3-1.2 Graphical icons that will display after right-clicking your mouse under LIVE mode.

**Note**:**4CH will show quad display; 8 CH will show quad display and 9-channel display.** 

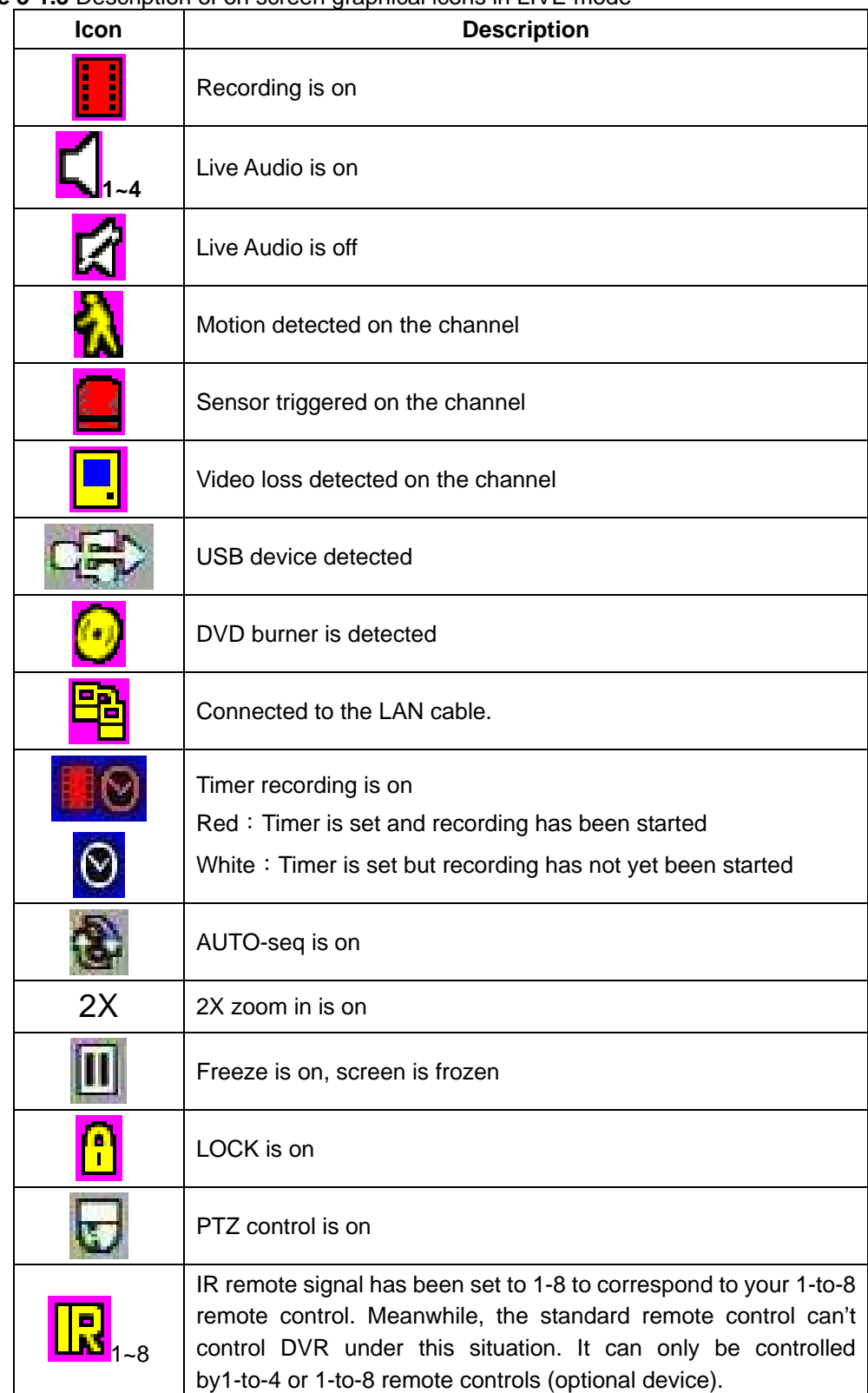

**Table 3-1.3** Description of on screen graphical icons in LIVE mode

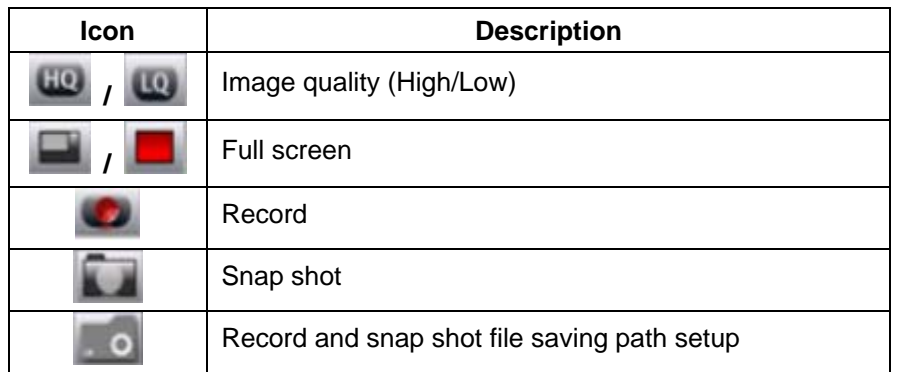

## *3-2 PLAYBACK Mode*

Switch to PLAYBACK mode by pressing "PLAY" under the LIVE mode, the graphical icon will show up on the upper center of the screen and the operation panel (see below picture) will show up at right lower corner of the screen. You can drag the panel by mouse to place it on any location of your screen.

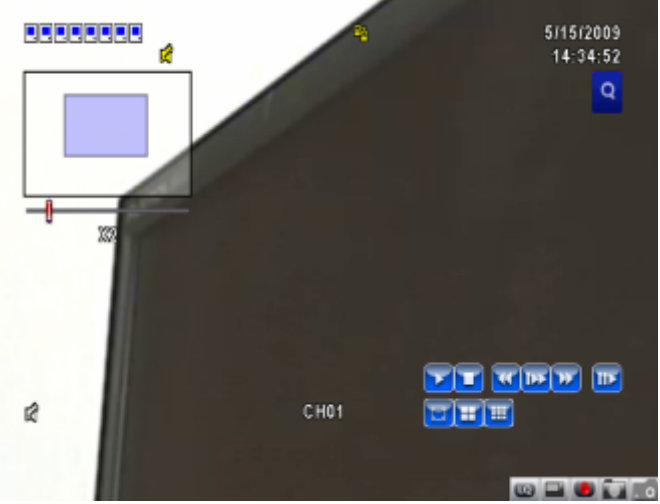

**Table 3-2.1** Remote control functions under the PLAYBACK mode

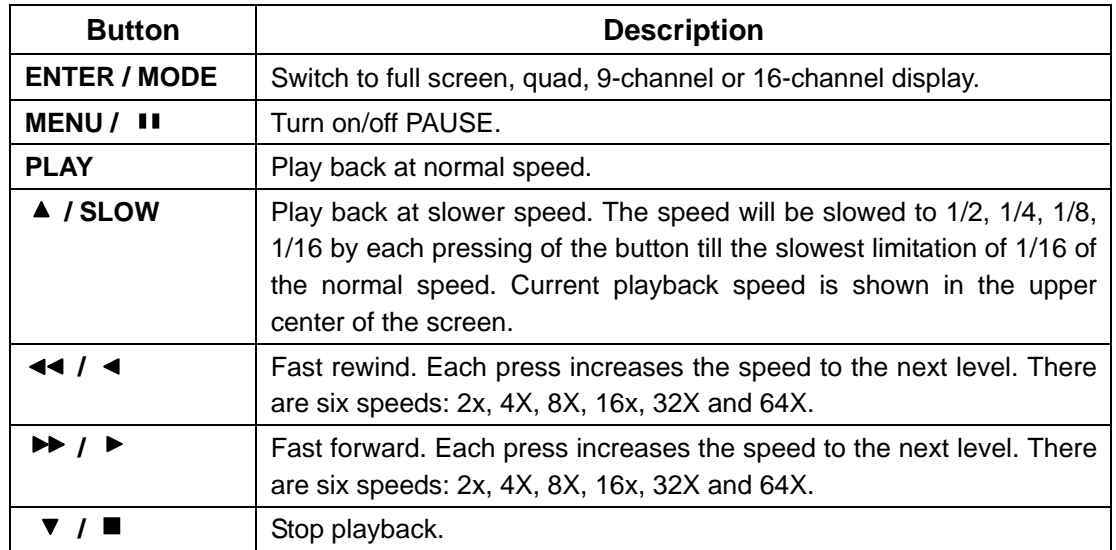

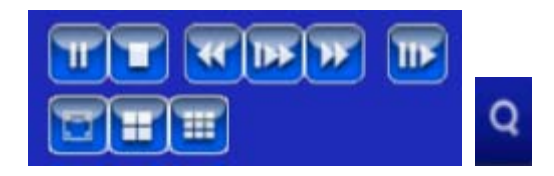

**Table 3-2.2** The mouse operation under the PLAYBACK mode.

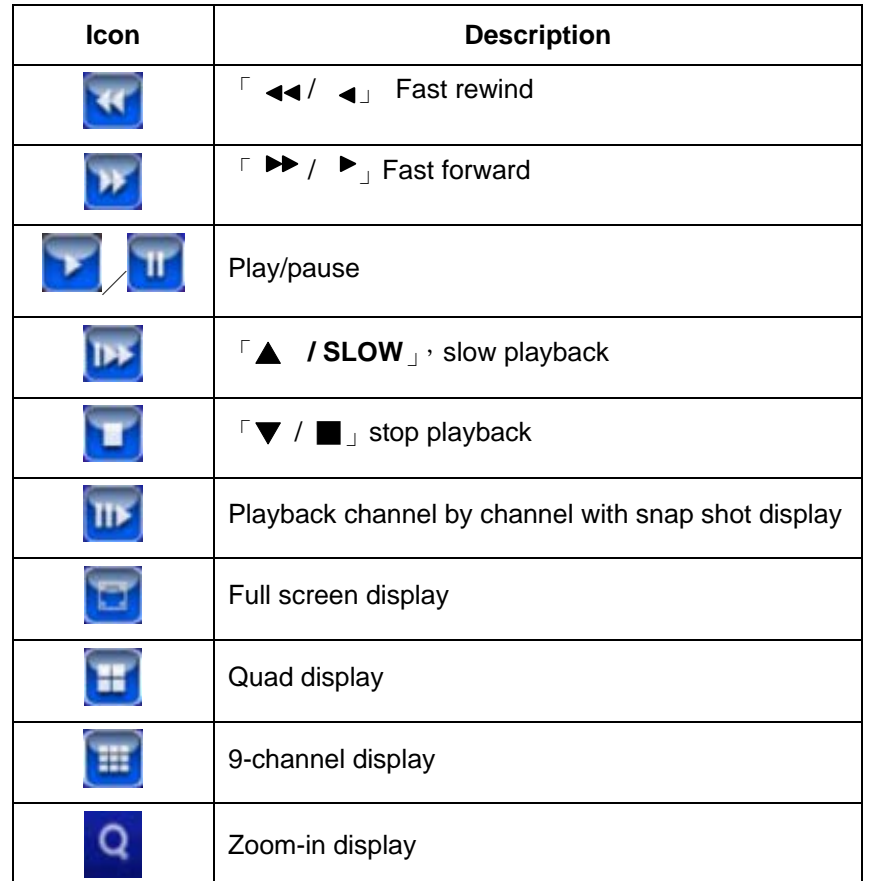

**Note**:**4CH will show quad display; 8 CH will show quad display and 9-channel display.**

#### *3-3 PTZ Mode*

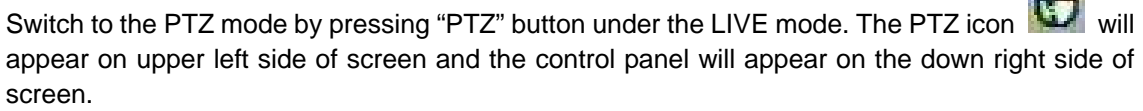

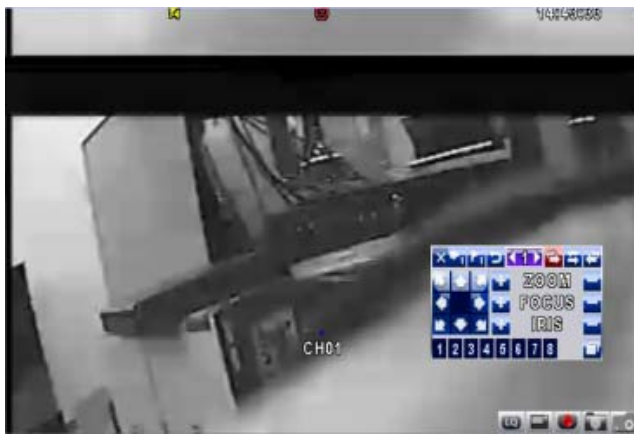

**Table 3-3.1** Remote Control functions under the PTZ mode

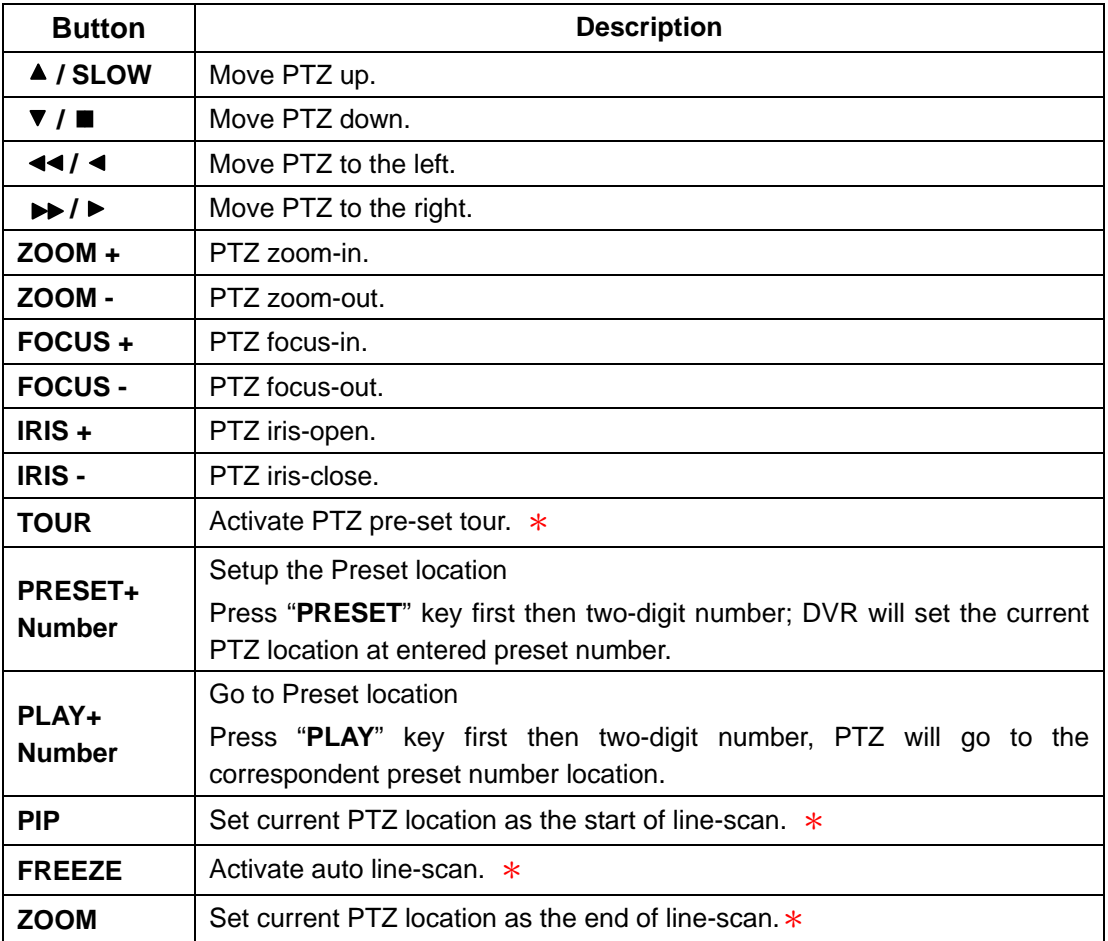

\*PTZ communication protocols from different brands aren't compatible 100% sometimes. Therefore, some of these functions may be unavailable.

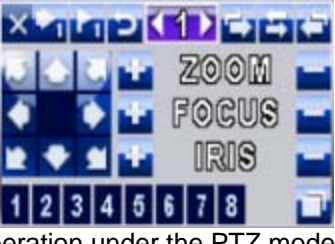

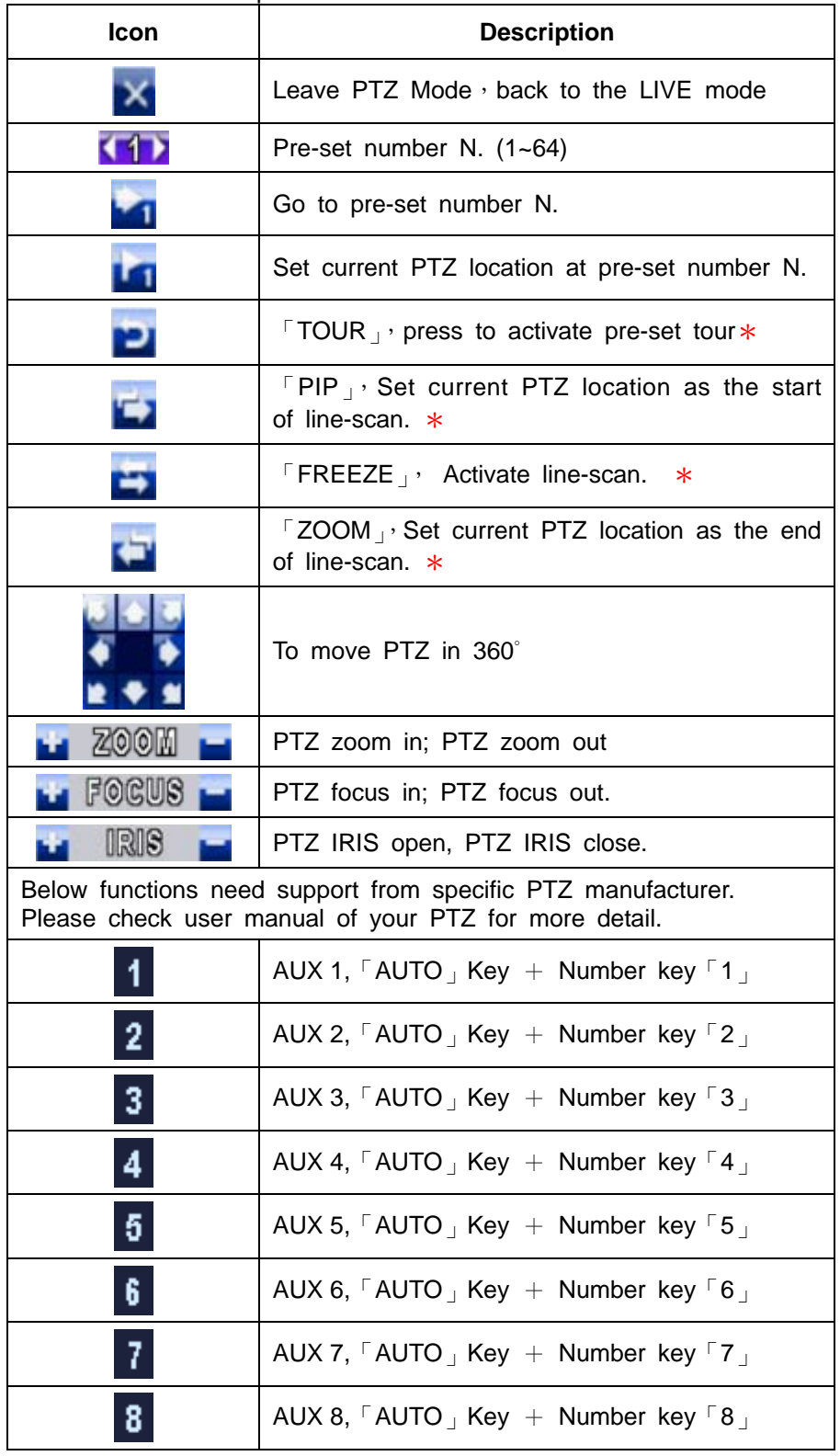

# **Table 3-3.2** Mouse operation under the PTZ mode

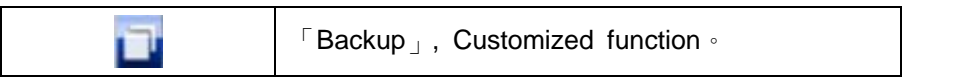

\* PTZ communication protocols from different brands aren't compatible 100% sometimes. Therefore, some of these functions may be unavailable.

# **CHAPTER 4 MAIN MENU SETUP**

To enter the main menu and set up DVR, log-in account and user password are required. The default password of the administrator is "**123456**". Please check the "Account Setup" for related setup of other log-in users.

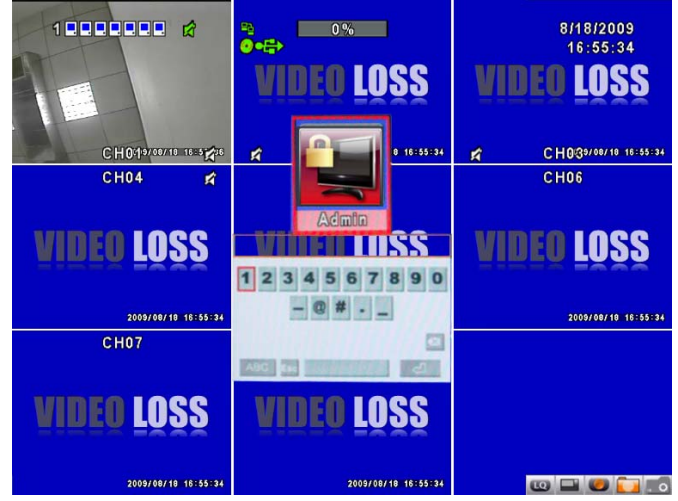

**Table 4-0.1** Some definition of virtual keyboard.

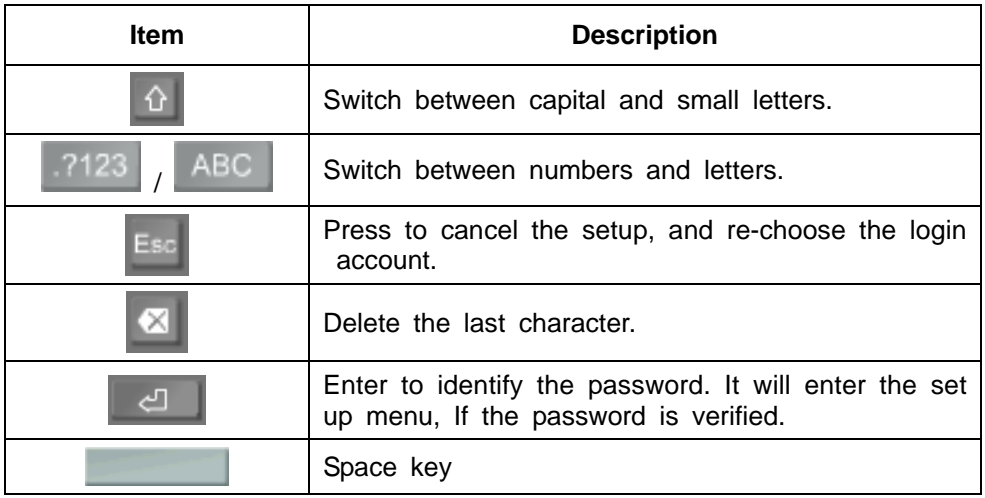

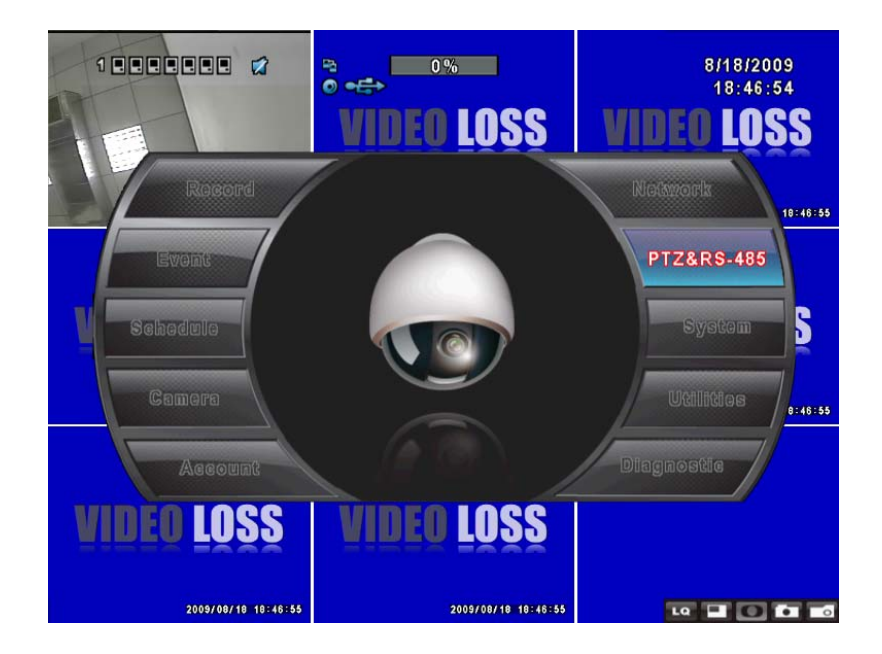

**Table 4-0.2** The operation of remote control under the setting menu

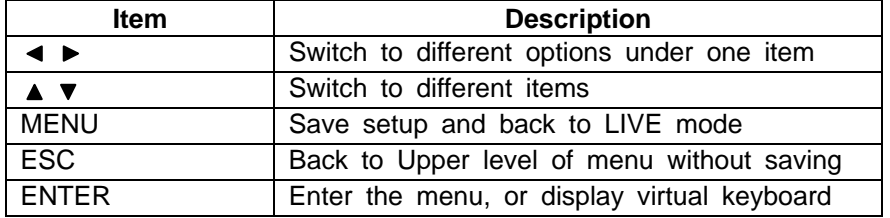

*PS. The initialization of new-installed HD is required before recording, please refer to "4-9 UTILITY SETUP" for detail.* 

#### *4-1 RECORD SETUP*

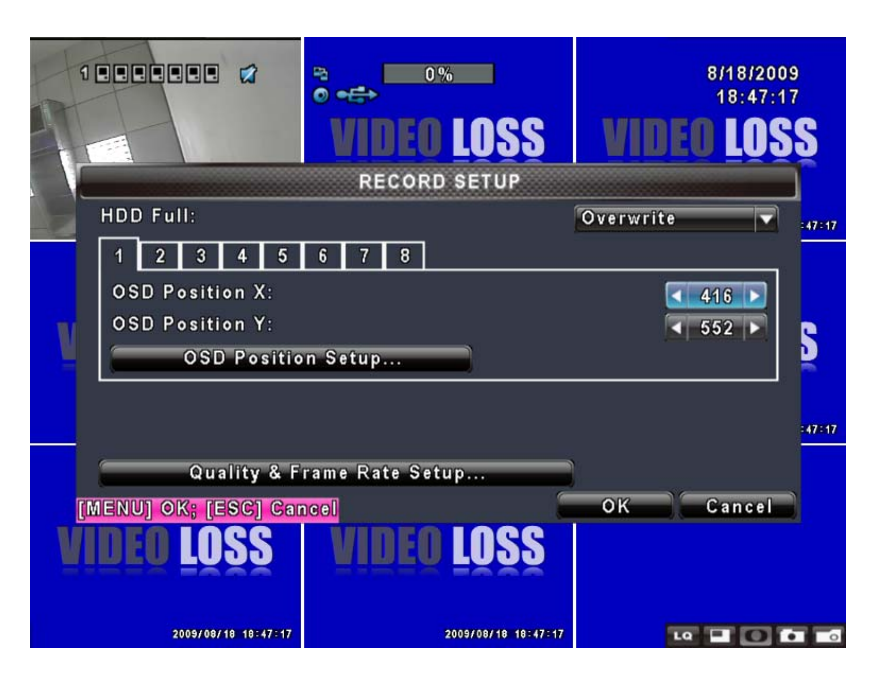

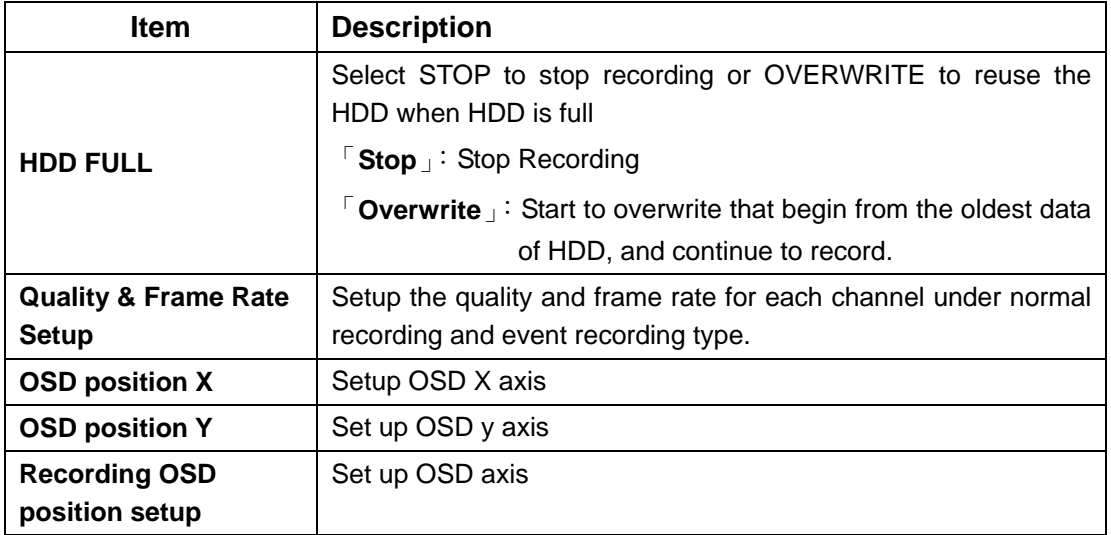

# *4-1.1 Quality & Frame Rate Setup*

| 19999999<br>Ø                                    | a<br>$\bullet$    | $0\%$<br><b>DEO LOSS</b><br><b>QUALITY &amp; FRAME RATE SETUP</b> |         |        |  |  | 8/18/2009<br>18:47:26 |        |  |  |
|--------------------------------------------------|-------------------|-------------------------------------------------------------------|---------|--------|--|--|-----------------------|--------|--|--|
| View Normal                                      | No.               | Resolution                                                        | Quality |        |  |  | <b>FPS</b>            | 147:28 |  |  |
| View Event                                       | Ş                 | $720 \times 576$                                                  |         | Normal |  |  | 6                     |        |  |  |
|                                                  | V.                | $720 \times 576$                                                  |         | Normal |  |  | $6\phantom{.}6$       |        |  |  |
|                                                  | - 2               | 720×576                                                           |         | Normal |  |  | 6                     |        |  |  |
|                                                  | $\blacksquare$ 3  | $720 \times 576$                                                  |         | Normal |  |  | 6                     |        |  |  |
| 192/200<br>Normal                                | $\mathcal{A}$ $A$ | $720 \times 576$                                                  |         | Normal |  |  | $6\phantom{.}$        |        |  |  |
|                                                  | 75                | $720 \times 576$                                                  |         | Normal |  |  | 6                     |        |  |  |
| Auto                                             | $\sqrt{6}$        | $720 \times 576$                                                  |         | Normal |  |  | 6                     | :47:26 |  |  |
| 192/200<br>Event                                 | V 7               | $720 \times 576$                                                  |         | Normal |  |  | $6 \,$                |        |  |  |
| Auto                                             | $\sqrt{6}$        | 720×576                                                           |         | Normal |  |  | $6\phantom{.}6$       |        |  |  |
| OK<br>Cancel<br>[MENU] OK; [ESC] Cancel          |                   |                                                                   |         |        |  |  |                       |        |  |  |
| 2009/08/18 18:47:26<br>2009/08/18 18:47:26<br>LQ |                   |                                                                   |         |        |  |  |                       |        |  |  |

*Note*:*4CH DVR will display 4 channels and 8CH DVR will display 8 channels.* 

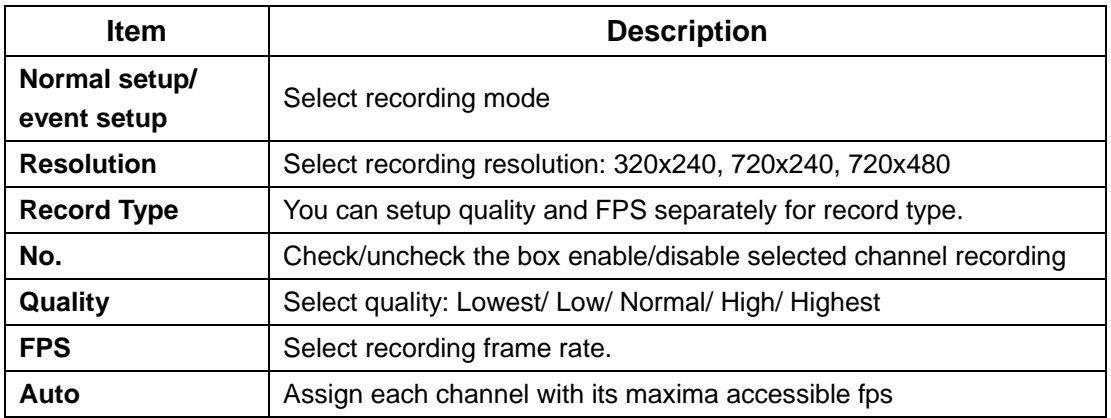

### *4-2 EVENT SETUP*

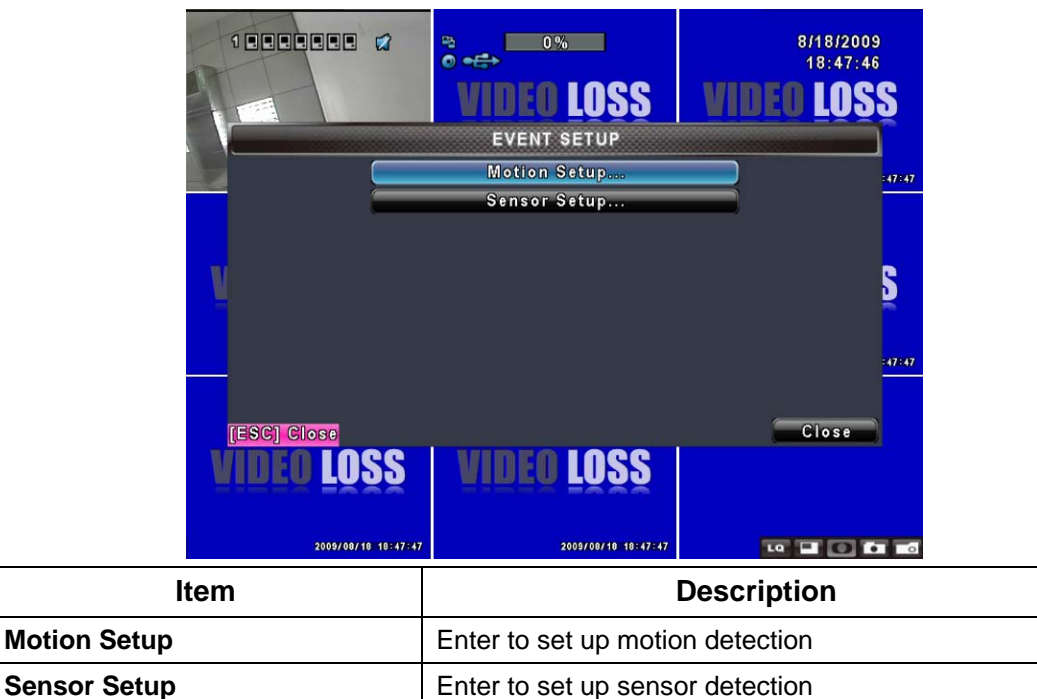

#### *4-2.1 MOTION SETUP*

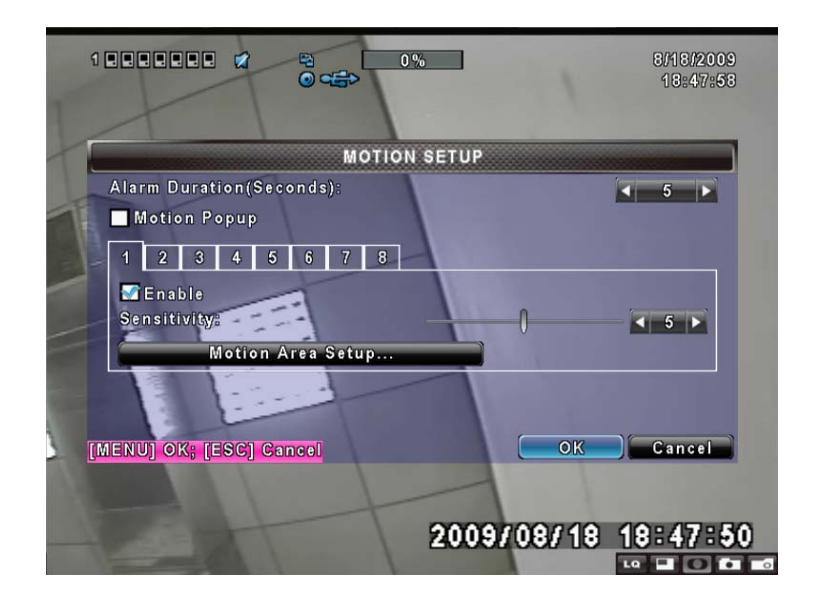

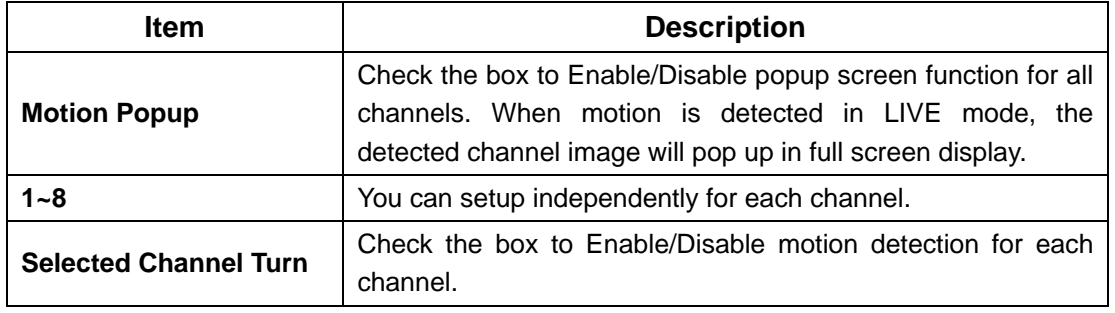

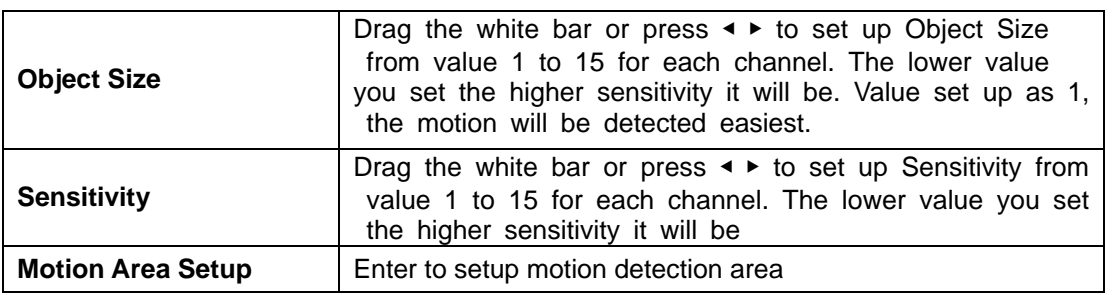

## *4-2.1.1 MOTION AREA SETUP*

The motion detection has been divided into 16x12 grids. The default detection area is full screen as it marked in transparent for local DVR and purple for remote access. Ar eas deselected for motion detection are marked in red for both local and remote site.

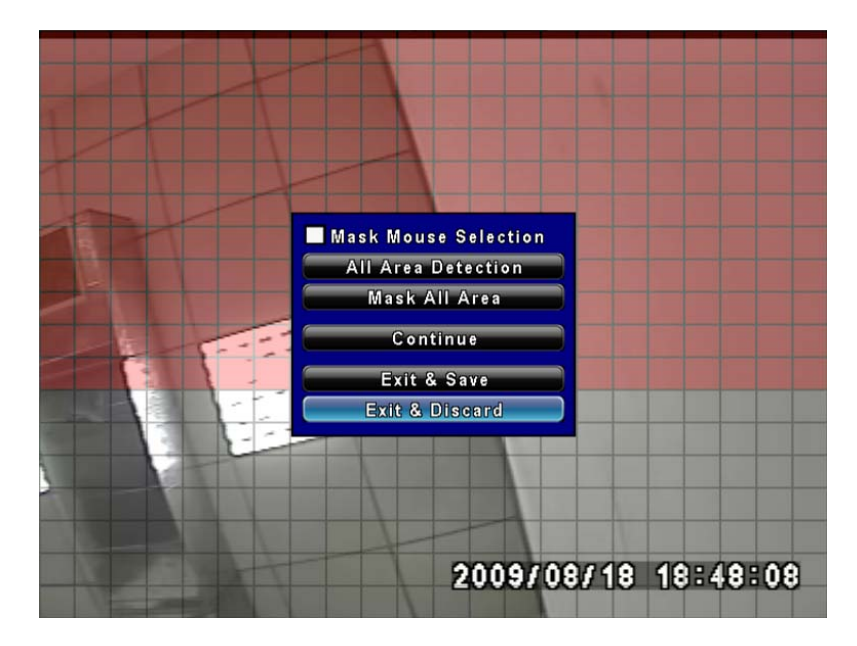

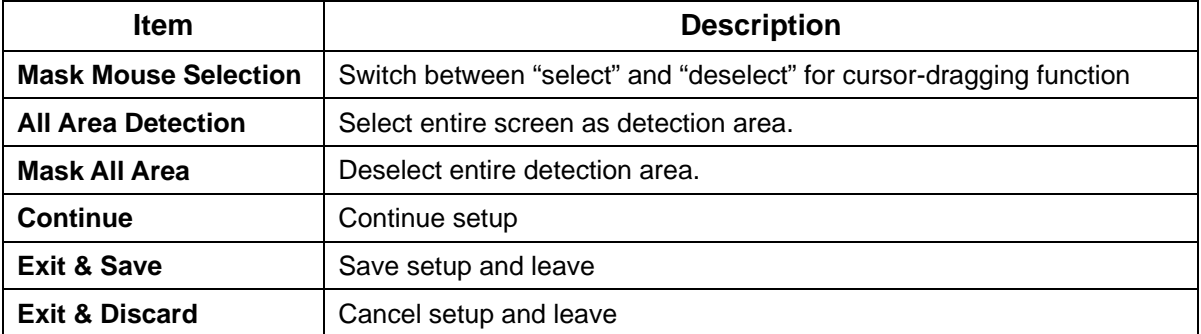

### *4-2.2 SENSOR SETUP*

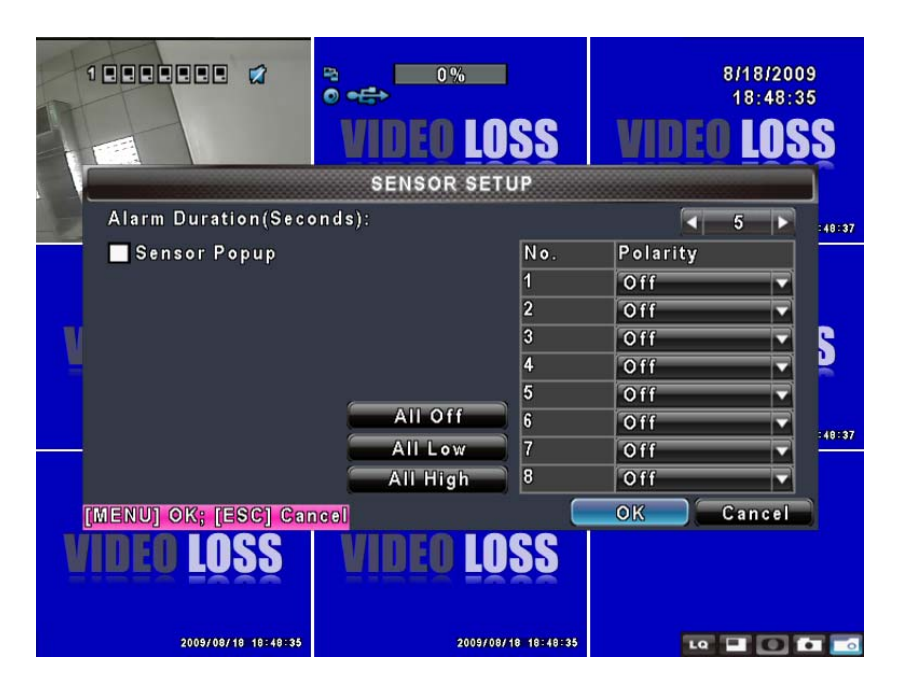

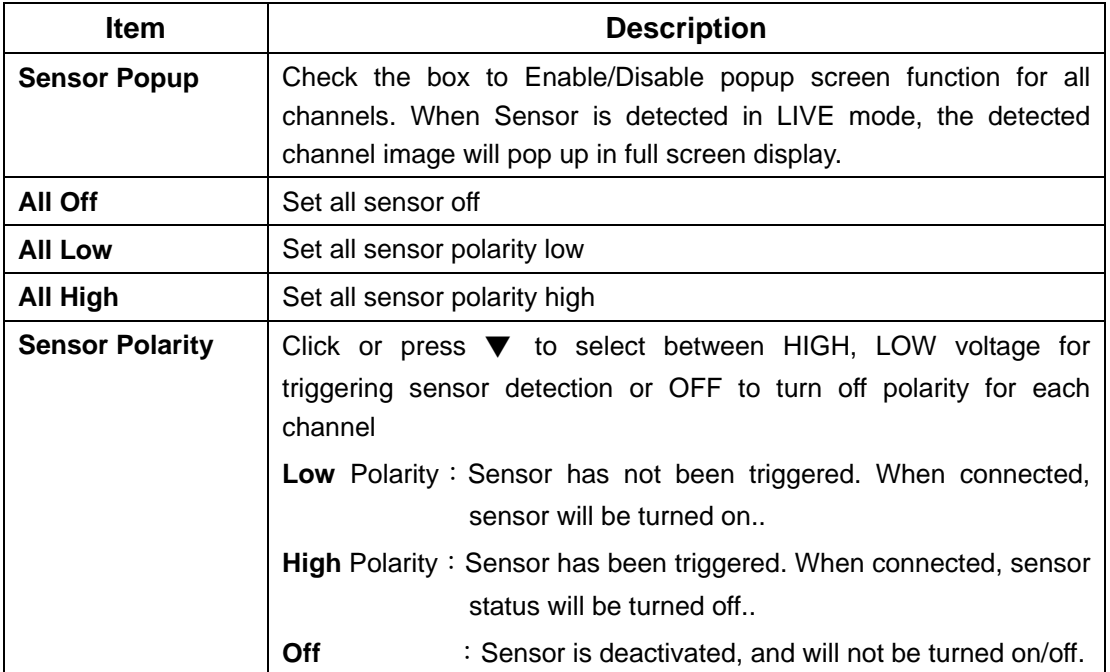

*Note*:*4CH DVR will display 4 channels and 8CH DVR will display 8 channels.* 

#### *4-3 SCHEDULE SETUP*

Except from starting recording manually, you can also setup the recording time by weeks and schedule including normal, motion detect, and sensor detect recording type.

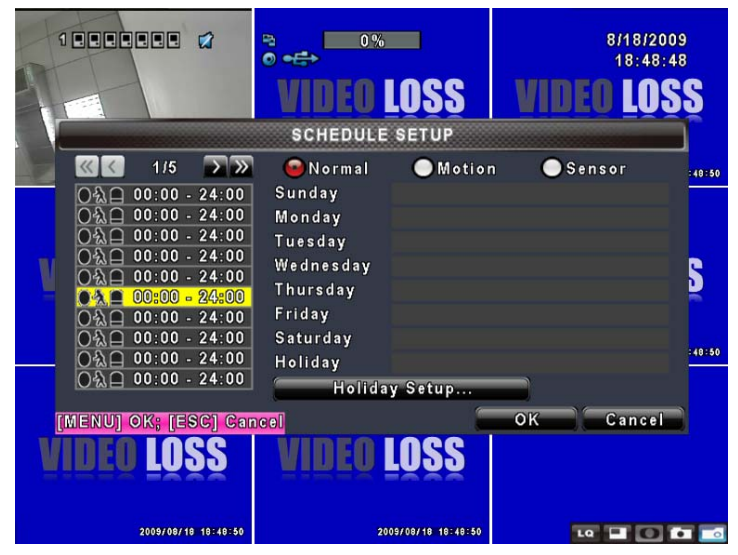

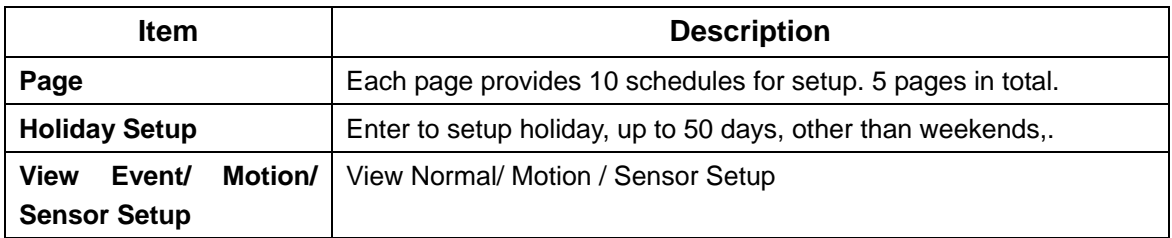

#### *4-3.1 Schedule Record Setup*

Click on the time on the left side. The setup menu will be displayed. You can have d etail setup by dates, Time and event.

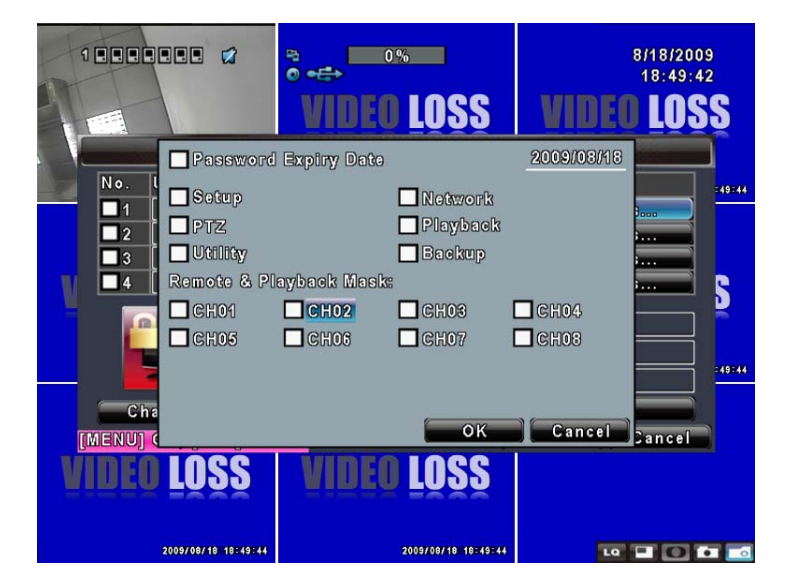

#### *4-3.2 Holiday Setup*

Since holidays are different by different country and region, you can setup the holiday of your location accordingly.

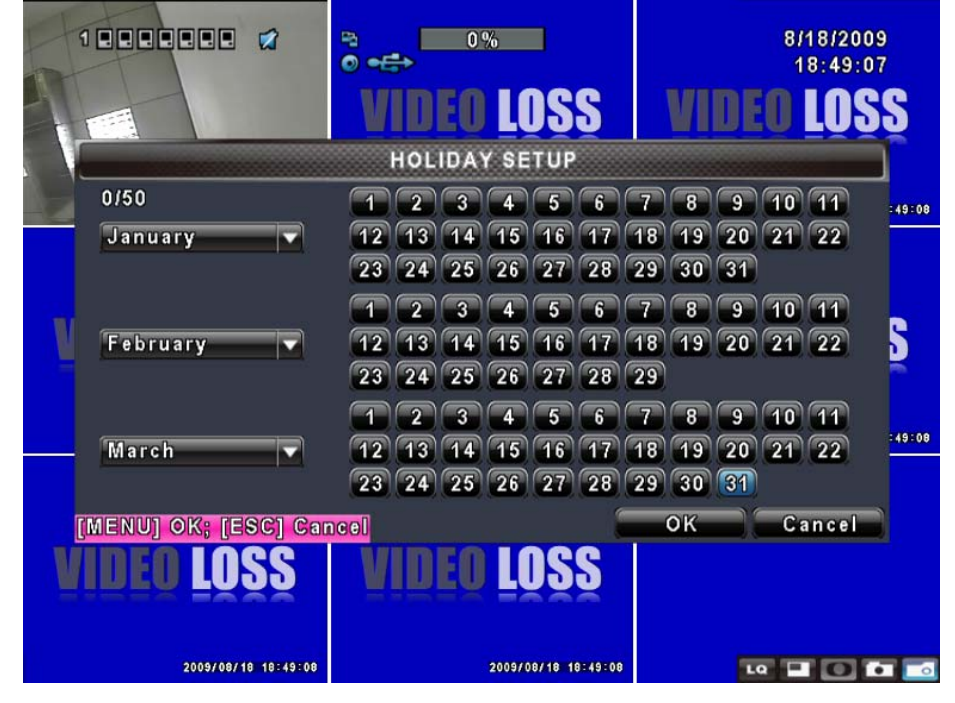

#### *4-4 CAMERA SETUP*

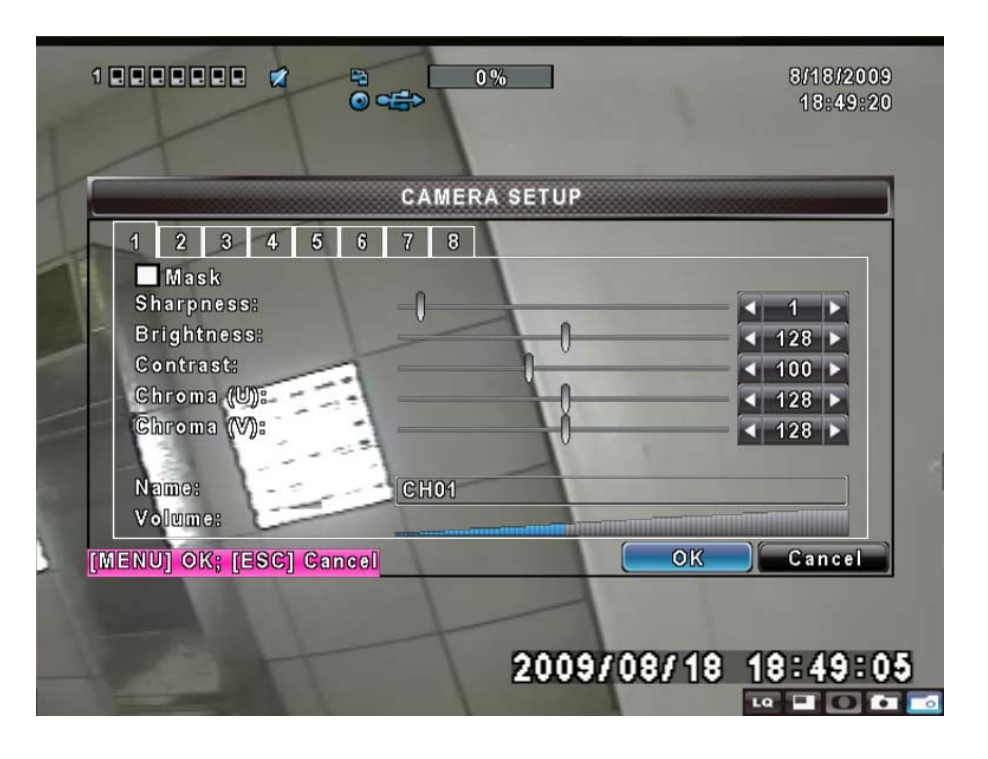

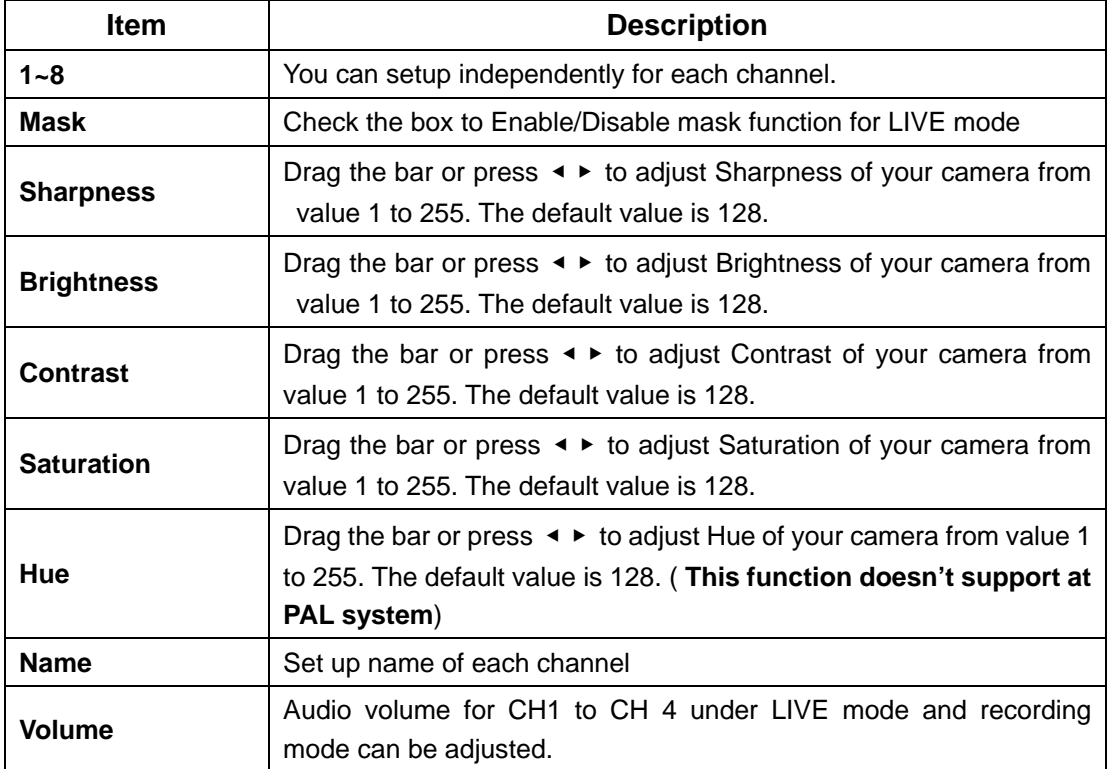

### *4-5 ACCOUNT SETUP*

The Account Setup menu is used to provide role-based permission independently setting for each user (maximum of 4 users) to access DVR over network. The default admin account and password is **"admin"** and "**123456**" The default password remains the same after firmware upgrade, however, it requires 8-digits for password length when you setup a new one

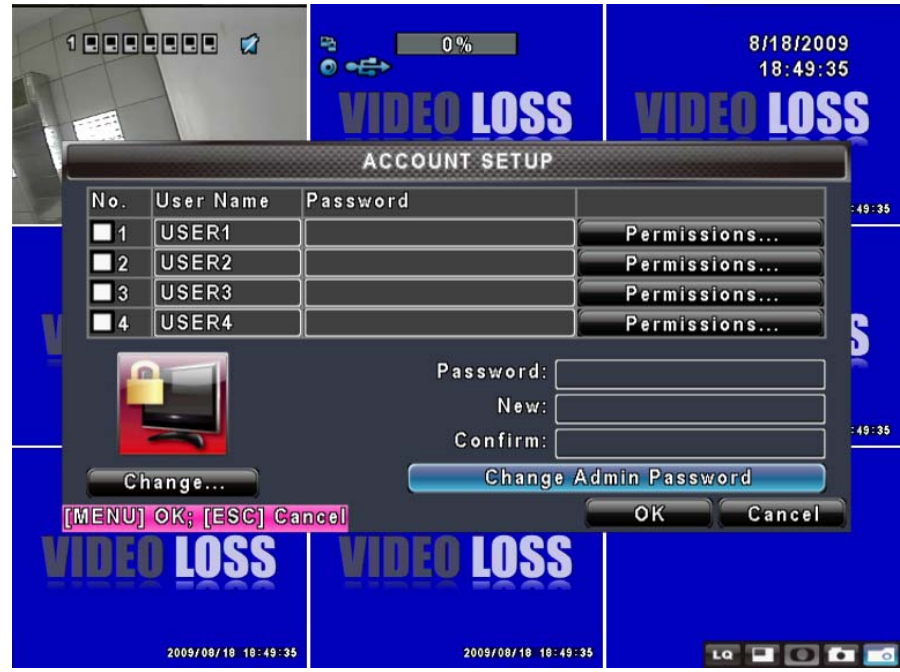

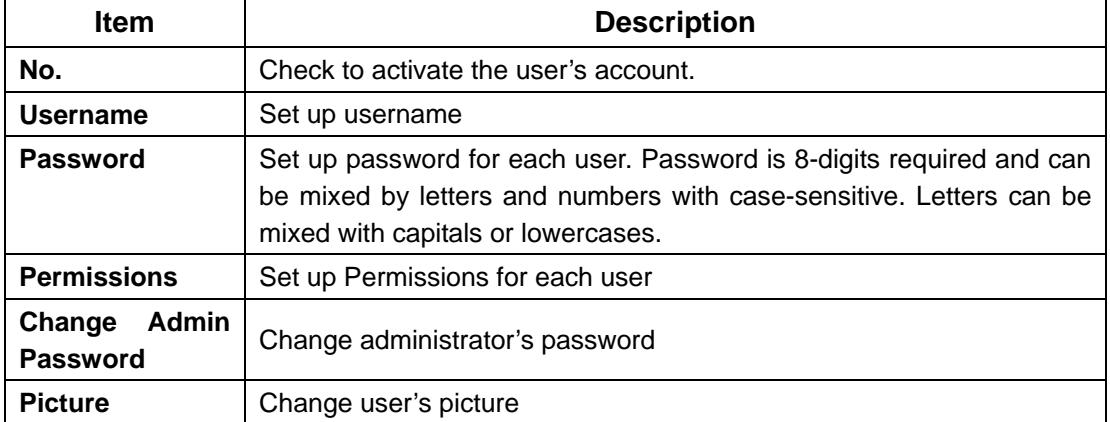

### *4-5.1 Permission Setup*

The Account Setup is set to provide individual user (maximum of 4 users) role-based permissions, including access to Setup menu, Network operation, PTZ function, Playback, Utility, Backup, Password expiry date and Mask on specific channels while playing back.

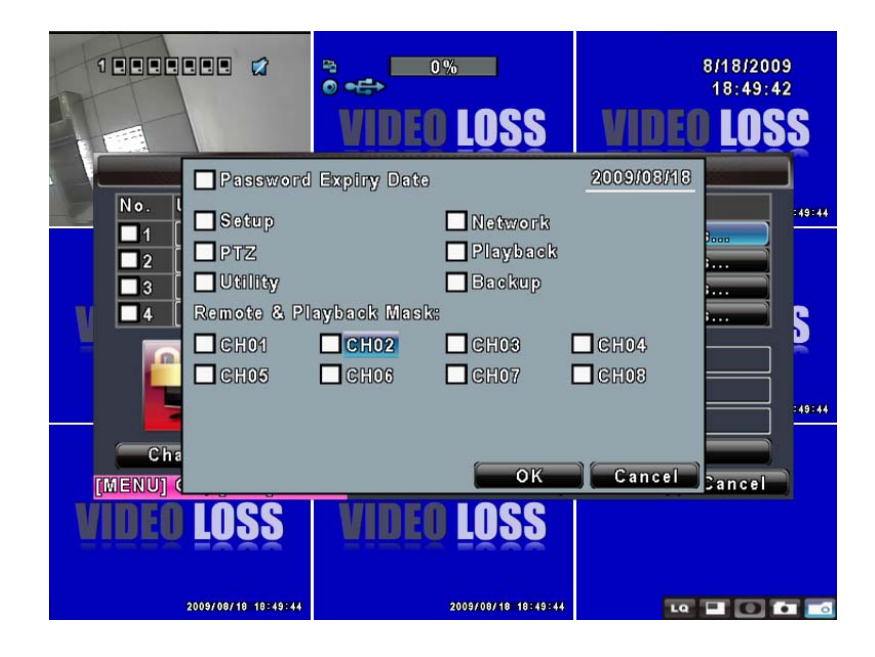

#### *4-5.2 User Picture Setup*

User can select picture wished to be changed to from hard drive.

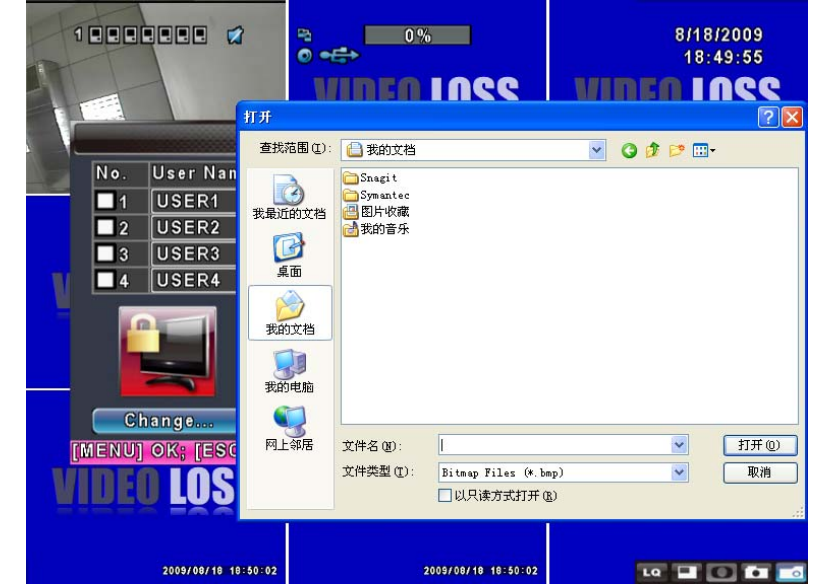

*Note*:*4CH DVR will display 4 channels and 8CH DVR will display 8 channels.*

## *4-6 NETWORKING SETUP*

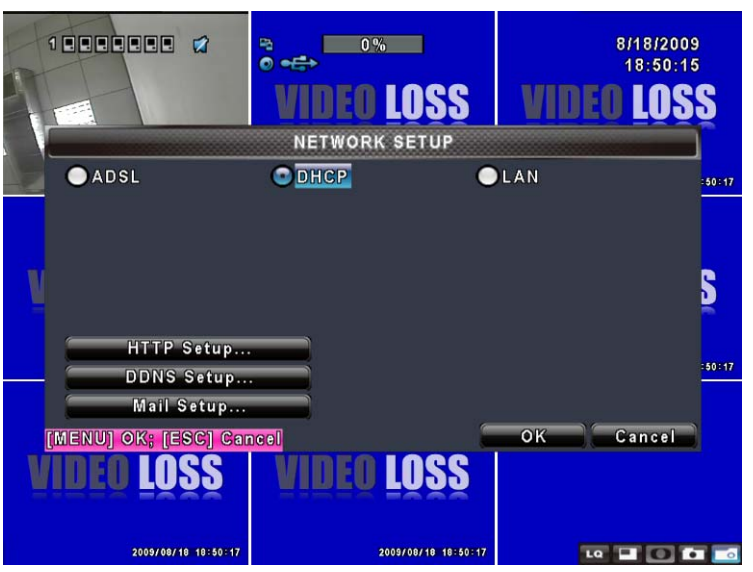

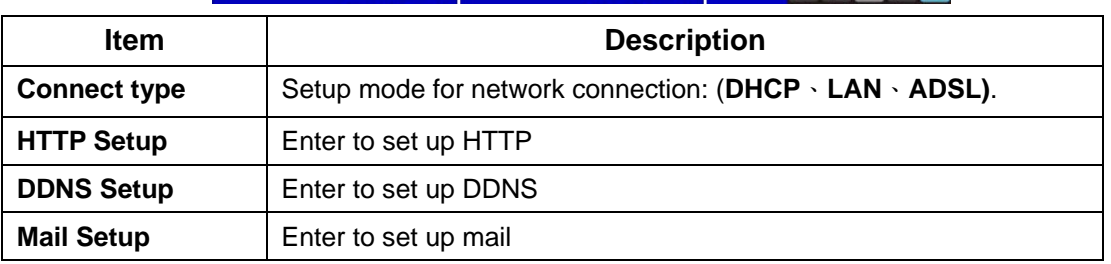

#### *4-6.1 NETWORKING SETUP*

There are three ways to connect to the network as followed.

#### *4-6.1.1 DHCP*

When DHCP is selected, IP address will be assigned by DHCP server automatically.

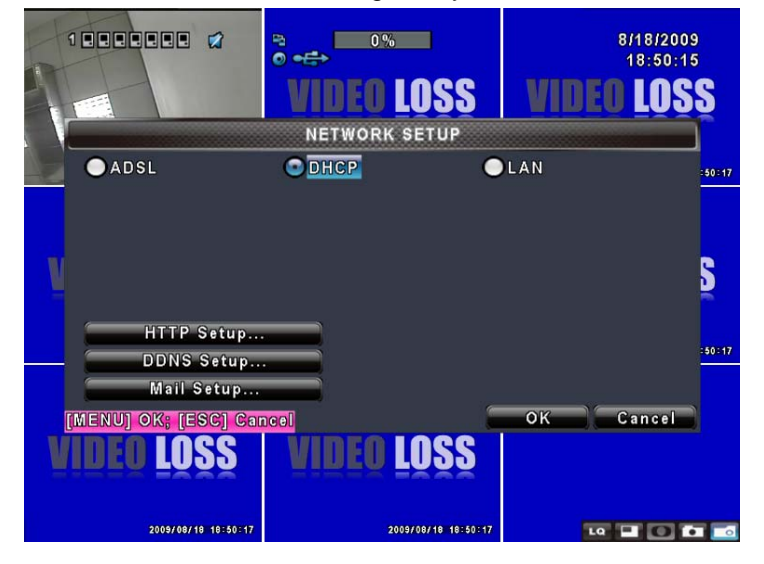

# *4-6.1.2 LAN*

Select LAN for network connection, the following information is required.

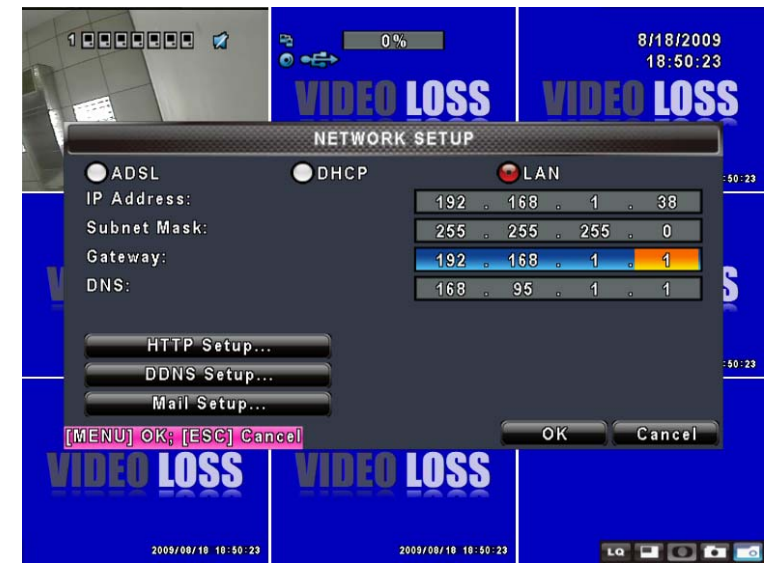

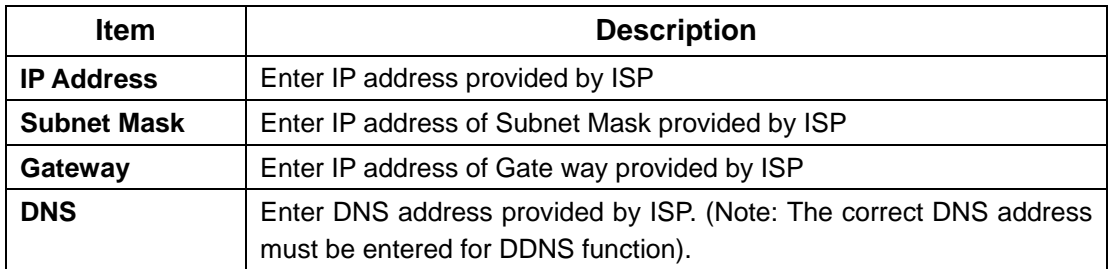

#### *4-6.1.3 ADSL*

Select ADSL for network connection, the following information is required.

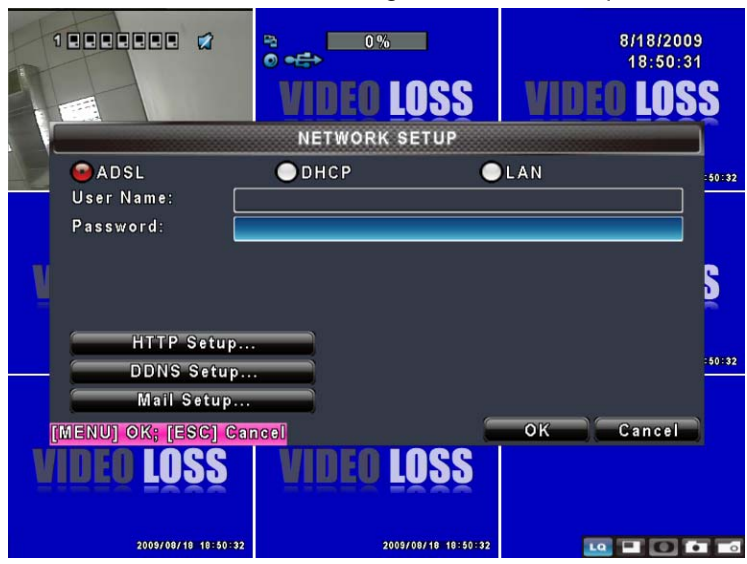

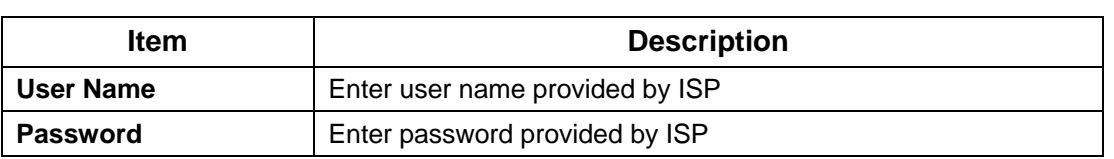

# *4-6.2 HTTP Setup*

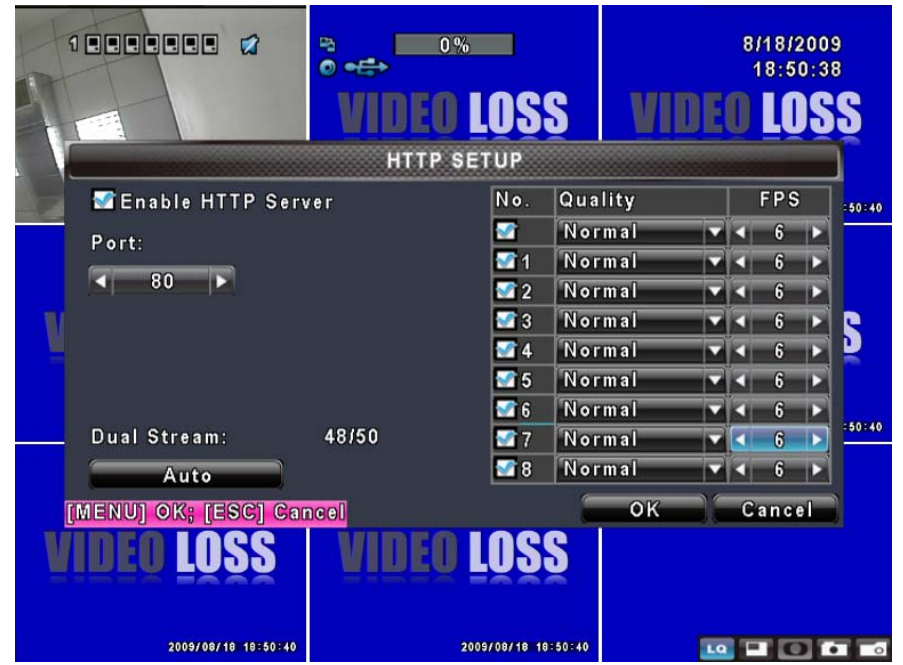

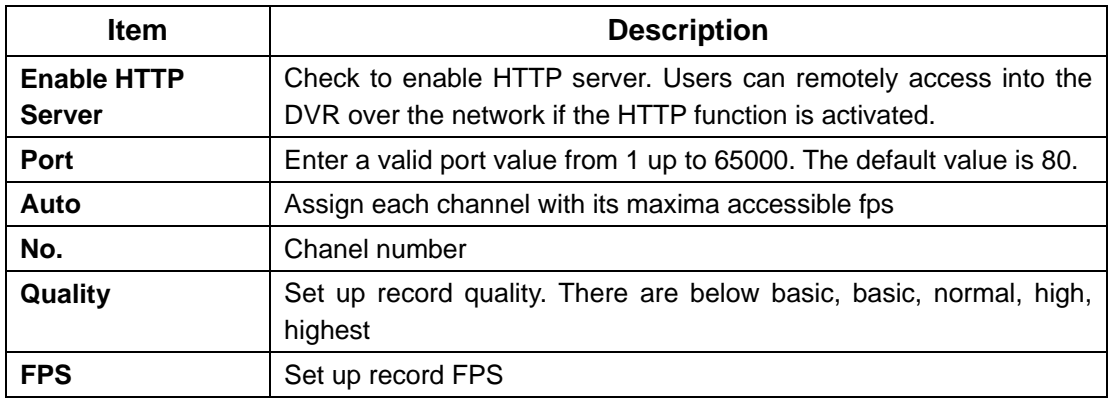

#### *4-6.3 DDNS Setup*

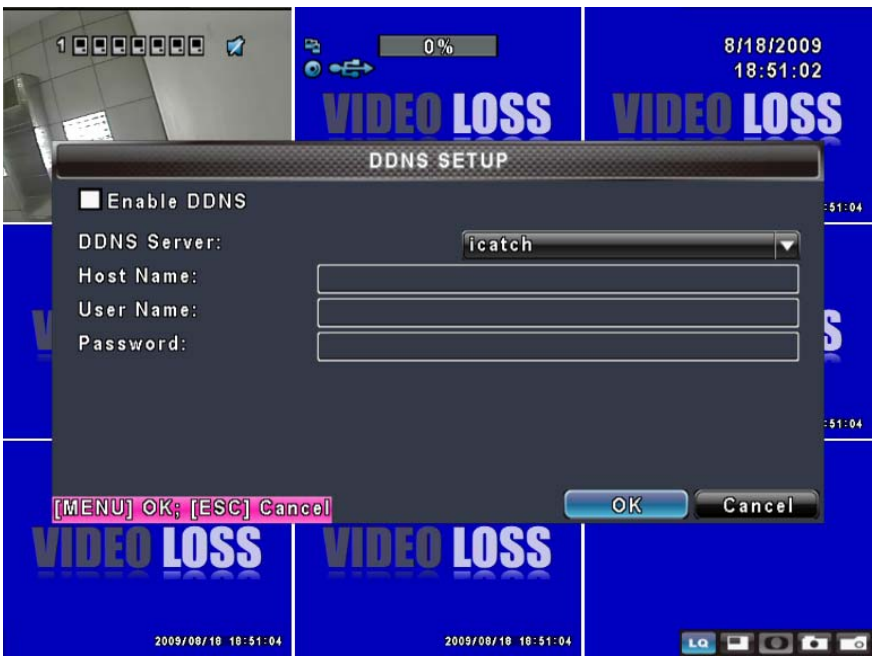

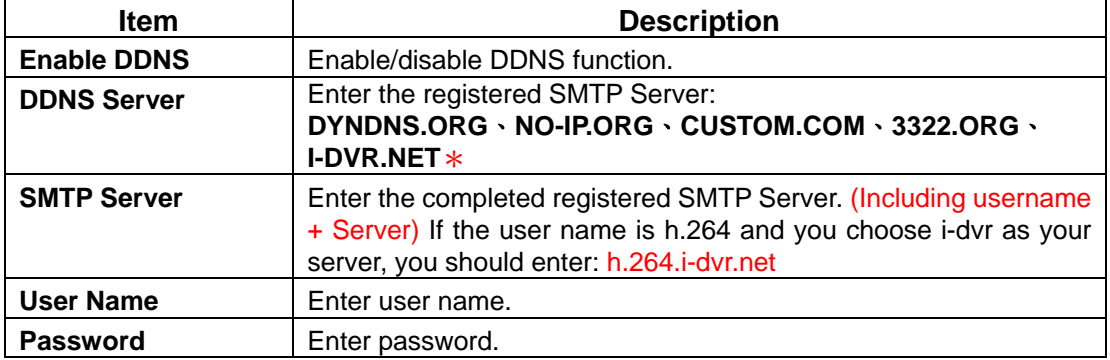

\* For more detailed I-DVR.NET operation instruction, please refer to appendix I.

#### *4-6.4 Mail Setup*

When event occurs (VLOSS, MOTION, SENSOR), email will be sent to the receiver account automatically.

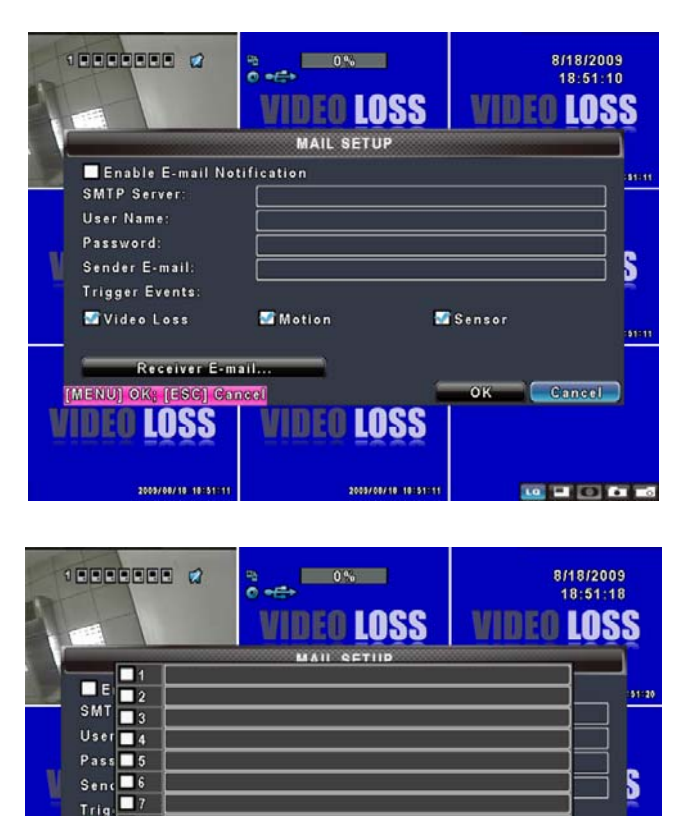

S

Cancel

**Cancel** 

UK

OK

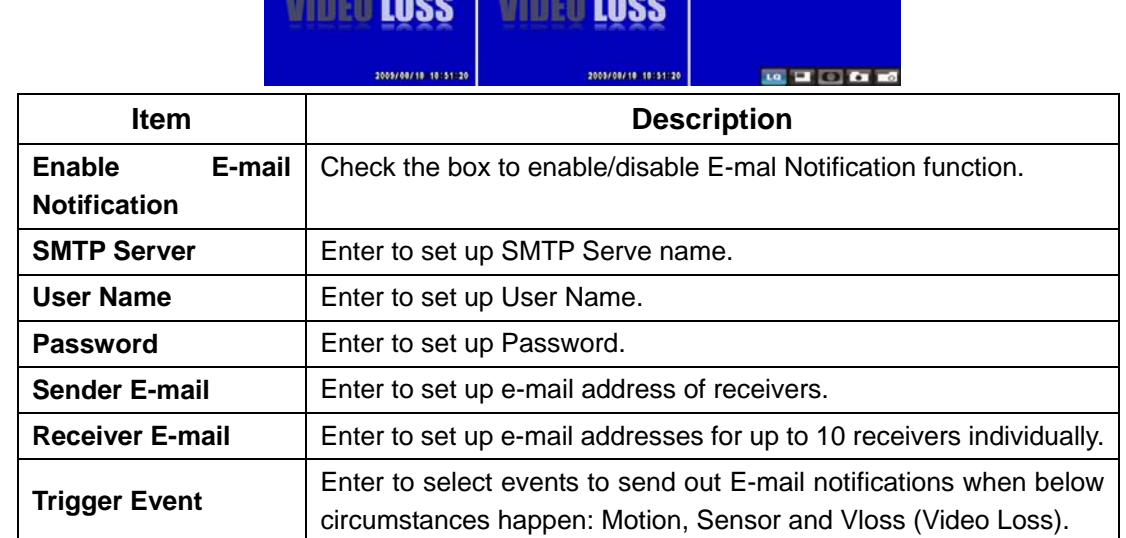

 $\begin{array}{c}\n\text{Trig} \\
\hline\n\text{Trig} \\
\hline\n\text{SVD} \\
\hline\n\end{array}$ **ET** V b,  $\blacksquare$ 10

[MENU] OK: [ESC] Cancel

# *4-7 PTZ & RS485 SETUP*

The DVR allows users to control PTZ functions of your camera. To enable PTZ function, the 485 cable should be connected to the RS-485 port of DVR.

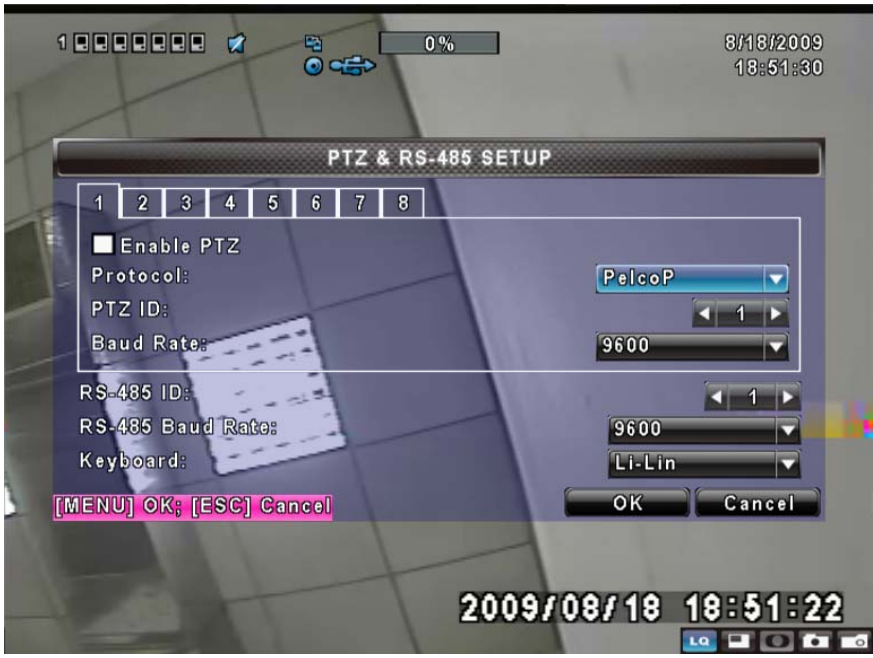

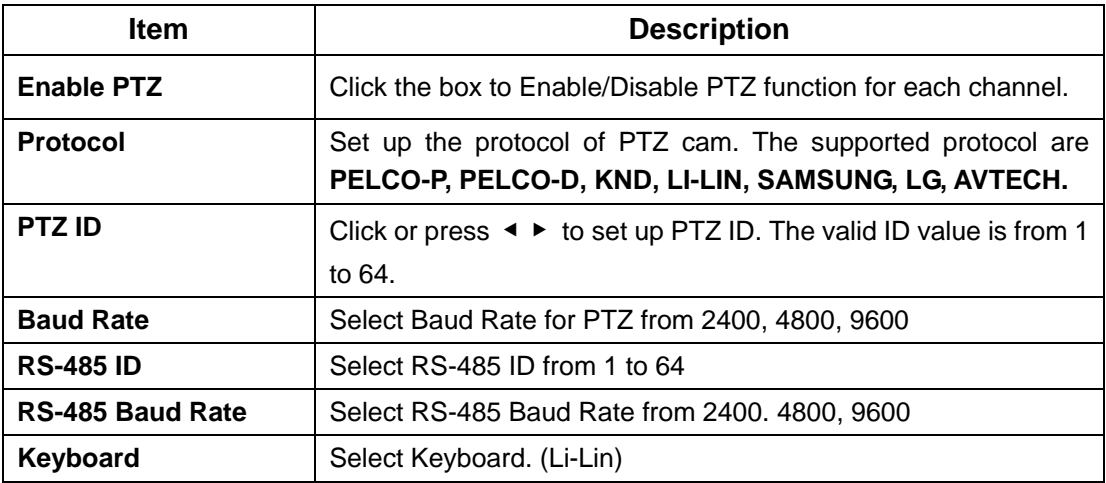

**Note**:**4CH DVR will display 4 channels and 8CH DVR will display 8 channels.** 

#### *4-8 SYSTEM SETUP*

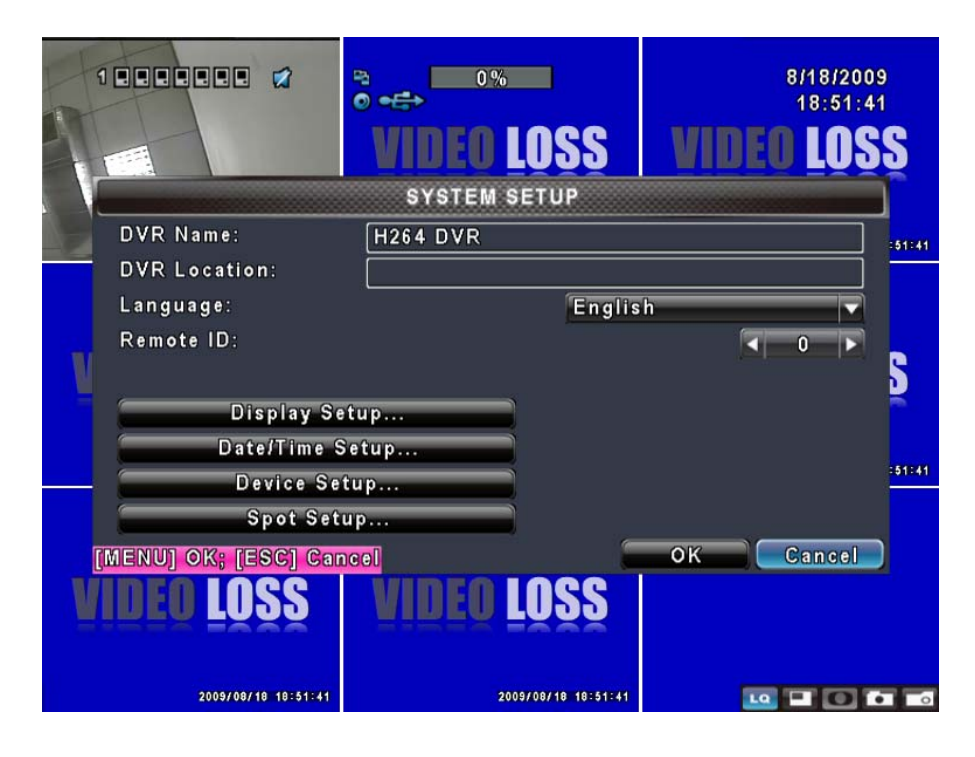

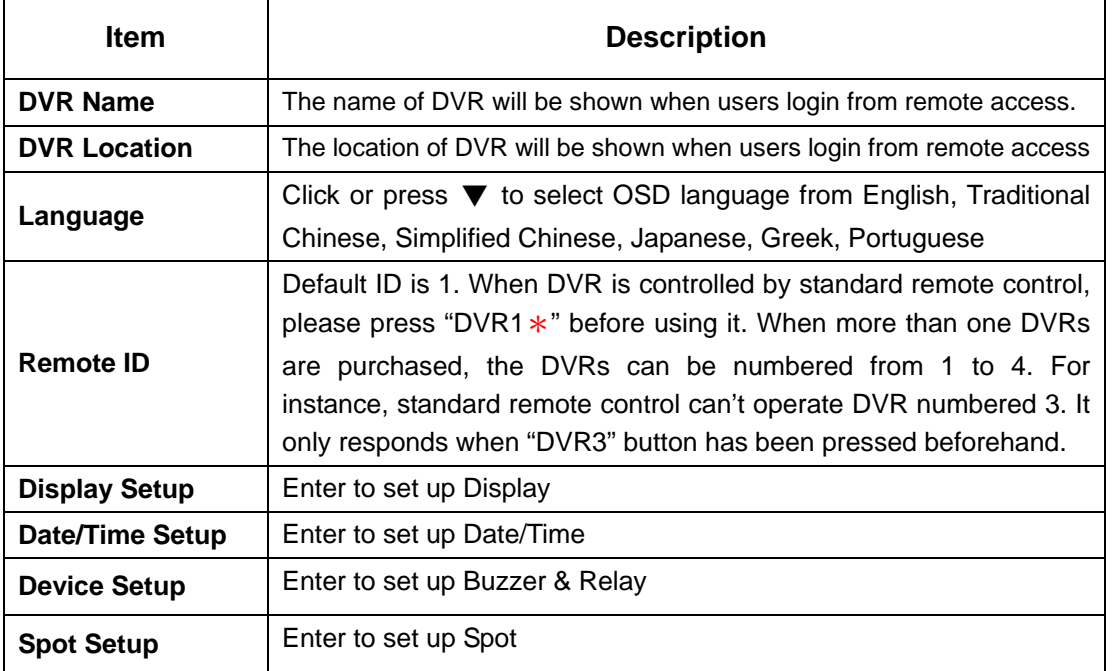

\* Default ID is ID1. If remote control malfunctions, please press, "DVR1" button to renew corresponding DVR ID.

# *4-8.1 DISPLAY SETUP*

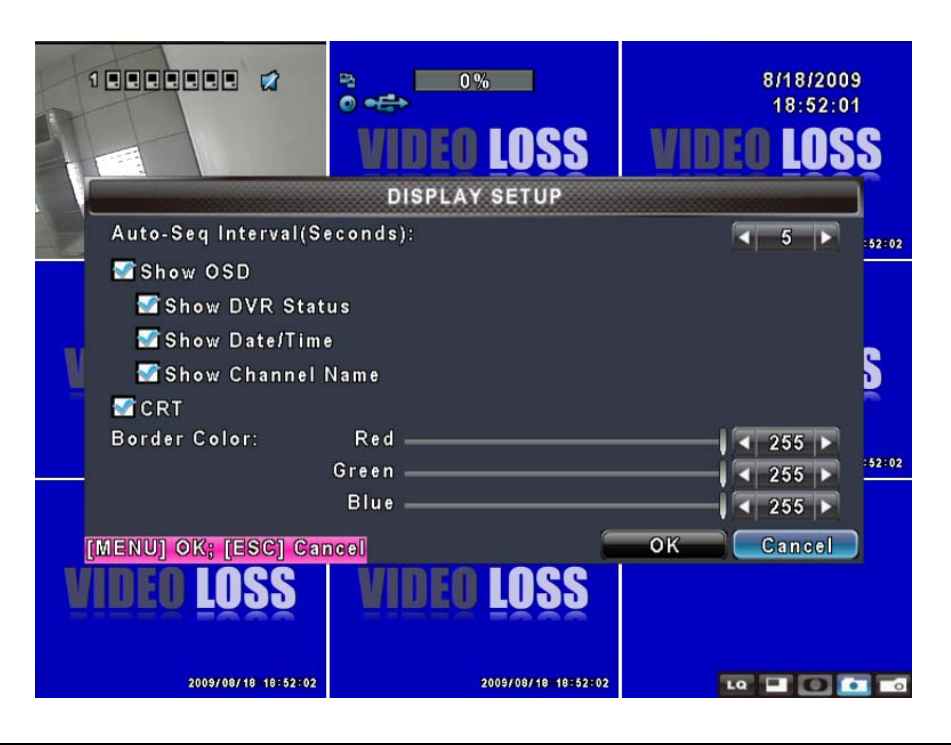

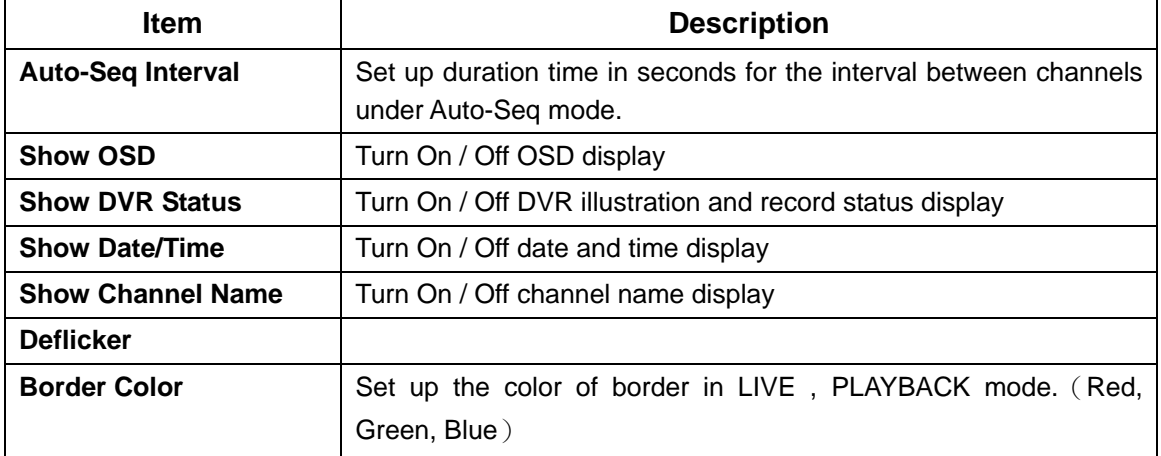

#### *4-8.2 DATE/TIME SETUP*

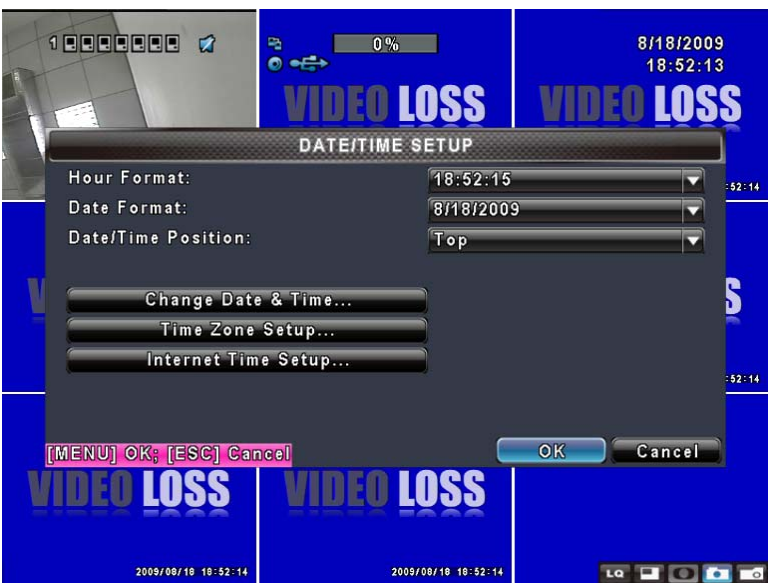

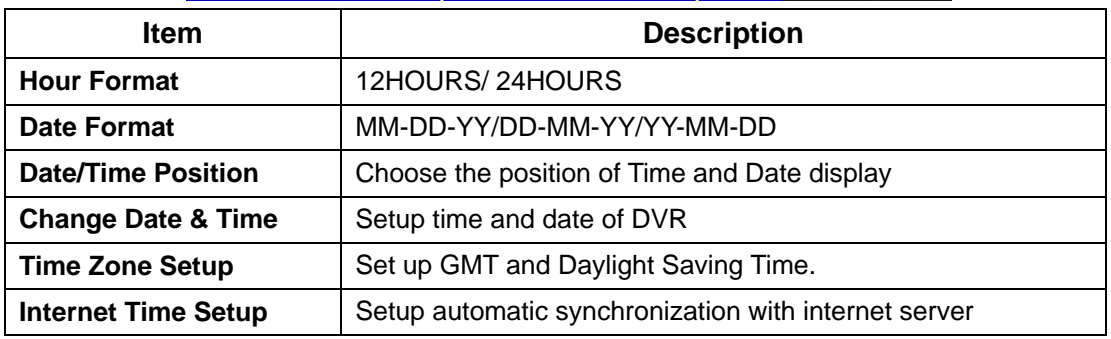

#### *4-8.2.1 CHANGE DATE & TIME*

Setup date and time of DVR manually according to user's local time.

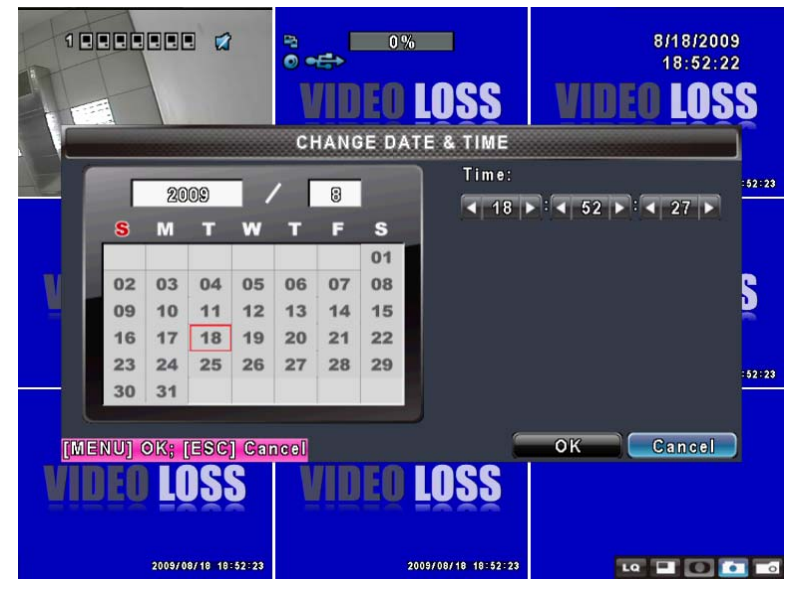
# *4-8.2.2 TIME ZONE AND DAYLIGHT SAVING TIME SETUP*

Set up time zone and activate Daylight Saving Time function according to user's DVR location.

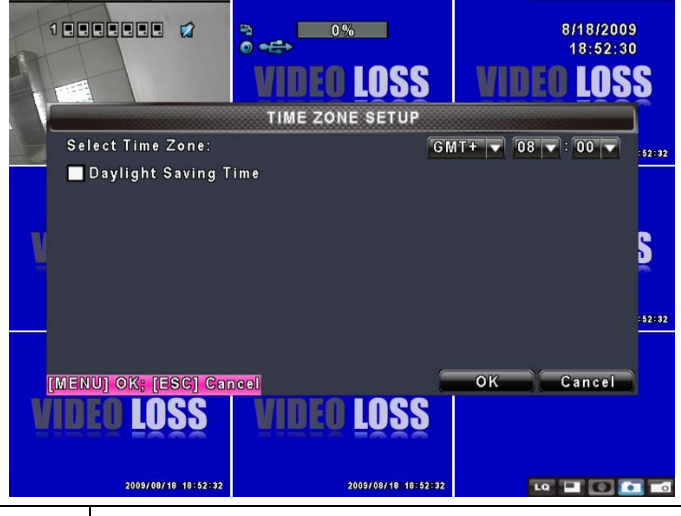

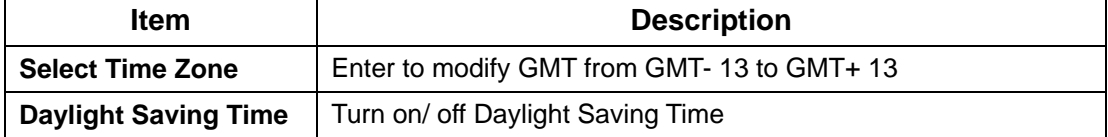

#### *4-8.2.3 INTERNET TIME SETUP*

Synchronize your DVR time with internet time server.

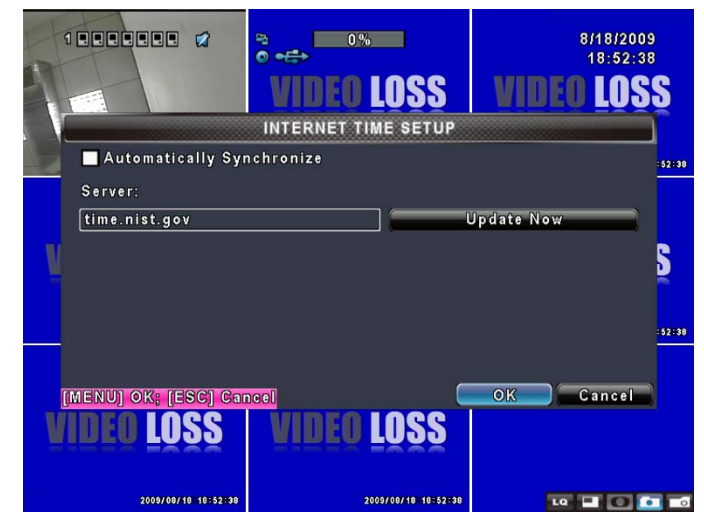

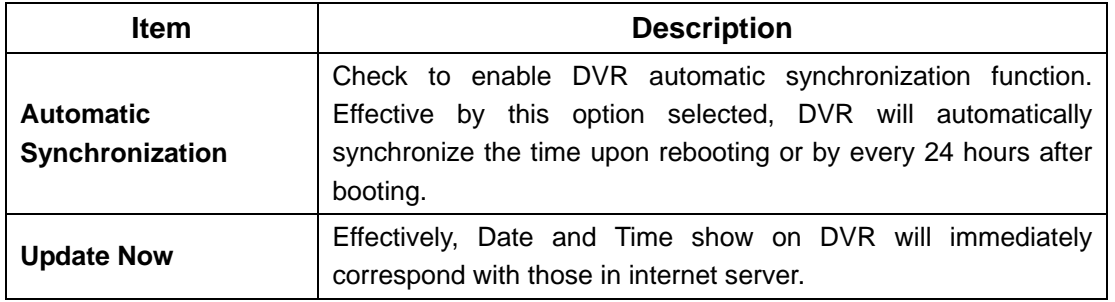

#### *4-8.3 BUZZER & RELAY SETUP*

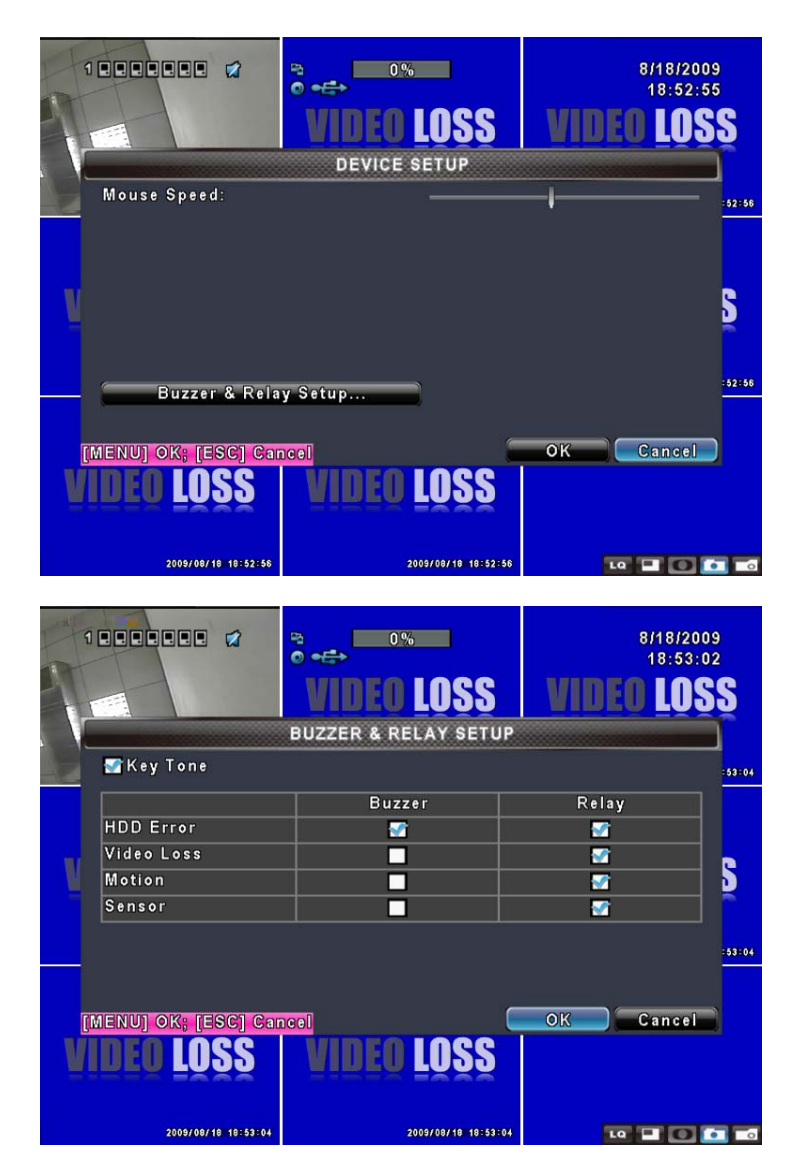

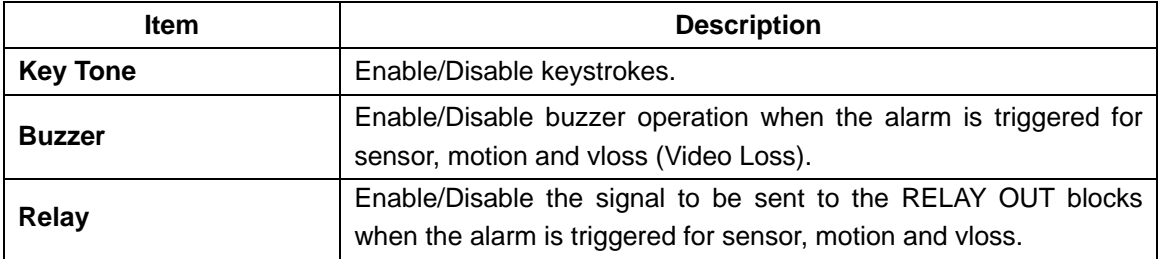

# *4-8.4 SPOT SETUP*

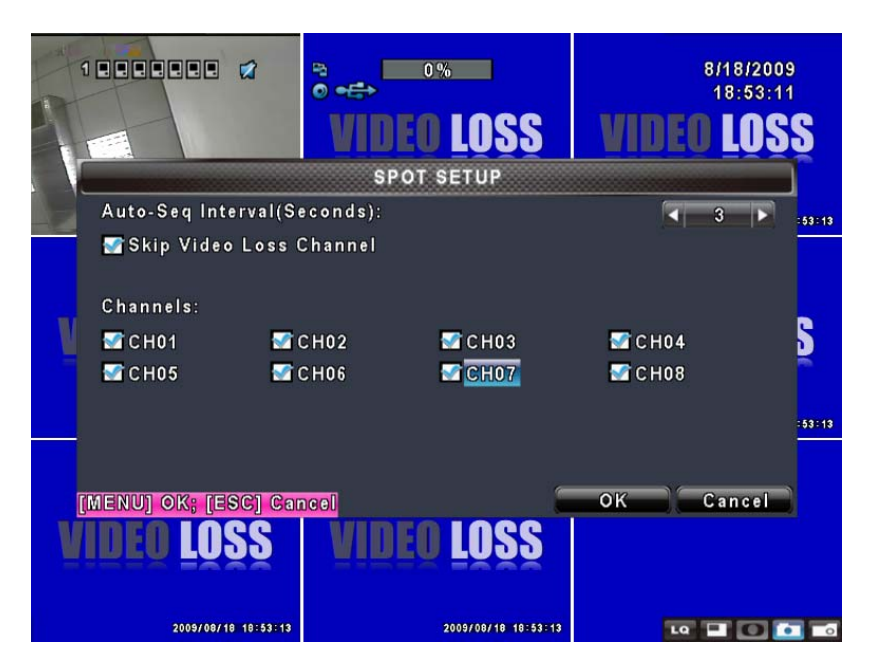

The DVR has two modes of video output; one is main video output, the other is spot video output. SPOT setup is for controlling the order of channels the system cycles through in SPOT mode. User can monitor every channel in the SPOT mode.

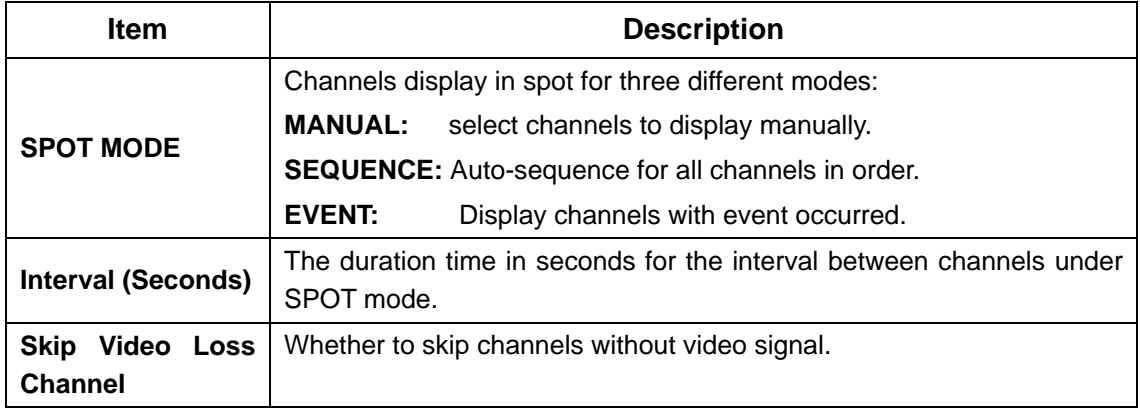

# *4-9 UTILITY SETUP*

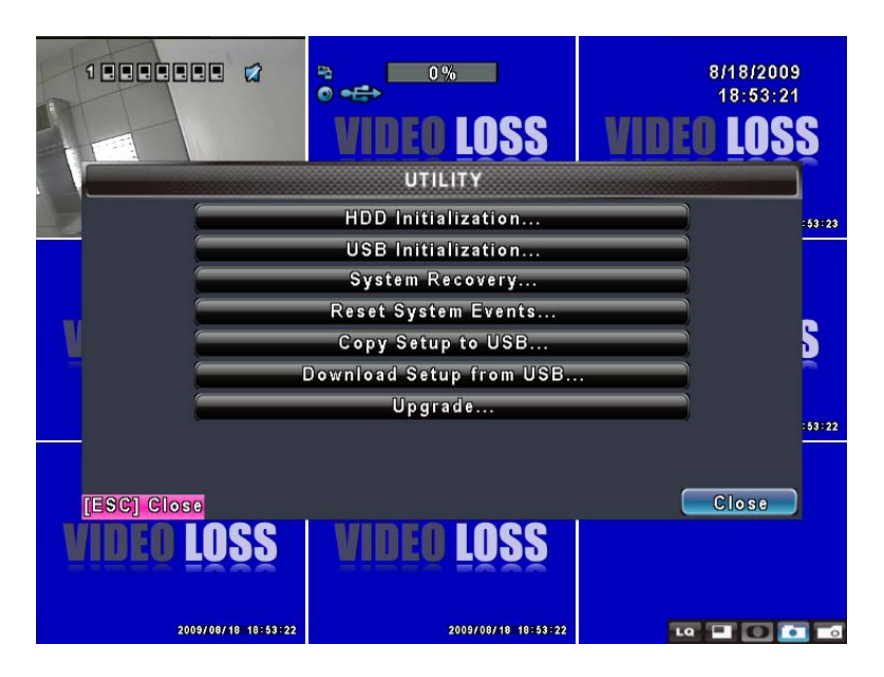

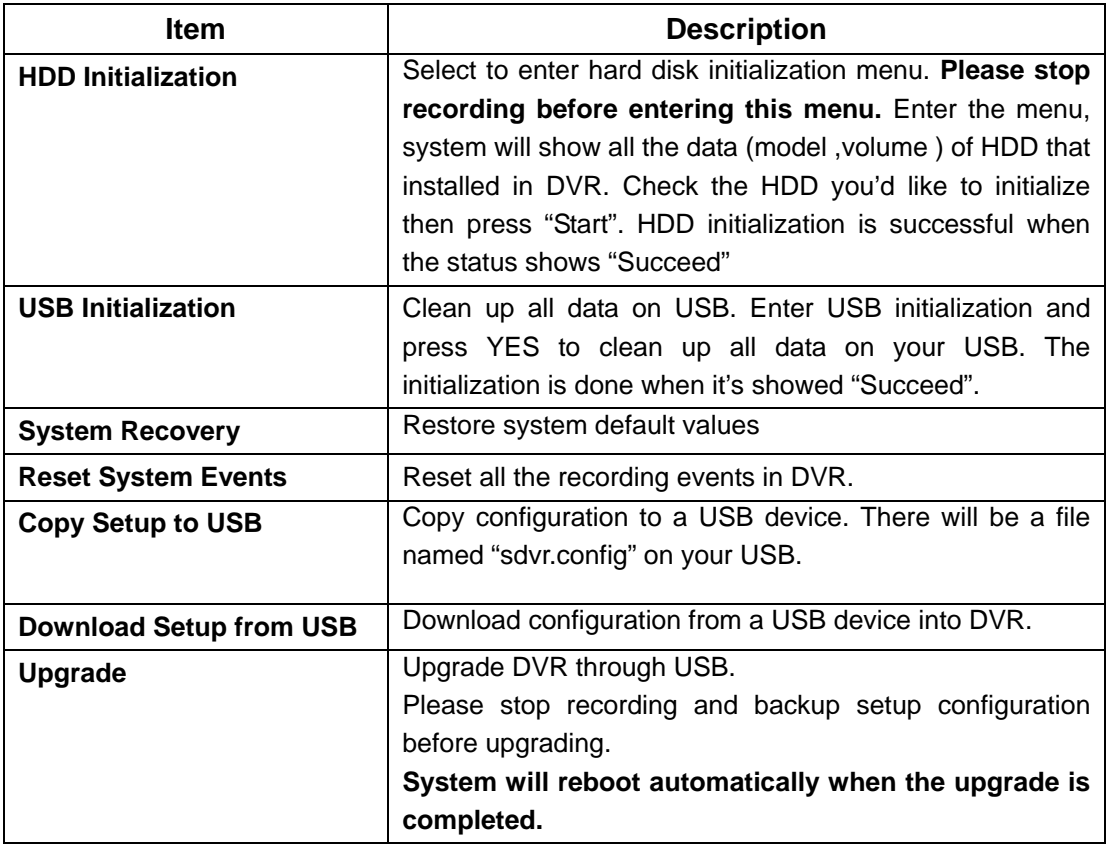

**Notice! DO NOT TURN OFF POWER OR UNPLUG USB DEVICE DURING THE UPGRADE as it may cause incomplete firmware upgrade and damage to the DVR.** 

# *4-10 DIAGNOSTIC*

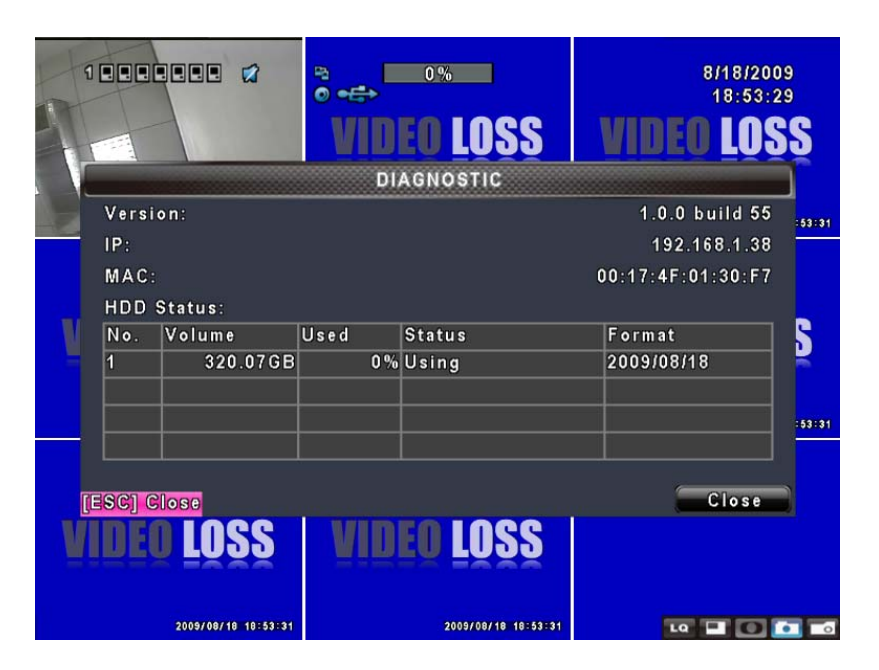

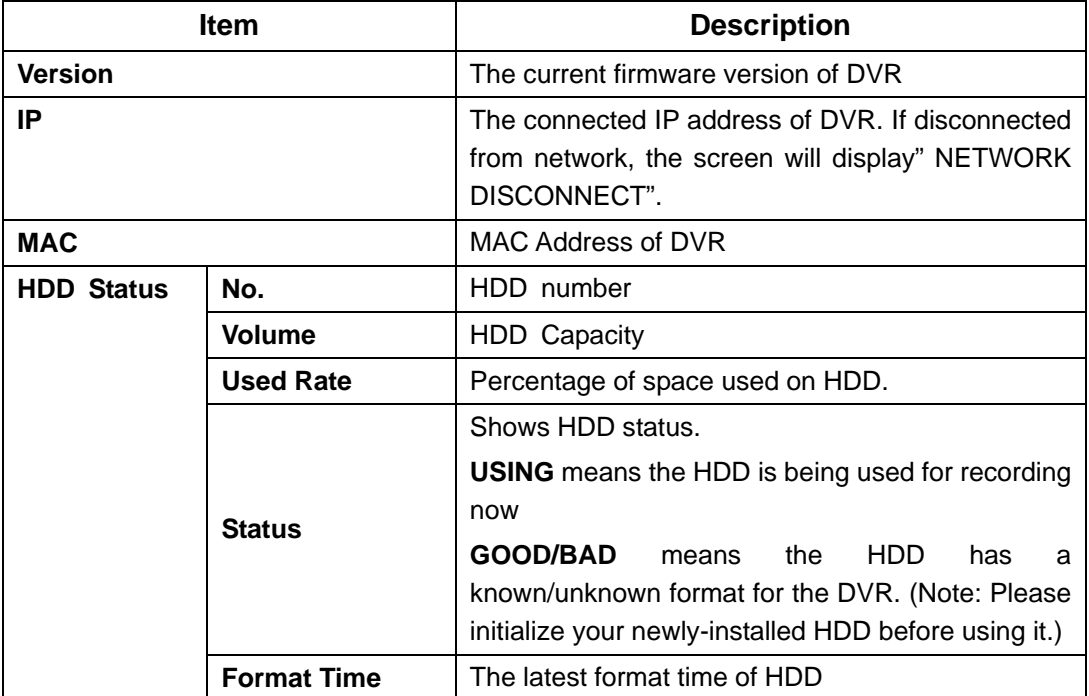

# **CHAPTER 5 BACKUP & SEARCH**

#### *5-1 BACKUP SETUP*

User can backup any segment of recorded data in a specified time frame. To do so, either a CD R/W or storage device, like USB, must be connected to the DVR. Recorded data can also backup into NB/PC through our remote access software: 「DVRemoteDesktop.exe」 and be saved in your assigned path. The format of backup file is *IRF* file that can be played by both "DVRemoteDesktop.exe" and "CMS"

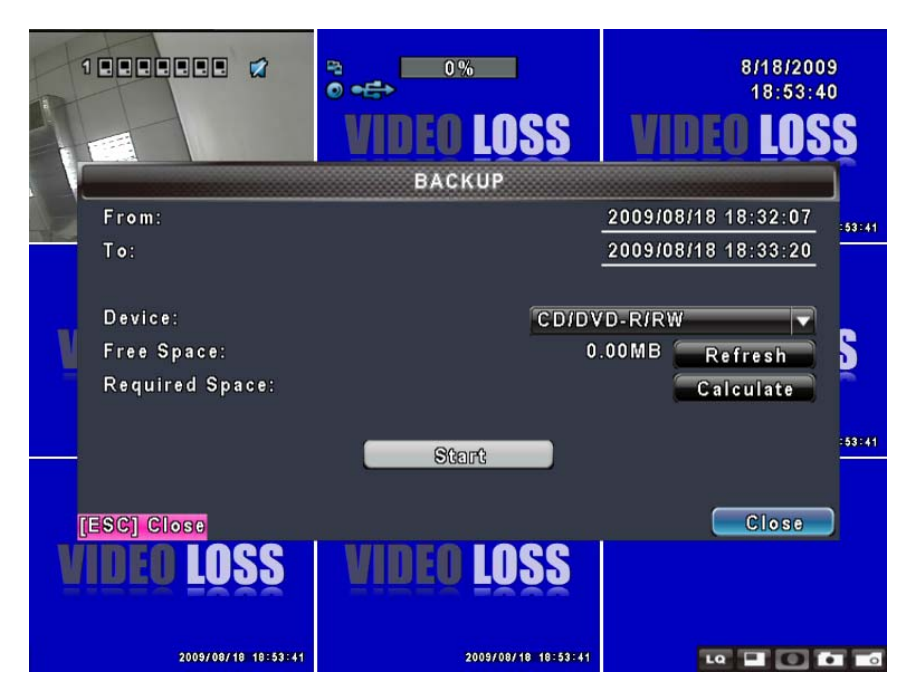

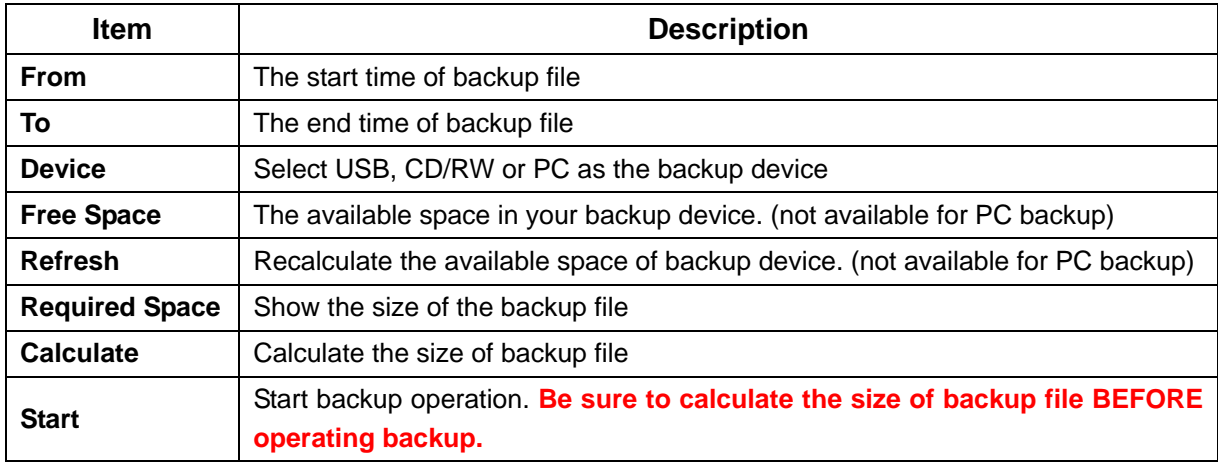

**Note! Do not unplug the USB device or turn off the DVR during the backup process to avoid unrecoverable error.** 

# *5-2 SEARCH SETUP*

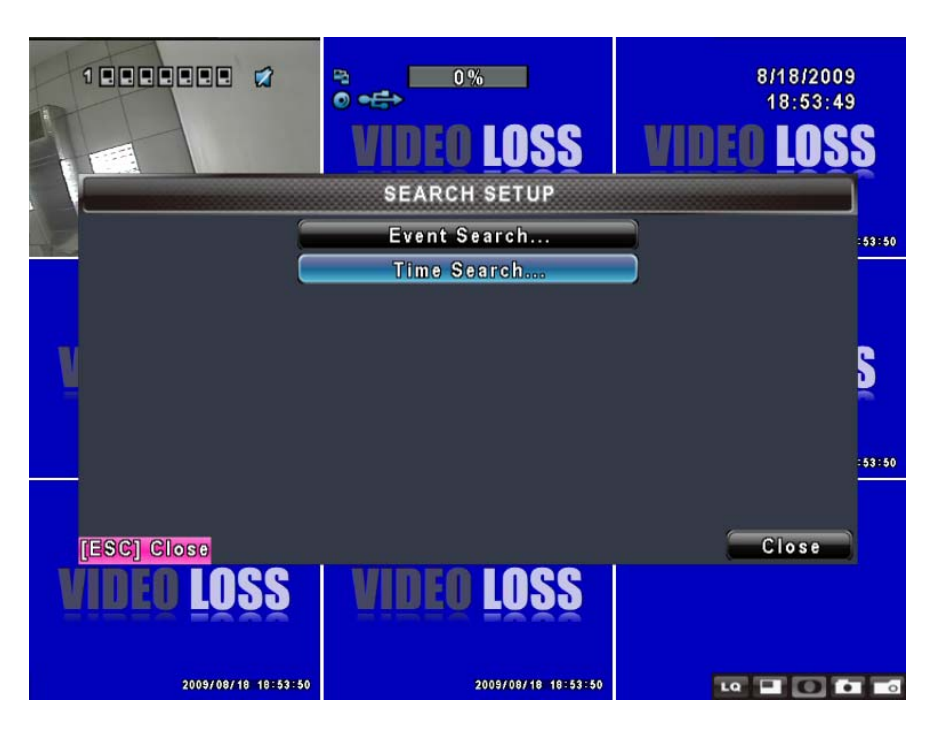

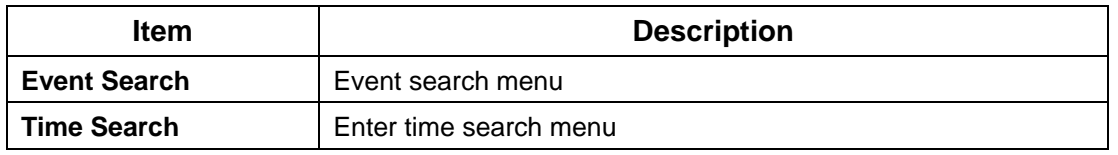

# *5-2.1 EVENT SEARCH*

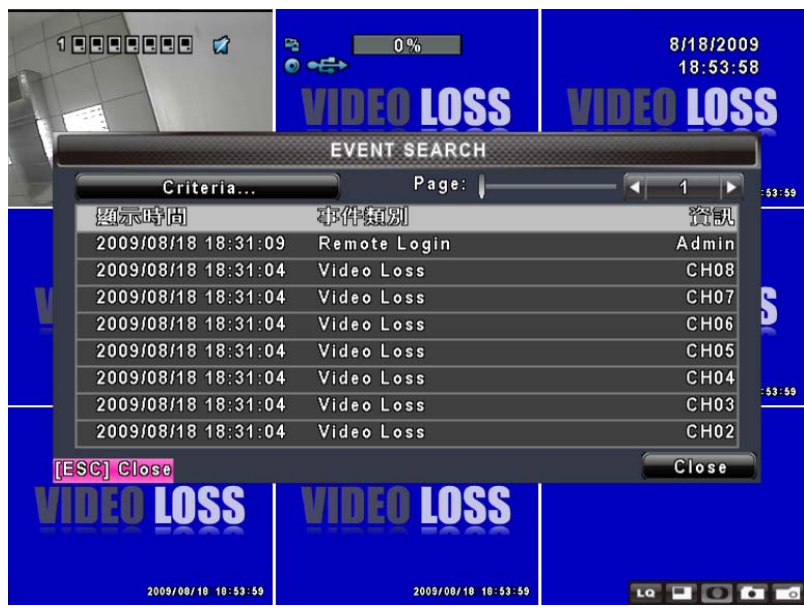

The DVR automatically records events with type, time and channel information included. If there

is recording data for an event, a yellow signal  $\sum$  will be shown on the left side of time information. Rest your cursor under the line and press "enter", or left click your mouse to playback the recording data.

P.S. Event Records will still be generated even when hard disk is not installed or the record function is not activated. However, the record can't be viewed after selecting it.

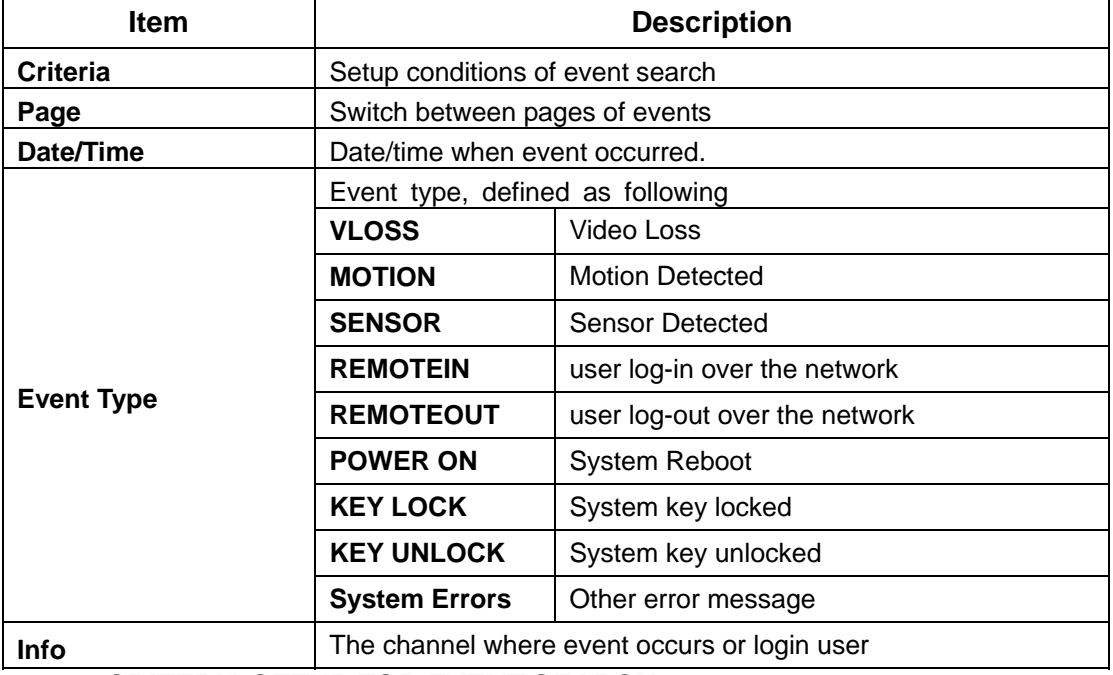

*5-2.1.1 CRITERIA SETUP FOR EVENT SEARCH* 

The amount of events can be numerous. Therefore, you can facilitate event sorting by setting up "criteria". Setup "start time" and "end time" for event search, then the search result will be limited to this specific period of time. Only checked events and channels will be sorted in event search.

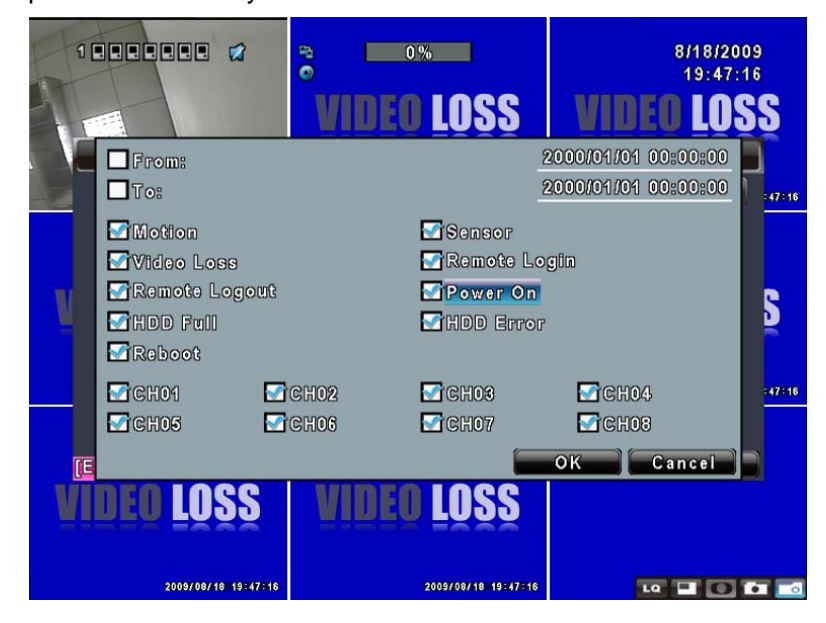

*Note*:*4CH DVR will display 4 channels and 8CH DVR will display 8 channels.* 

# *5-2.2 TIME SEARCH*

TIME SEARCH can search for the specific time of recording data to playback. Press "Enter" or left click on the desired date to playback. Note that dates with recording data are marked with a red square " □ "System will start playing back according to the date you selected. Calendar will be shown by using mouse to click on "year" and "month".

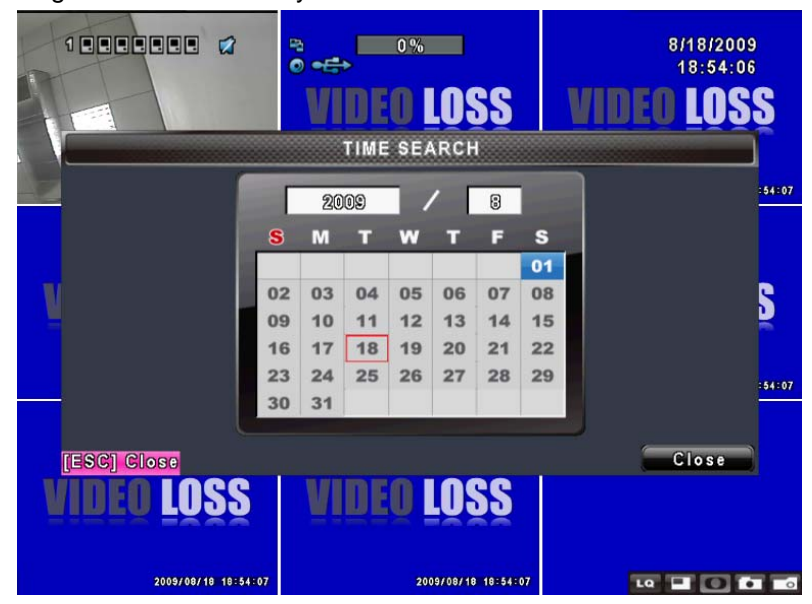

Click "date" to display recording time of that specific date with time bar. You can change time (hour/minute/second) or click on a specific time of time bar by mouse then press "**ok**". DVR will playback the selected recording data.

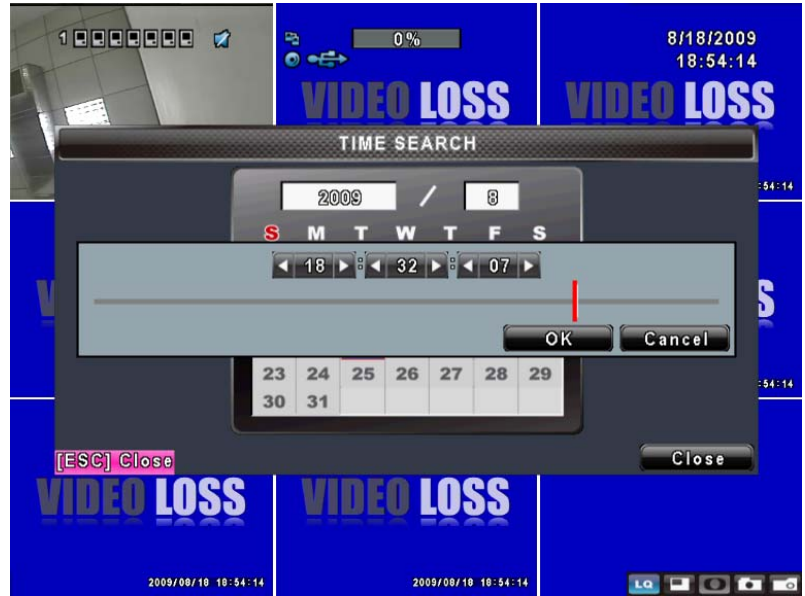

AP software:「DVR Remote Desktop」can allow you to remotely access and control the DVR from PC.

#### *5-3 AP Software Installation and Setup*

**Step One**: Enter the IP address of DVR in IE browser

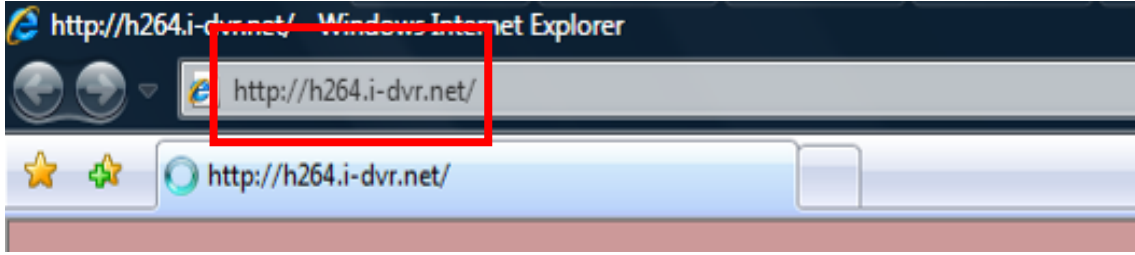

**Step Two**: Windows as below will show up. Please enter the user name and password. Default user name and password is **admin/123456**. Other related setup about user account and password, please check **"4-5 Account Setup**. "

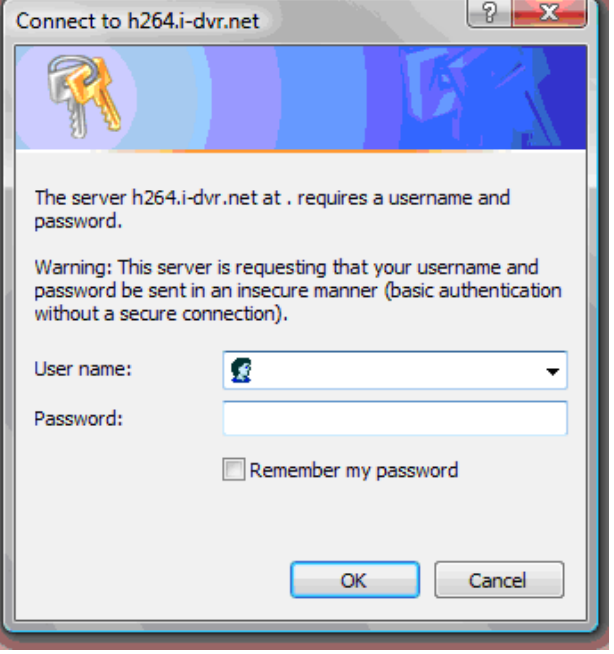

**Step Three**: Click on the link to start downloading the AP software.

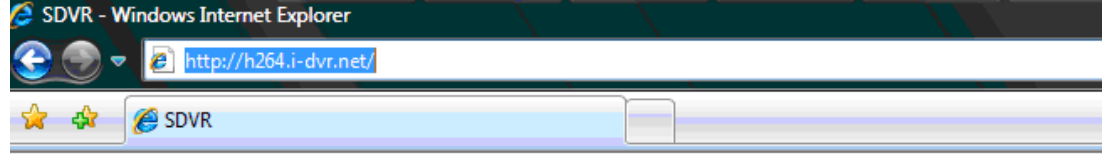

Download DVR Remote Desktop (Windows XP/Vista)

**Step Four:** Run or Save our AP software.

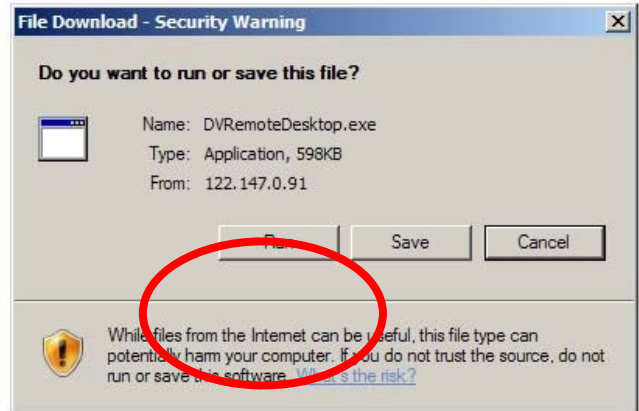

**Step Five**: If you choose to run the software, Start window will be shown up. Please enter information of login DVR: IP, Port, Username and Password, or choose "Play Recorded File" to open backup files in your PC.

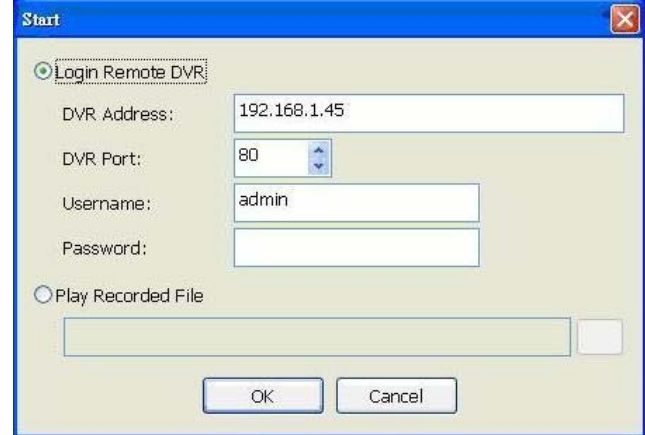

**Step Six**: You've logged into the DVR

| H264 DVR@ - DVR Remote Desktop 0.9.22<br>Edit Yiew Help<br>Eile |                  |                   | $\overline{\phantom{a}}$ |
|-----------------------------------------------------------------|------------------|-------------------|--------------------------|
| 00000000<br>00000000<br><b>CH01</b>                             | A<br><b>CH02</b> | <b>CH03</b>       | <b>CH04</b>              |
| 岡崎<br><b>CH05</b>                                               | CH <sub>06</sub> | 岡崎<br><b>CH07</b> | <b>CH08</b>              |
|                                                                 |                  |                   |                          |
| CH <sub>09</sub>                                                | <b>CH10</b>      | <b>CH11</b>       | <b>CH12</b>              |
| <b>CH13</b>                                                     | <b>CH14</b>      | <b>CH15</b>       | <b>CH16</b><br>晒         |

#### *Note*:*4CH DVR will display 4 channels and 8CH DVR will display 8 channels. 5-4 AP Software Operation*

Open the file "DVRemoteDesktop.exe"; enter the information of DVR "IP address", "Port" "Username" and "Password" and click "OK". You should be able to login DVR successfully and start to use the software. The default username and password is 「admin/ 123456」

"DVRemoteDesktop.exe" AP software provides some extra functions for remote users. Please check **Table 6-2.1** for detail information and **Table 6-2.2** for minimum system requirements for "DVRemoteDesktop.exe" operation. Table 6-2.3 is corresponding to Ethernet cable bandwidth. Please take this table for future references when applying for Internet bandwidth or connecting to Internet.

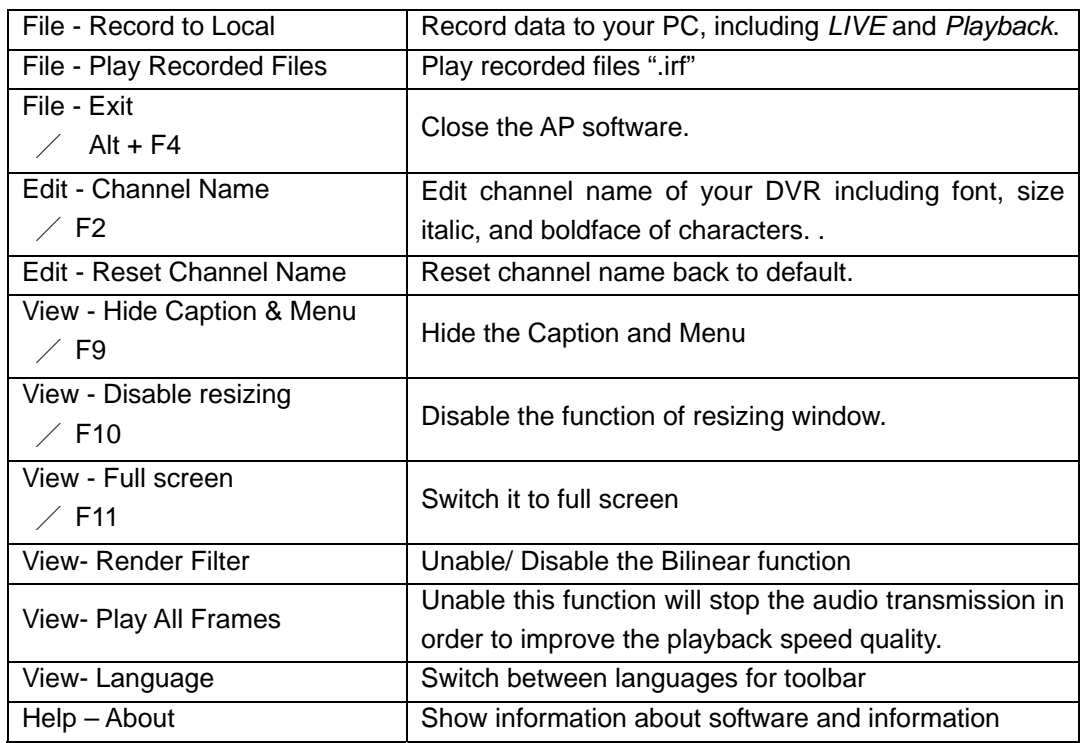

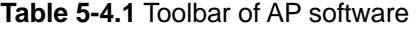

#### **Table 5-4.2** System Requirements for AP software

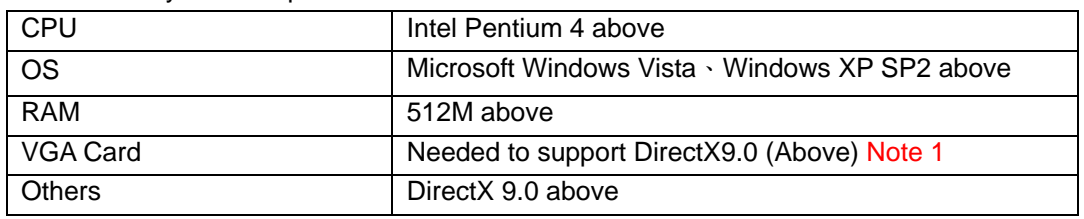

#### Note 1:

Known VGA card that support DirectX9.0 currently:

- NVIDIA: Geforce FXseries, Geforce 6series, Geforce 7series, Geforce 8series, Geforce 9series, Geforce 200series, etc.
	- Or

visit:http://en.wikipedia.org/wiki/Comparison\_of\_Nvidia\_graphics\_processing\_units

- ATI: Radeon R300series, Radeon R400series, Radeon R500series, Radeon R600series, Radeon R700series, Radeon HD 3xxx IGPseries, Mobility Radeonseries (9500 above), Mobility Radeon Xseries, Mobility Radeon HDseries, or FireGL Vseries etc. Or visit: http://en.wikipedia.org/wiki/Comparison\_of\_ATI\_graphics\_processing\_units
- SiS: SiS 67Xseries, or SiS 77Xseries etc. Or visit: http://www.sis.com/support/support\_compare.htm
- Intel: 91Xseries, 94Xseries, 96Xseries, G3Xseries, or G4Xseries, etc.

Or visit: http://en.wikipedia.org/wiki/Intel\_GMA

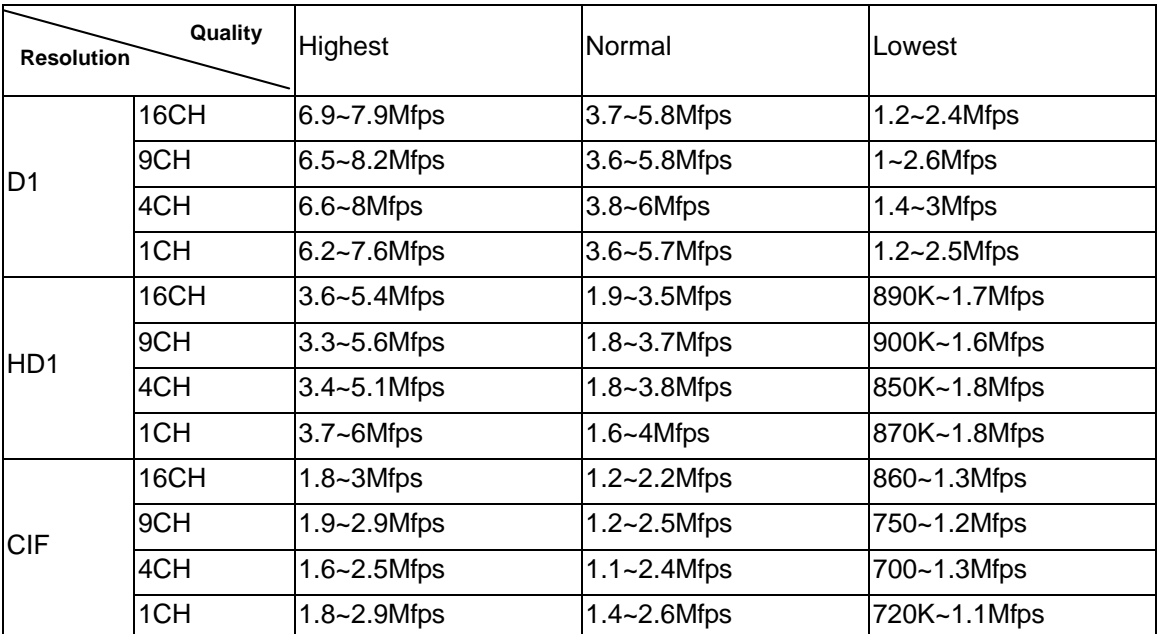

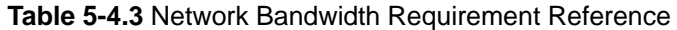

# **CHAPTER 6 SPECIFICAITONS**

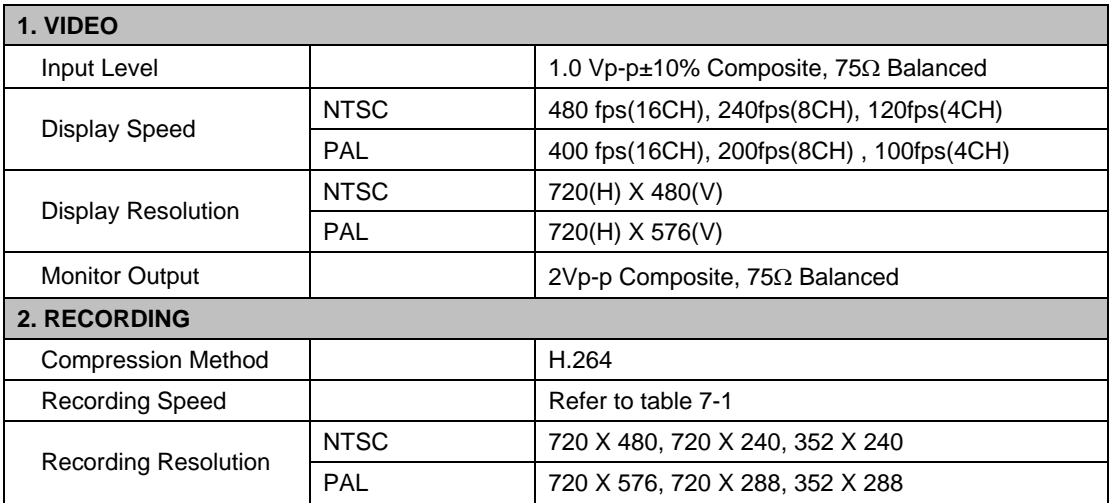

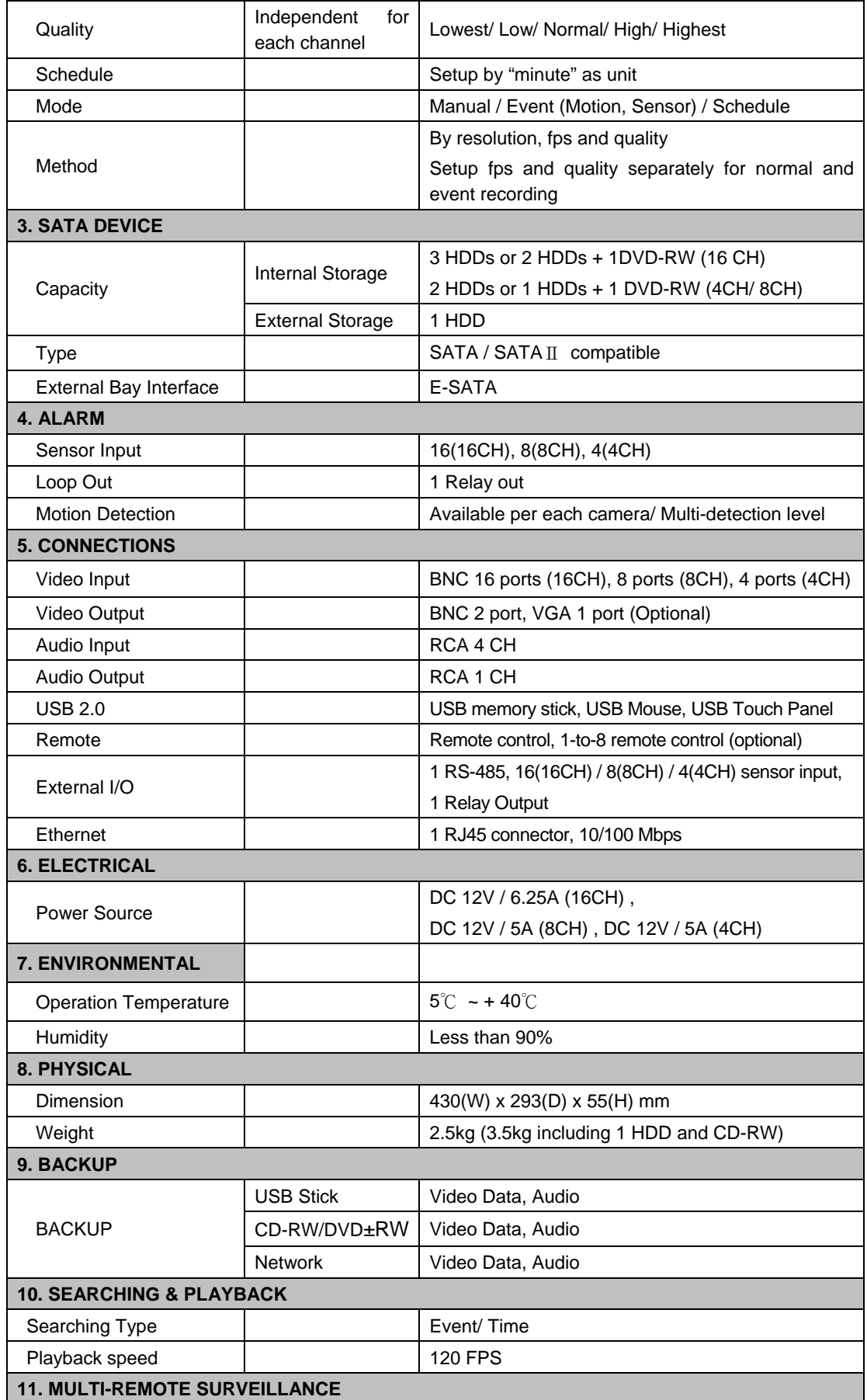

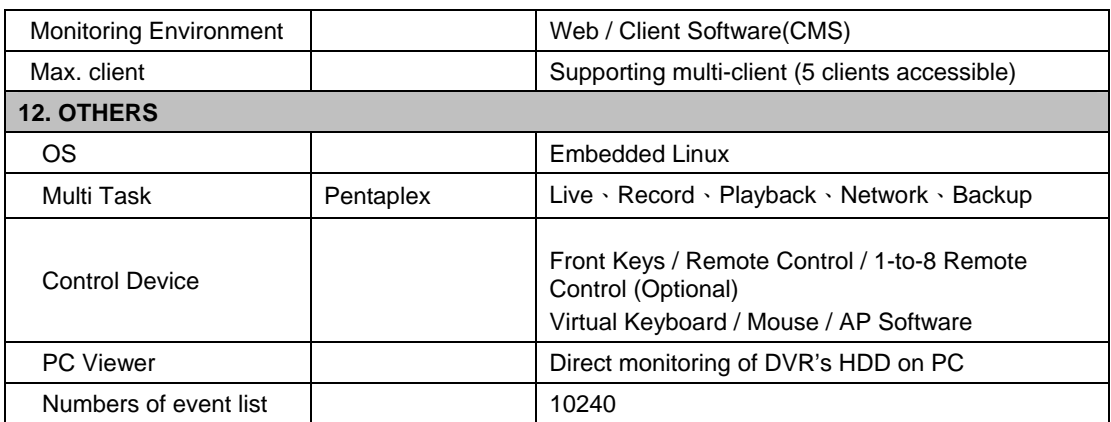

#### **Table 6-1**

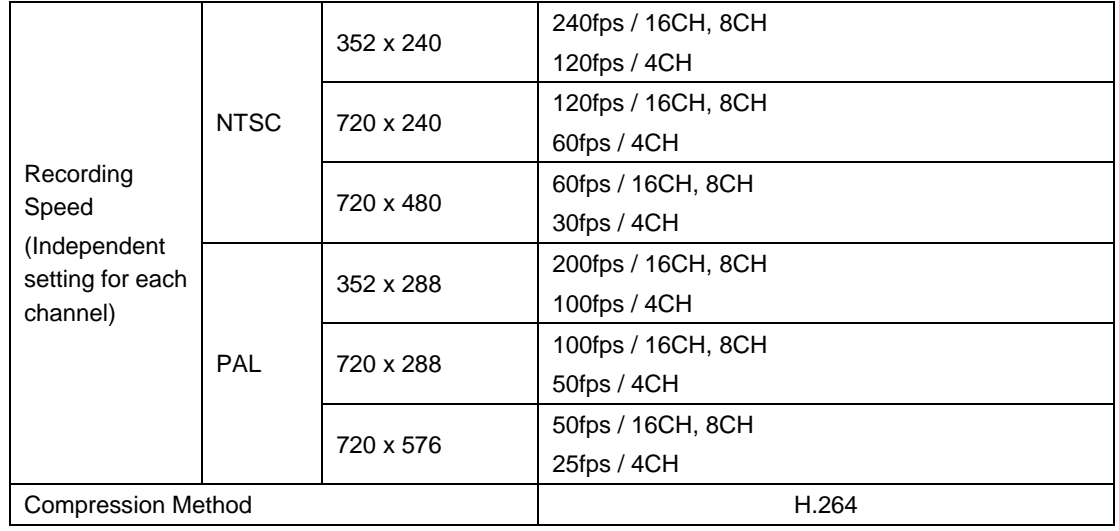

# **CHAPTER 7 MOBILE APPLICATION INSTALLATION AND USAGE**

You can remotely monitor all channels of DVR through your mobile device. The required mobile application is from DVR manufacturer and it supports mobile OS for both Windows mobile 5.0 above and Symbian.

Please confirm network function of DVR has been activated before mobile connection: Main menu  $\rightarrow$  Network Setup  $\rightarrow$  HTTP Setup  $\rightarrow$  Check the "Enable HTTP Server"

#### *7-1 Mobile Application Installation and Operation for Symbian System.*

Mobile Device: Nokia, SonyEricsson…etc.

System requirement: GPRS/ 3G must be provided from your telecom service. Mobile device that supports GPRS/ 3G protocol and Java cldc1.0/midp 2.0 environment

\***Please download both" DVRH264.jar" and "DVRH264.jad" to operate the function. Note that users with Sony Ericsson will only need to download "DVRH264.jar."**

#### *7-1.1 Mobile Application Installation*

Please follow the steps cited below to perform the mobile device surveillance function.

- Step 1: The mobile application called "**DVRH264.jar**" need to be installed in your mobile device. The application can be downloaded directly from the manufacturer's website to your mobile or; alternatively, it can be transferred to your mobile device from the CD that packed with DVR through Bluetooth or USB cable.
- Step 2: Install the application software "**DVRH264.jar**" in your mobile device. It might be installed automatically after downloading; otherwise, select it from the downloading file for installation.

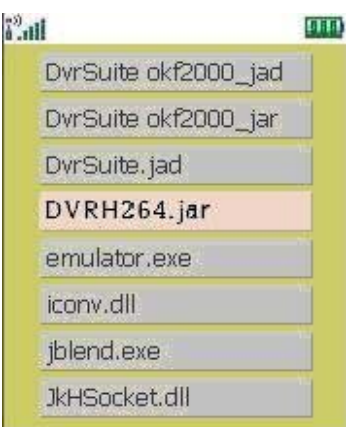

# *7-1.2 Mobile Application Operation*

After the installation, enter the Program Files menu in your mobile device to run a file called "**DVRH264**".

Select "Menu" at the right lower corner of your mobile screen, 4 commands, **Login Add Modify** and **Delete**, will show up.

# *7-1.2.1 Add New Login DVR*

To log into the DVR, you need to enter the logging-in DVR information. Find "**Add**" under the "Menu" then enter logging-in DVR's IP address, Port number, account name and password. Press "**Add**" to save this information after entering.

# *7-1.2.2 Logging Onto the DVR*

Use the Login command to log onto a DVR and monitor live images. If multiple DVRs have been added to the mobile application, they will be listed by name, you can select one to log onto.

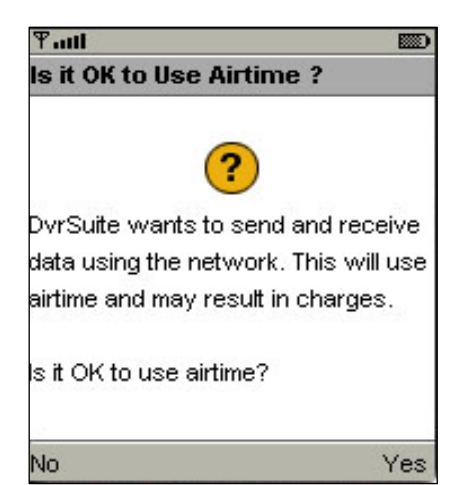

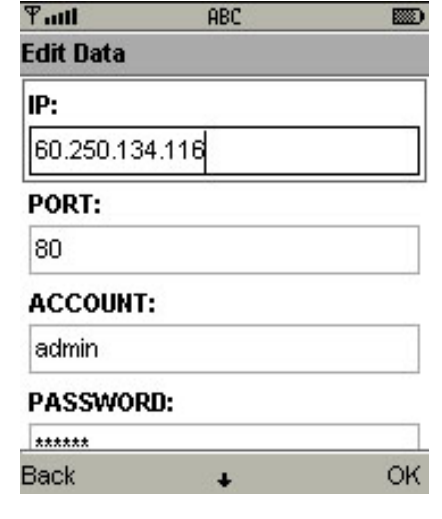

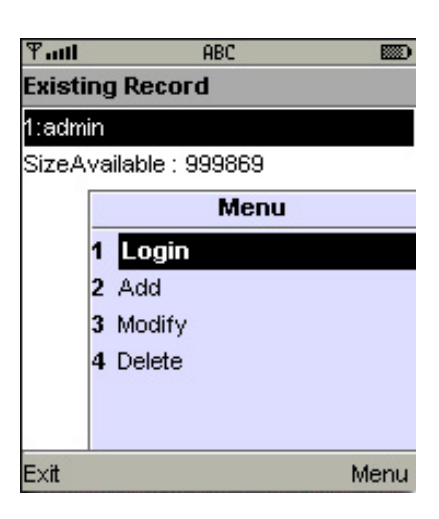

A confirmation message might show up for network charge before connection. The fee rate will depend on the telecom company and package fee you go with.

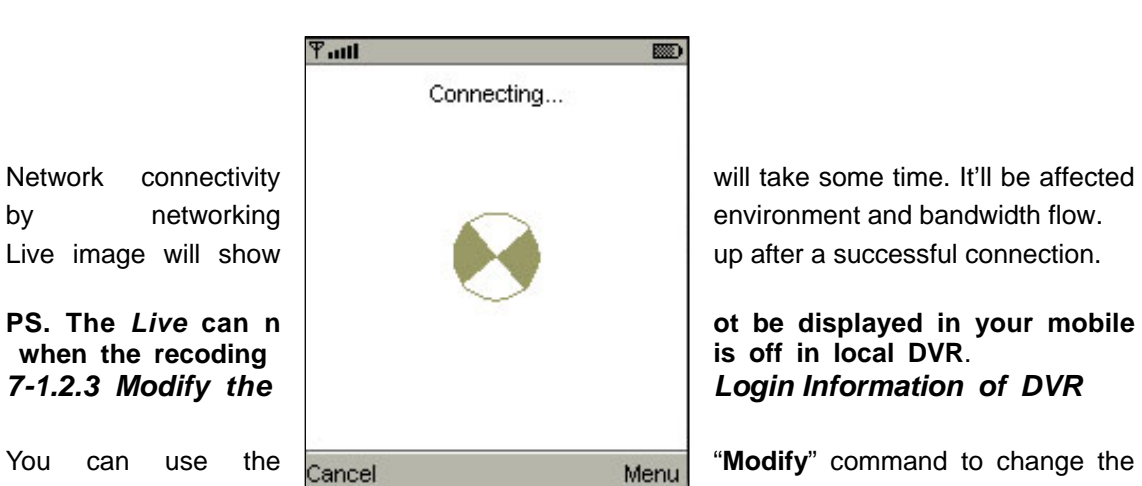

login information of **DVR.** The dialogue is identical to

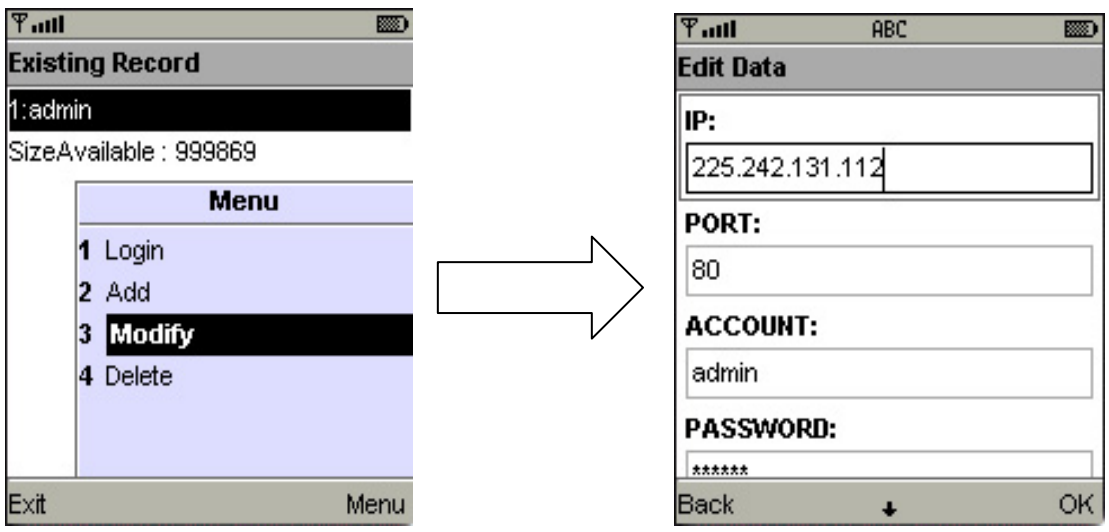

## *7-1.2.4 Delete the Login Information of DVR*

that of the "Add" command.

"**Delete**" command can be used to remove the DVR information if it is no longer useful. Select the DVR on the name list then choose "**Delete**"

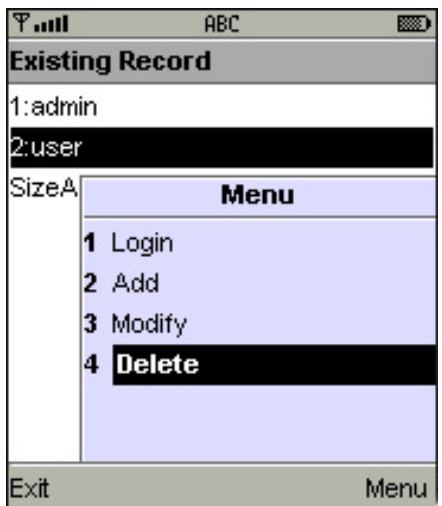

# *7-1.3 Live Monitoring Operation*

This paragraph describes some operation under the LIVE monitoring mode in your mobile device.

# *7-1.3.1 Scroll the Image*

You can use the keypad on your mobile device to scroll the image if it's oversized.

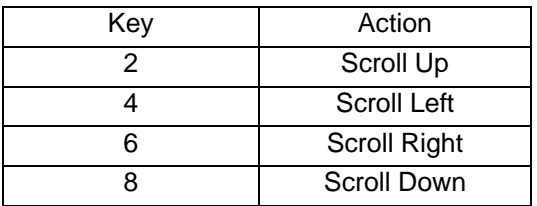

# *7-1.3.2 Image Quality Setup*

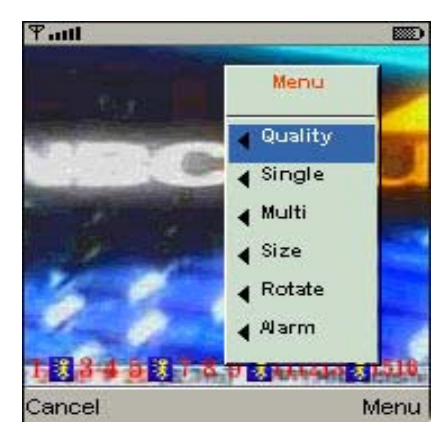

There will be 5 levels for your to choose: **Low**、 **Normal**、**Middle**、**High** and **Highest**.

Select "**Quality**" under the "Menu"

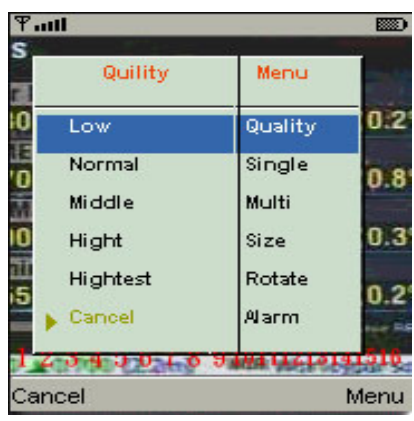

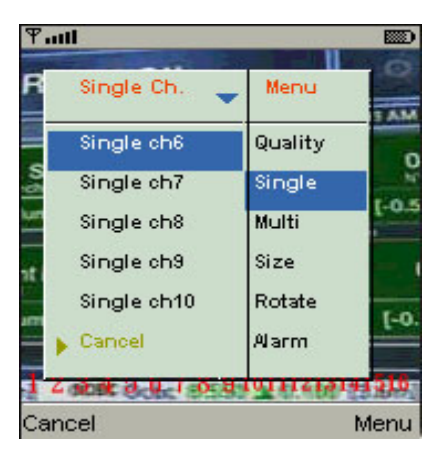

Select "**Single**" under the "Menu", there will be all channels of your DVR in list for you to choose.

**PS. The** *Live* **can not be displayed in your mobile when the recoding is off in local DVR.**

# *7-1.3.4 Size of Image*

The screen size of different mobile

device can be different. You can select "**Size**" under the "Menu" to choose from "**Original**" or "**Fit Screen"** to resize the display image.

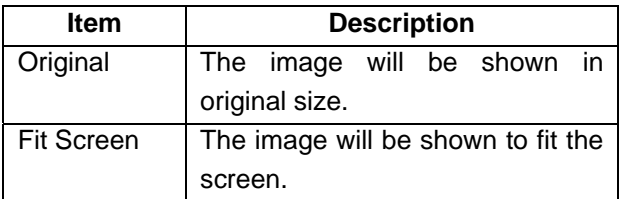

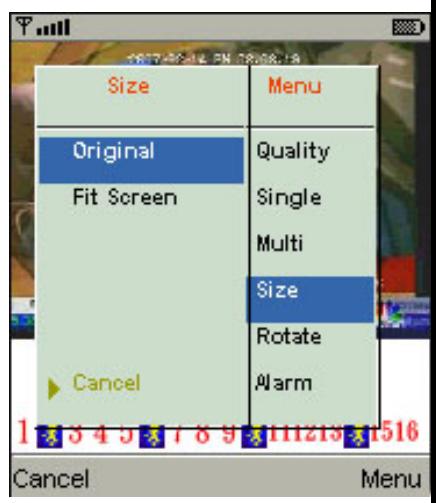

## *7-1.3.5 Rotate the image*

The Live image can be displayed in normal or rotate to 90 degrees. Select "**Rotate**" under the "Menu" for this operation.

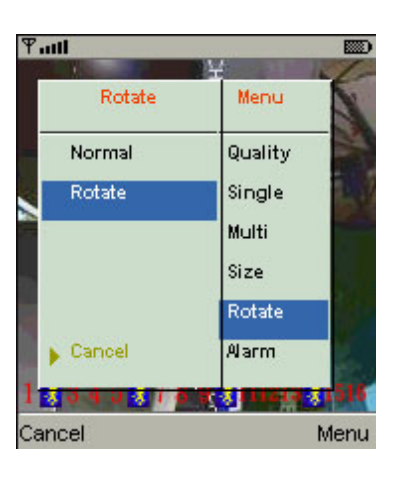

## *7-1.3.6 Alarm*

This application not only allows you to remotely monitor through mobile device but receive the

alarm that has been triggered by events such as Motion Detected, Sensor Triggered and Vloss.

Graphical icons below will be shown on the status:

Motion detected

: Sensor triggered

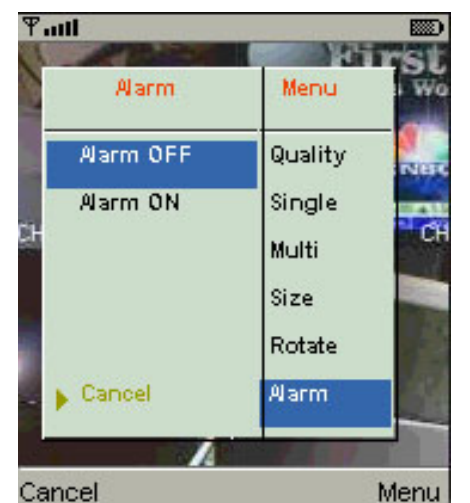

V1.01

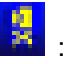

**DE**: Video loss

Select the "**Alarm**" under the "Menu" to switch this function on or off. *7-2 Mobile Application Installation and Operation for Windows Mobile System* 

There are two kinds of applications for Window Mobile OS: JPEG compression and H.264 compression. The one for H.264 compression can transfer both audio and video signal to your mobile device.

System Requirement:

Mobile device OS: Windows mobile system 5.0 above. Mobile device need to support internet: GPRS / 3G / Wifi… etc.

#### *7-2.1 Mobile Application Installation*

Please follow the steps cited below to perform the mobile device surveillance function on your mobile device (mobile phone, PDA ...etc).

Step 1: The mobile application called **"Jrviewer.CAB"** and "**H264Pocket.CAB**" need to be installed in your mobile device. The application can be downloaded directly from the manufacturer's website to your mobile or; alternatively, it can be transferred to your mobile device from the CD that packed with DVR through Bluetooth or USB cable.

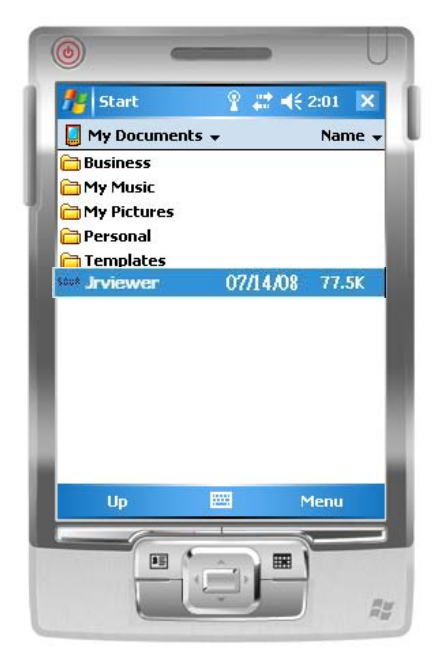

Step 2: Install the application software **"Jrviewer.CAB"** and "**H264Pocket.CAB**" in your mobile device, two folders

> named "**Jrviewer**" and "**H264Pocket**" will be created. It might be installed automatically after downloading; otherwise, select it from the downloading file for installation.

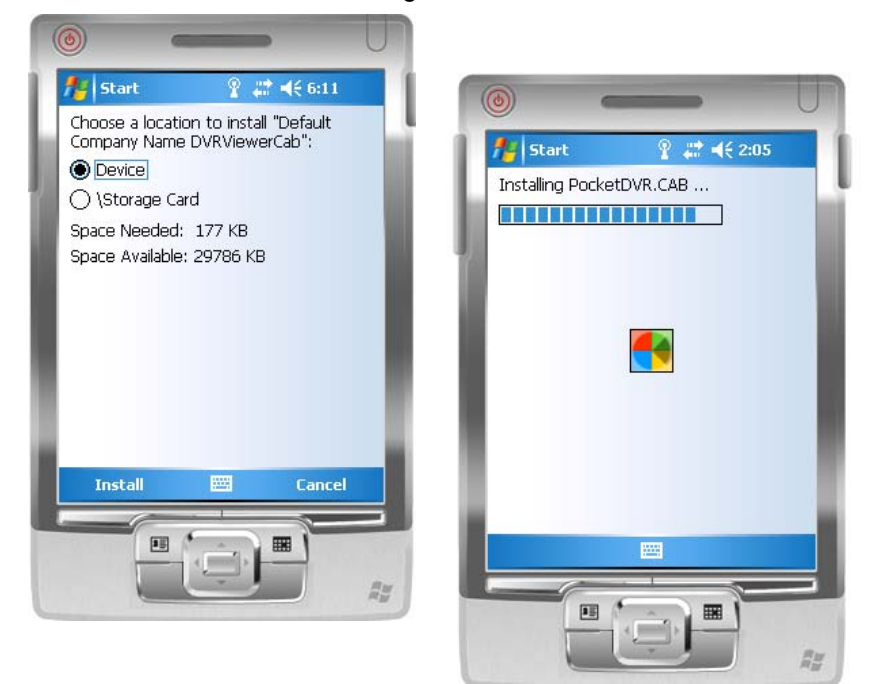

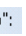

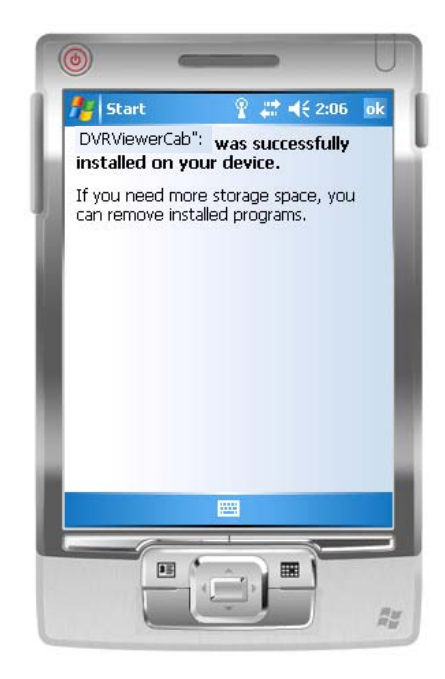

## *7-2.2 Mobile Application Operation*

After the installation, enter the Program Files menu in your mobile device to run files named "**Jrviewer**" and "**H264Pocket**".

This application allows you to remotely logon and monitor DVR. Press "**OK**" to bring up the operation menu, see below chart to further information.

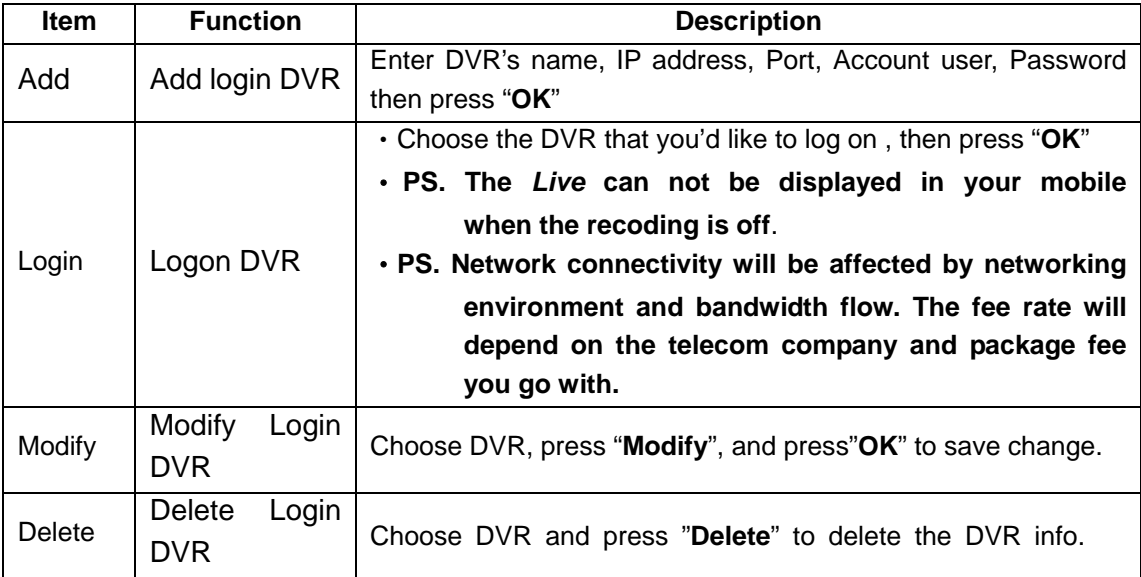

The operation of **Jrviewer** The operation of H264Pocket

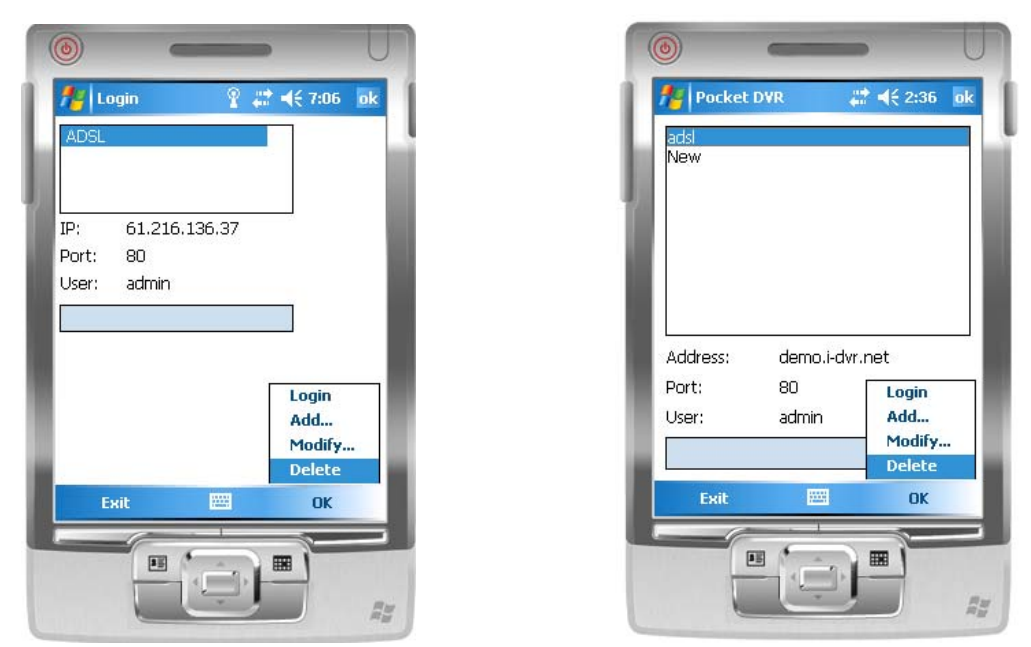

*7-2.3 Operation under the LIVE monitoring.* 

After successful logon the DVR, press "View" to bring up operation menu. You can c hoose the channel, resize the image, choose the quality, and turn on/off the status bar, a larm, full screen display….etc

# *7-2.3.1 Operation uner the LIVE monitoring for Jrviewer*

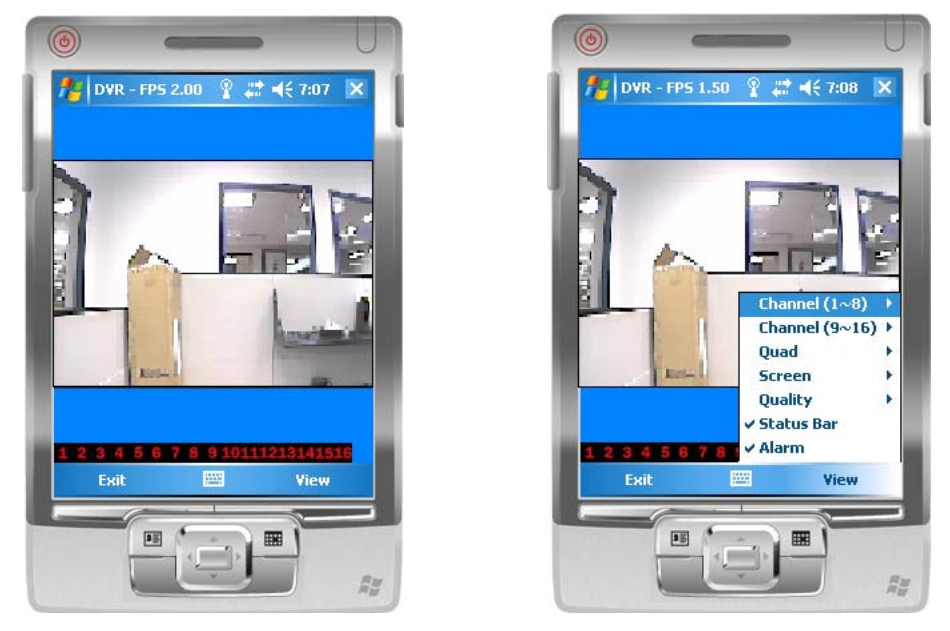

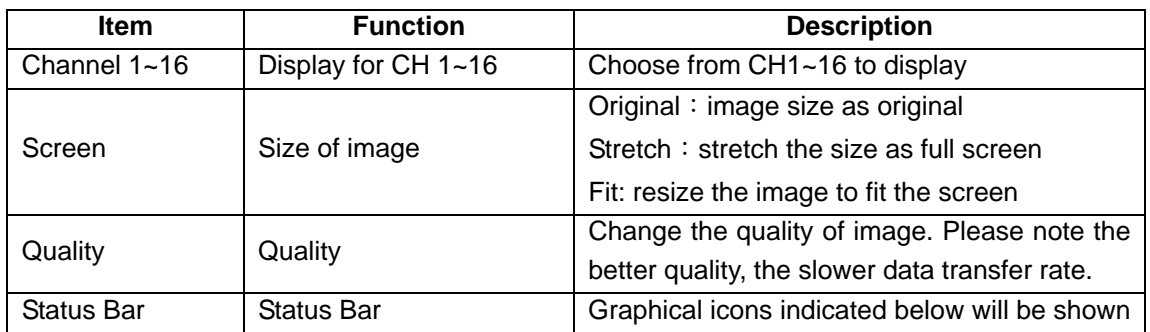

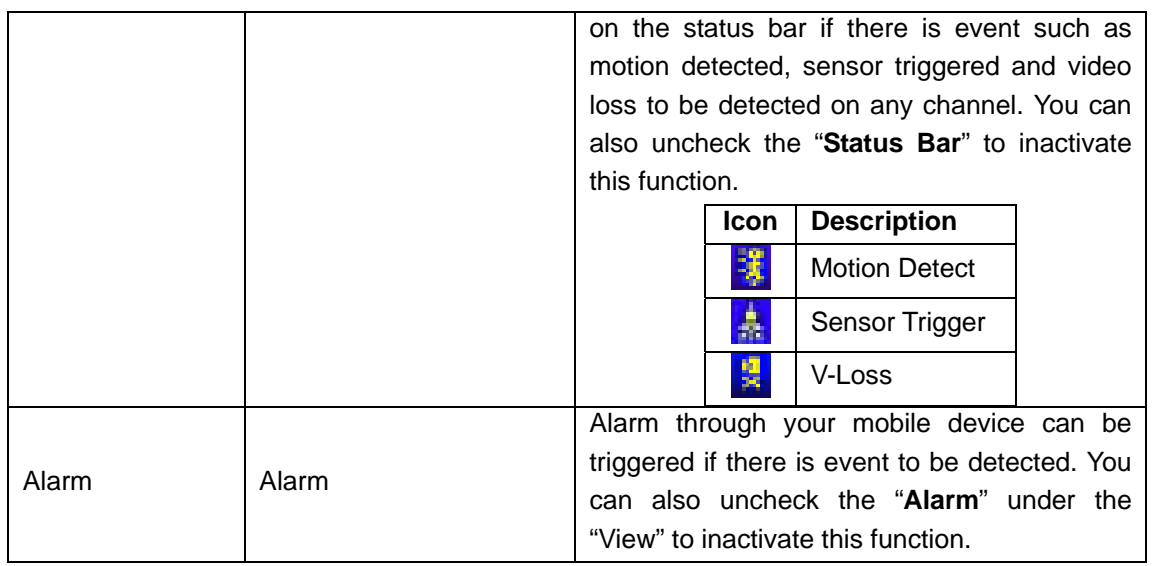

# *7-2.3.2 Operation under the LIVE monitoring for H264 Pocket*

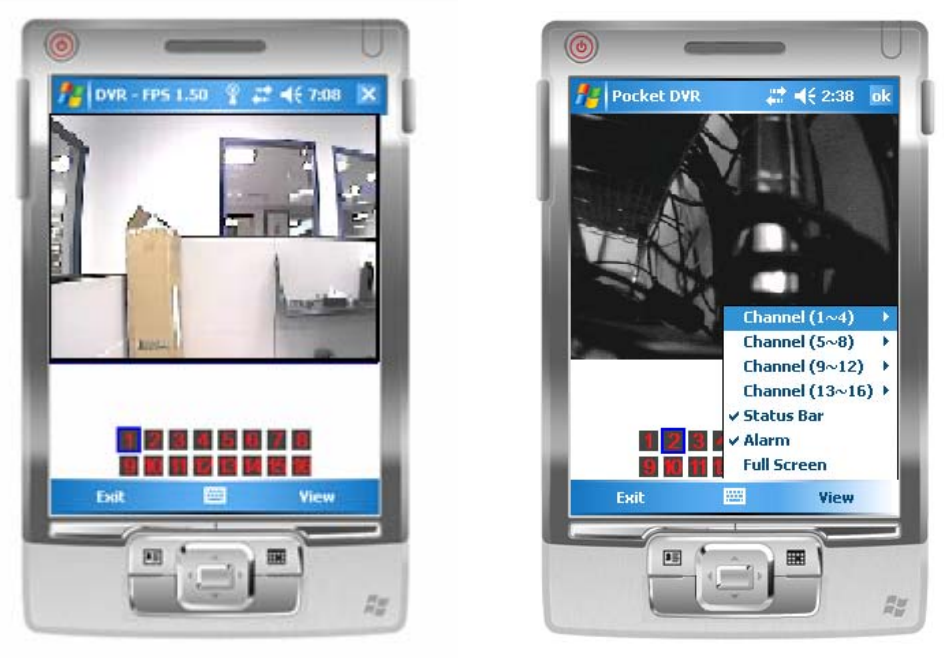

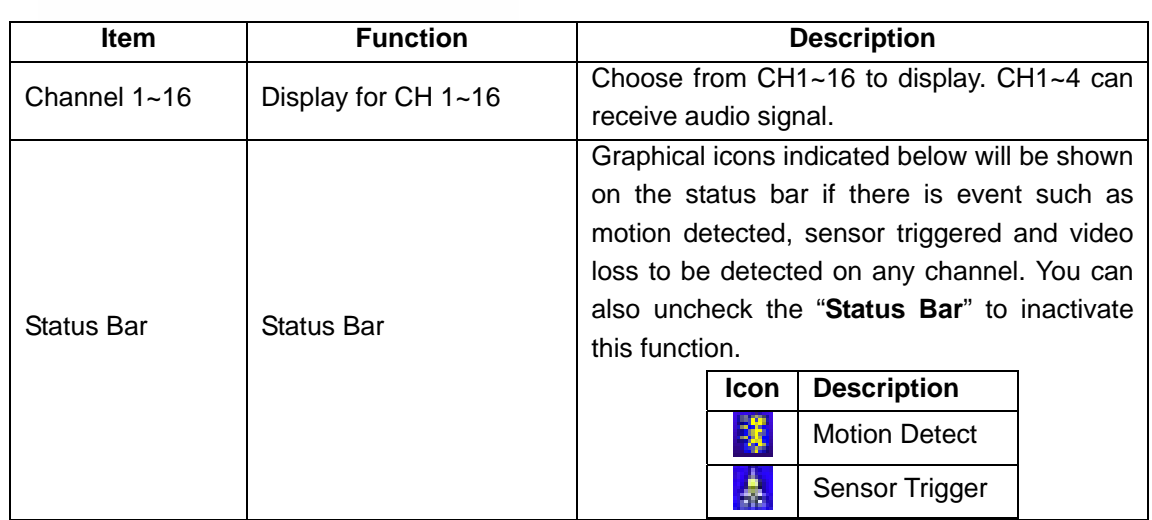

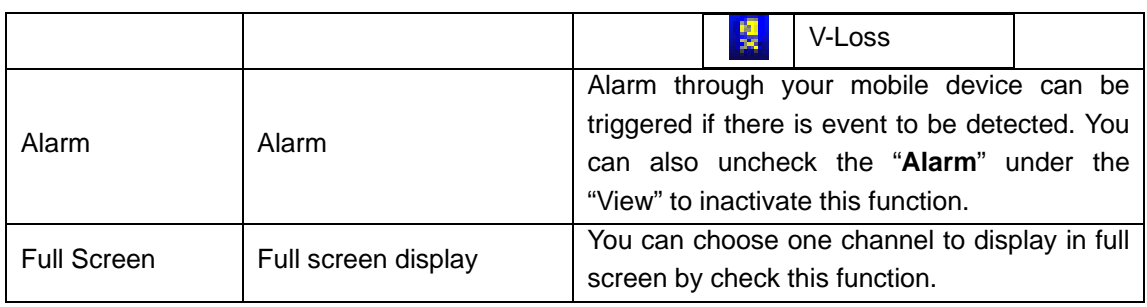

# **CHAPTER 8 CMS INSTALLATION AND USAGE GUIDE**

# *8-1 CMS Installation*

## System Requirement:

\*Intel Pentium 4 processor or equivalent.

\*Microsoft Windows Vista、Windows XP、Windows 2003 Server.

\*Besides OS and other required APs, there will be 512MB remaining memory needed or above. \*512MB memory above.(500M requested for group DVR connection and 180M for single DVR)

\*20MB HD space. Recording and image capturing require extra space for storage.

\*VGA Card needs to support DirectX9 and function well while running it. Please refer to p55 Note 1.

Installation:

- 1. Connect to the manufacturer's website and download the CMS software.
- 2. Decompress and execute "**setup.exe"**.
- 3. If "Visual C++ Runtime Libraries" has not been installed before in the operating PC, the following sign will suggest an installation automatically.

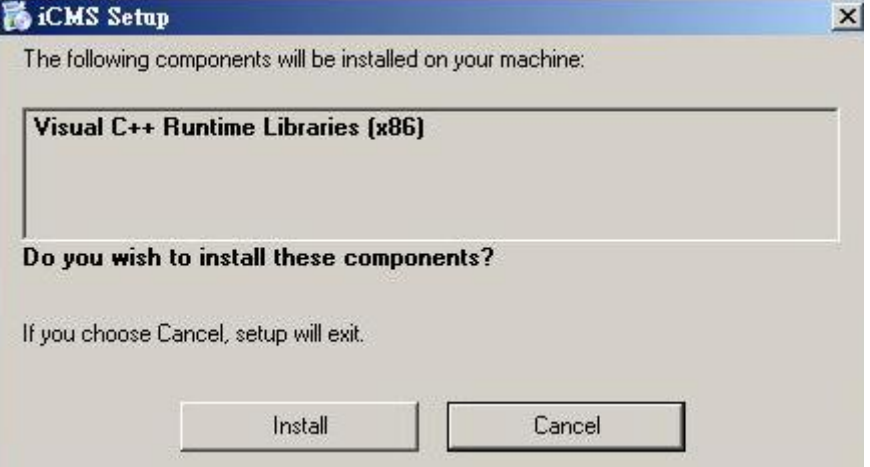

4. Select "**Next"**, and then select "**Browse"** to change installation path if needed. To check available space on hard disk, please select "**Disk Cost**" then please select "**Next**" to the next step.

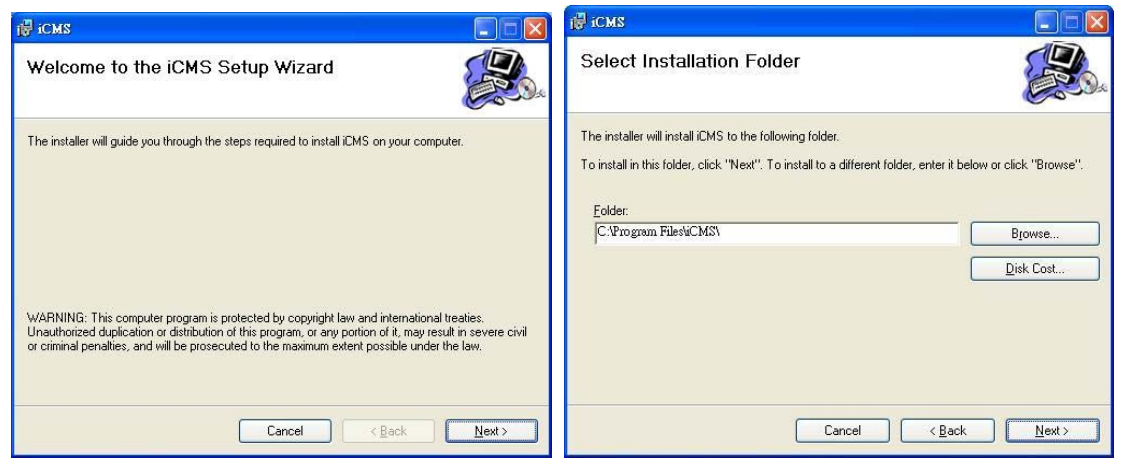

5."**Confirm Installation**" window shows. Select '**Next'** then the installation starts.

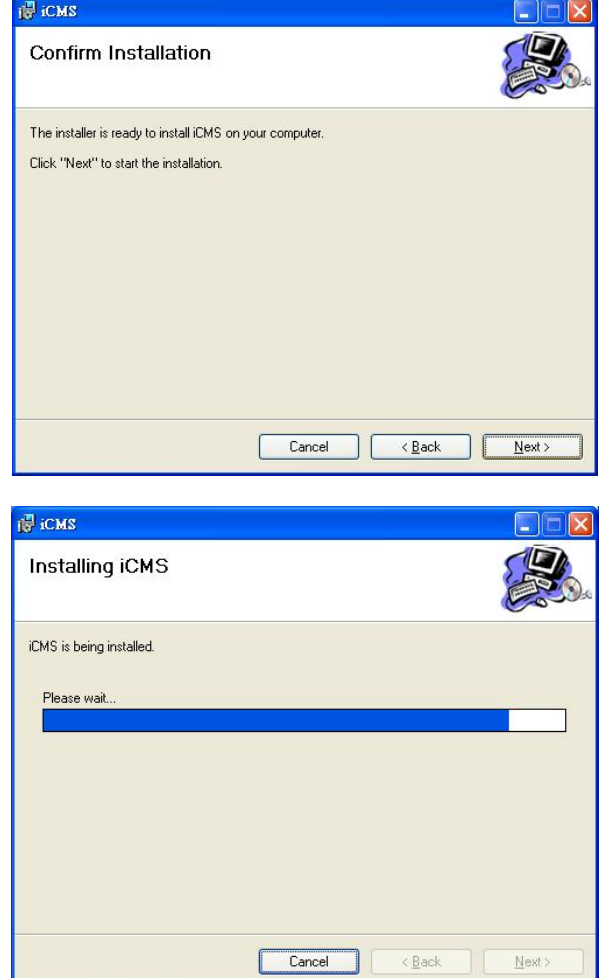

6. Select '**Close'** to finish installation when the "**Installation Complete**" window shows.

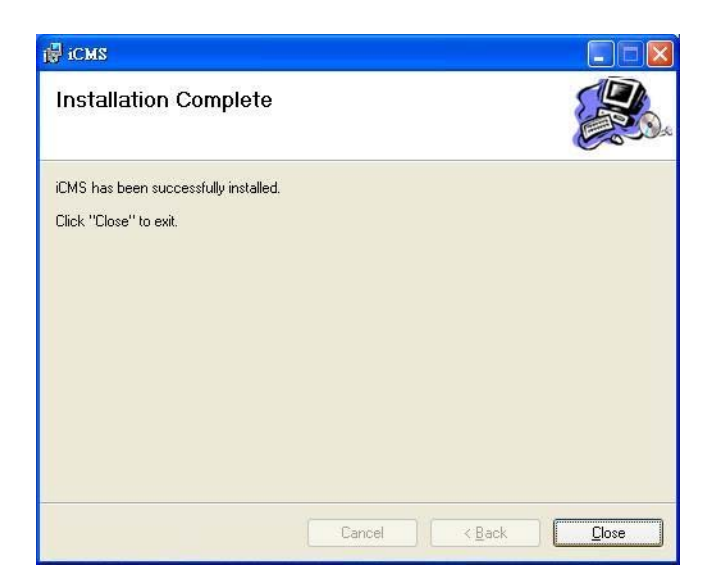

# *8-2 CMS LOGIN AND ENVIRONMENT*

To enter CMS, the administrator's user name and password are required. The defaults are 'admin' and '123456'.

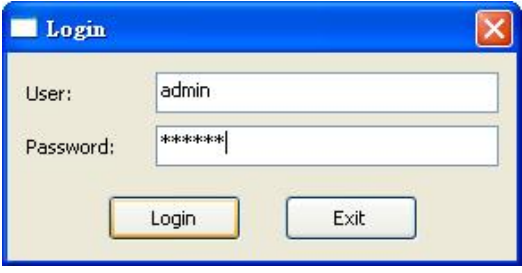

After successful login, the following image shows on your screen:

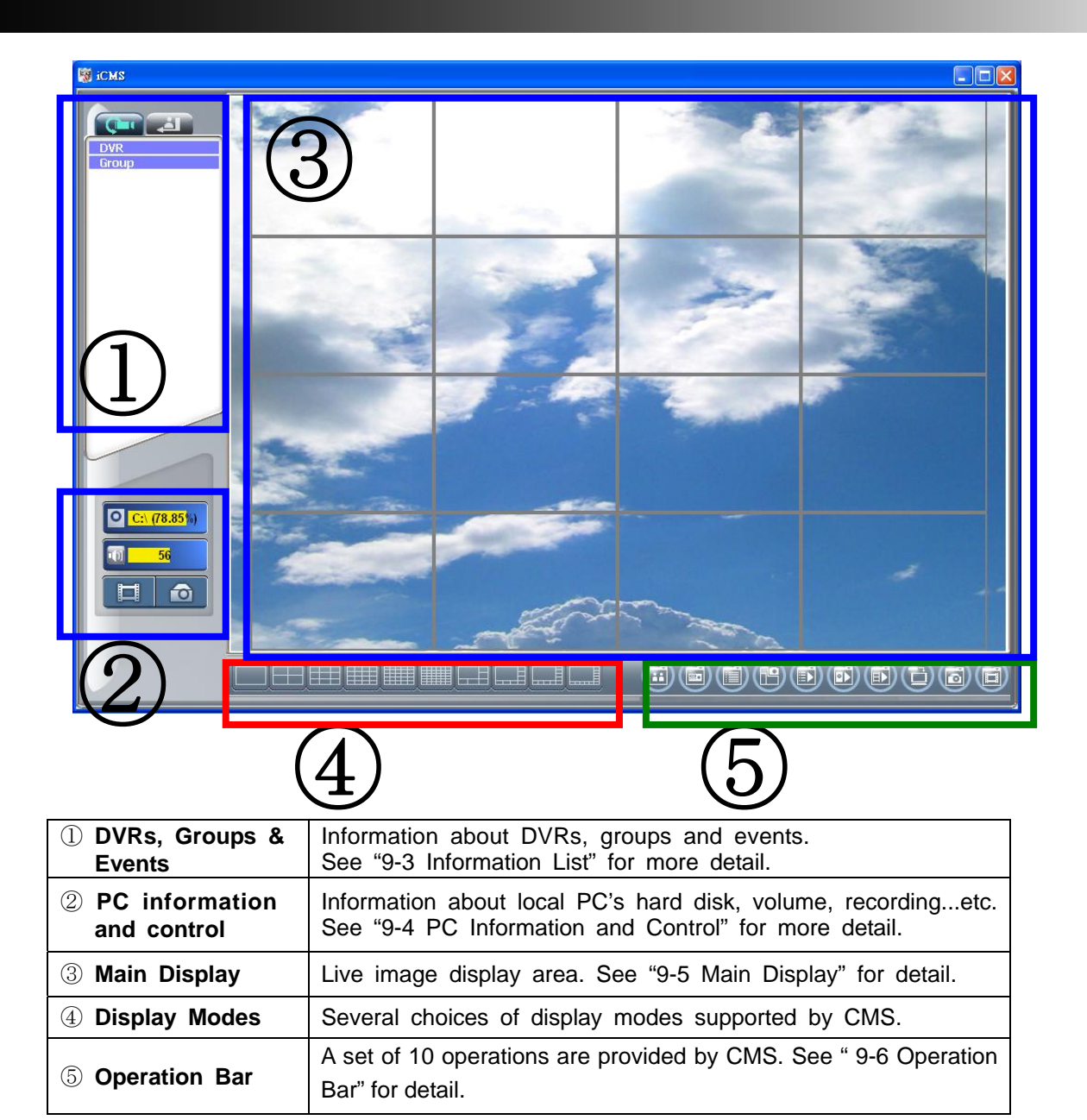

# *8-3 DVRs, Groups & Events*

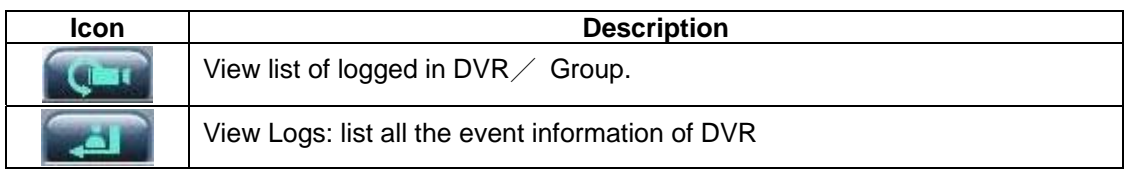

# *8-3.1 View DVR*/*Group List*

Single left click on '**DVR'** or '**Group'** will expand/collapse the entire DVRs and groups list.

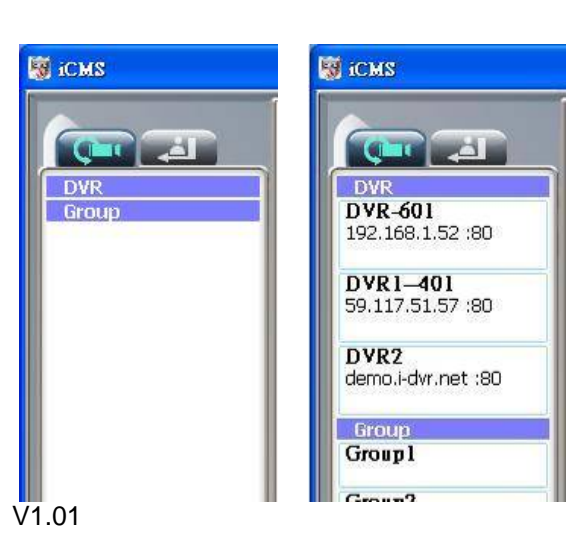

On the DVR list, **double left click on a connected DVR will show its image in main display.** See "9-6.2 DVR Administration" for further information.

On the Group list, **double left click on a group will show live image from the channels of the group in the main display.** See "9-6.3 for Group Administration" for further information.

Left-clicking on a connected DVR will expand/collapse status of its all channels as below:

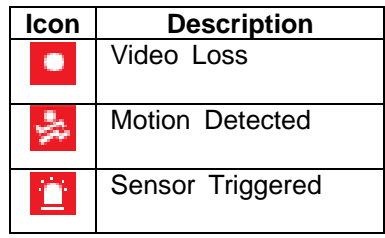

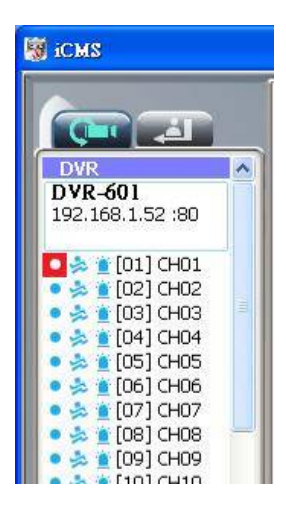

#### *8-3.2 View Event Logs*

Under this page, all the events of a DVR can be expanded/collapsed in the order of Re mote in/Remote out, Video Loss, Motion, Sensor, Others (Power Reset, Key Lock, Key U nlock, HD Full).

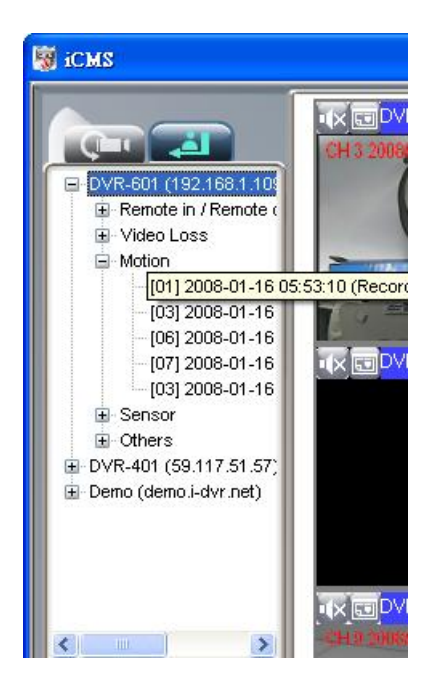

# *8-4 Local PC Information and Control*

Located at the left lower corner of the screen, please see the chart below:

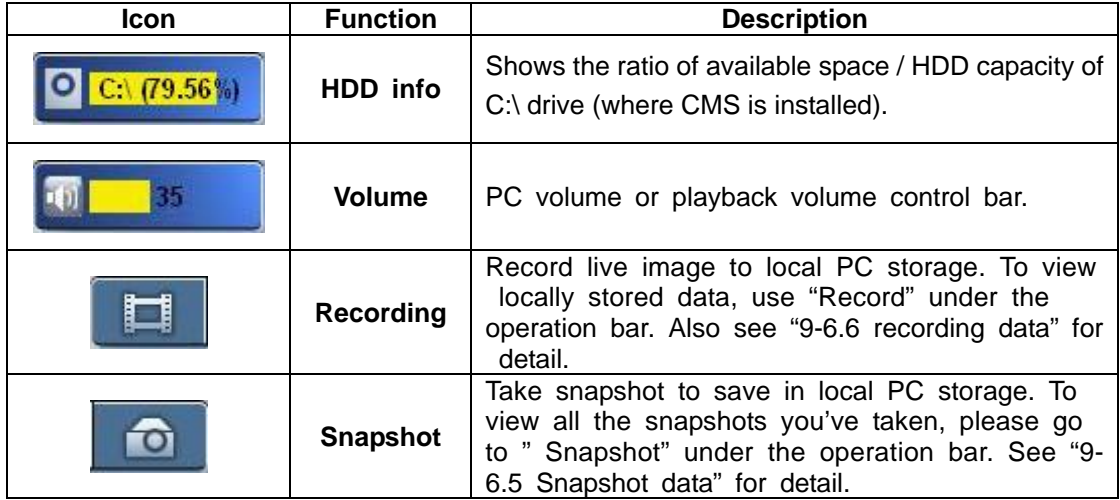

## *8-5 Main Display*

The main display area is where the live image of DVR is shown. You can drag to change the location of screen for each channel and turn on/off audio signal with mouse-click.

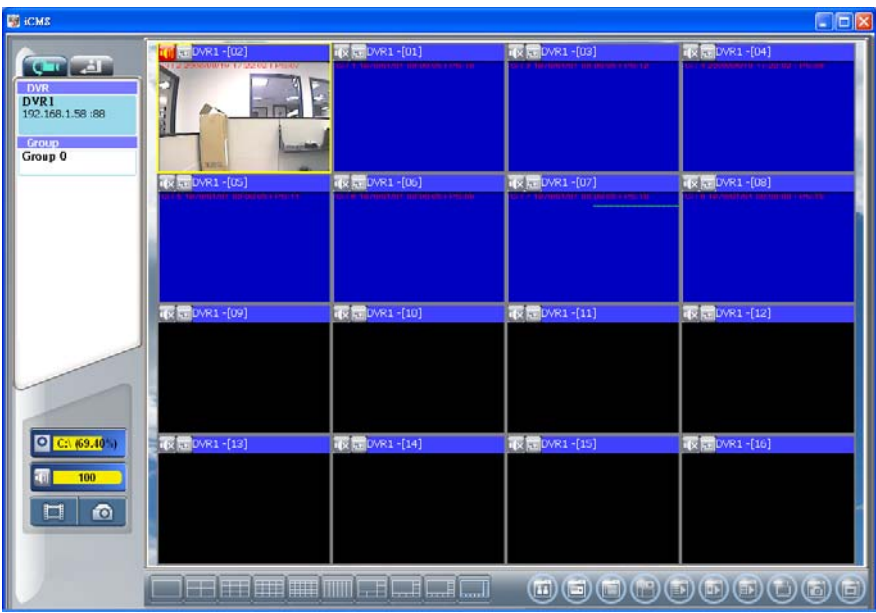

## *8-5.1 Audio Control*

In live mode, you can turn on/off the audio signal of Ch1~Ch4:

r 10 J Audio signal is On FIX J Audio signal is Off

Turn on/off by clicking on the graphical icon, please note there can allow only one chann el's audio signal to be on at one time.

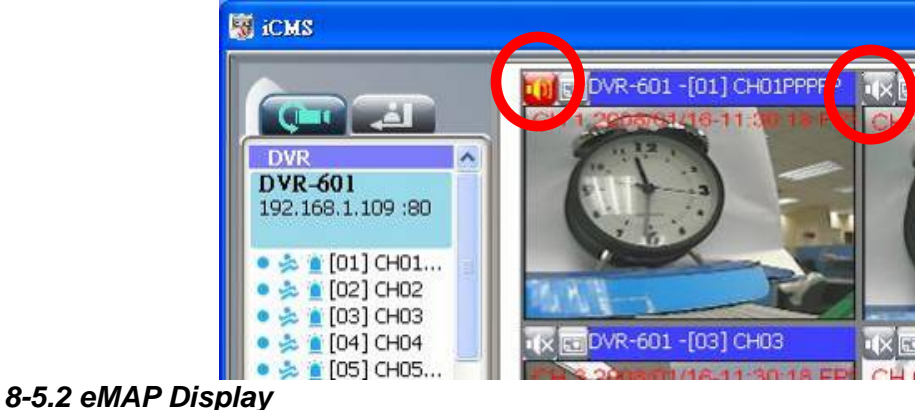

In Live mode, pressing will bring the e-MAP drag-down menu. If the channel has been set up to use e-MAP, the menu will show all the e-MAP titles that have been entitled to this channel; otherwise, "No eMaps" will be shown. Please check "**9-6.4 eMAP administration"** for setup information.

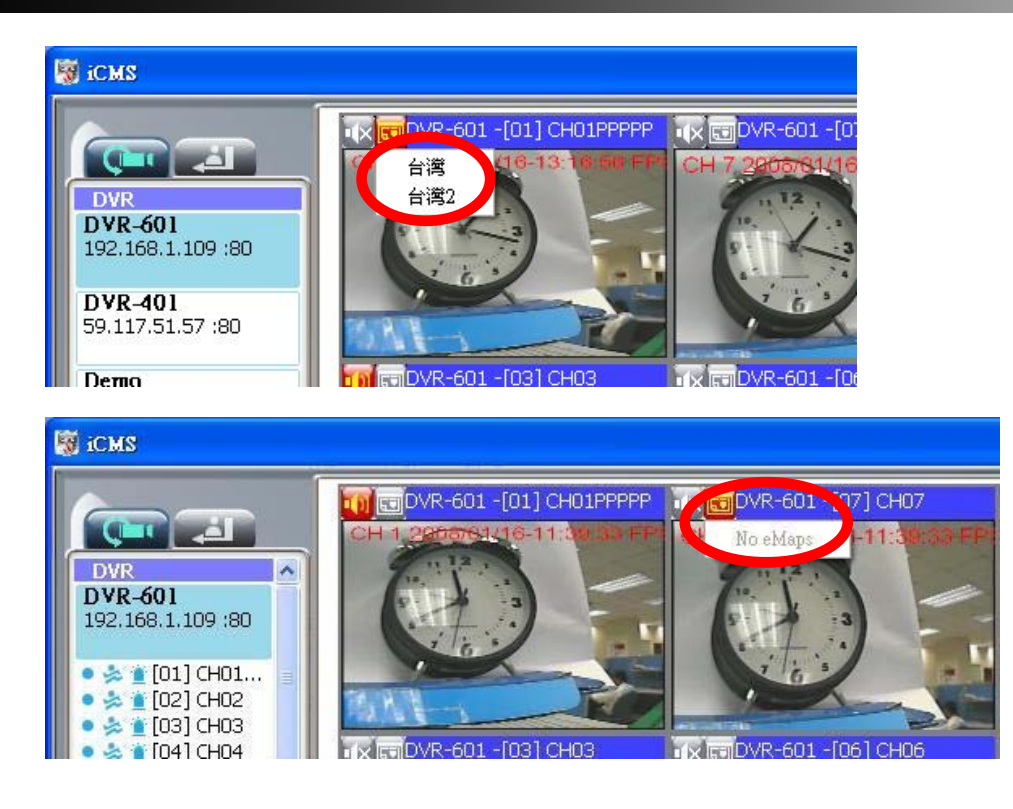

# *8-5.3 PTZ Control*

In the main display, right click on the channel will bring up PTZ control panel as below.

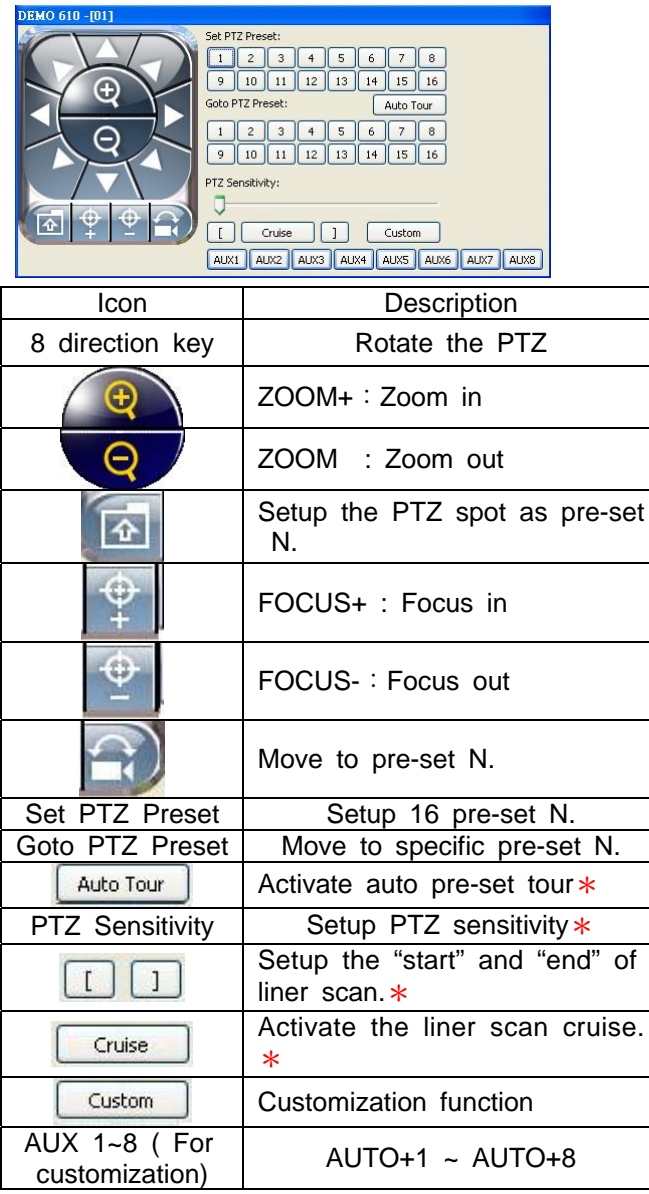

\*PTZ communication protocols from different brands aren't compatible 100% sometimes. Therefore, some of these functions may be unavailable.

# *8-6 Operation Bar*

10 Operations to be listed as below:

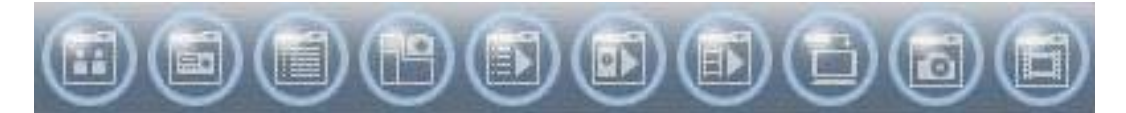

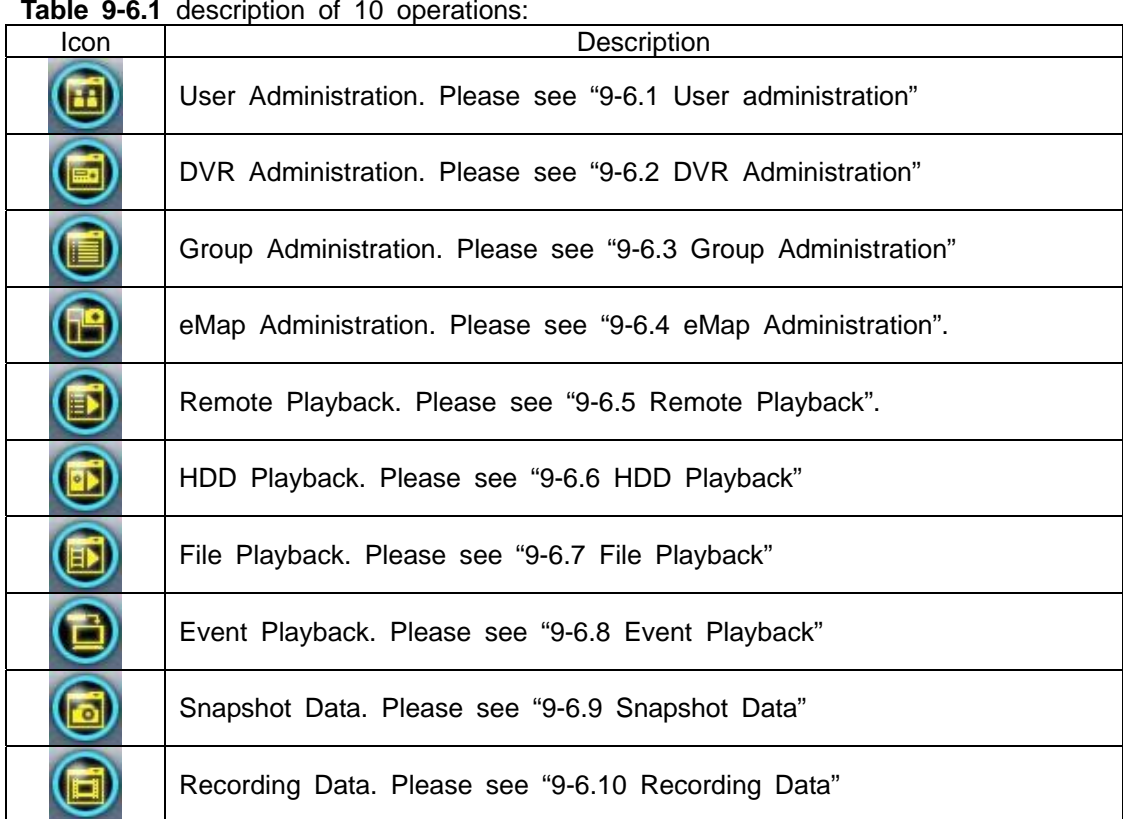

**Table 9-6.1** description of 10 operations:

#### *8-6.1 User administration*

Before the CMS can be used on a PC, user accounts should be added with proper authority. Each user should also be assigned a password and optionally a description. If a user does not have certain authority assigned, he/she will not be able to operate the corresponding function on the Operation Bar. The default is none of the authority is assigned. The administrator should assign proper authority to each user. These user accounts can be deleted or edited later on.

|             | Select OR to save the setup.                                       |
|-------------|--------------------------------------------------------------------|
| <b>Icon</b> | <b>Description</b>                                                 |
|             | Add a user account. The default authority is with none permission. |
|             | Delete a user account.                                             |

Select "**OK"** to save the setup.

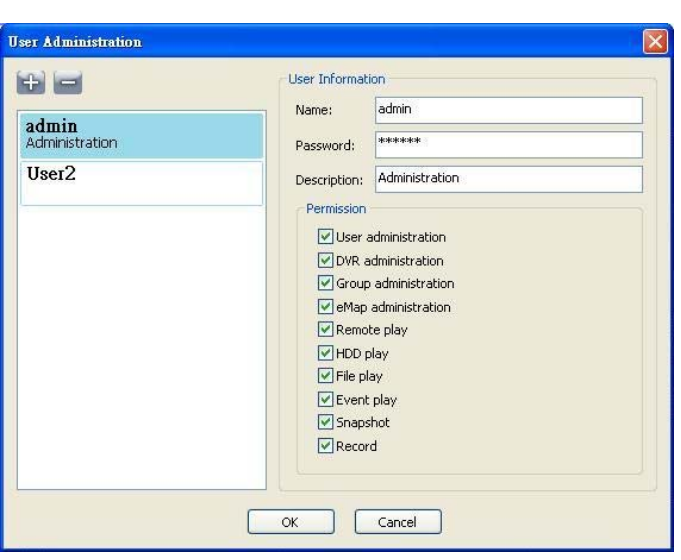

# *8-6.2 DVR Administration*

DVR connections can be added to or deleted from the CMS and their information can be edited. DVR's channel names can be entered here or downloaded from the DVR by pressing '**From DVR**'. Select "**OK**" to save the information.

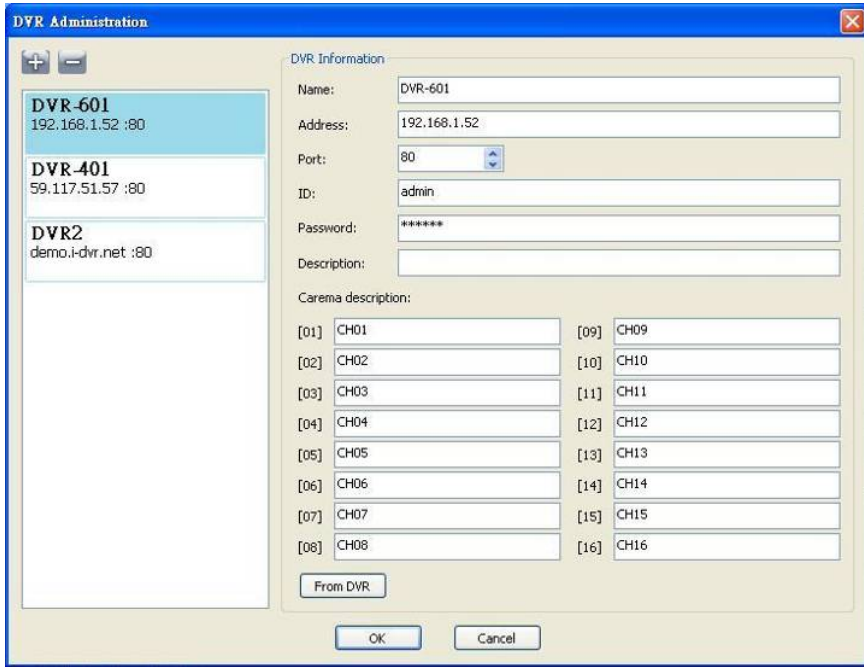

## *8-6.3 Group Administration*

A 'Group' means a set of video channels from one or many DVRs, which means, user can organize channels from different DVRs to be set in a group. This function allows you to monitor and manager channels from multiple DVRs easily and flexible.

Steps:

- 1. Add a new group and set its name and description.
- 2. Click '**Select'** which will bring up a new window.
- 3. Check the specific channels that you'd like them to be included in the group. To include all channels of a DVR, just check the DVR.
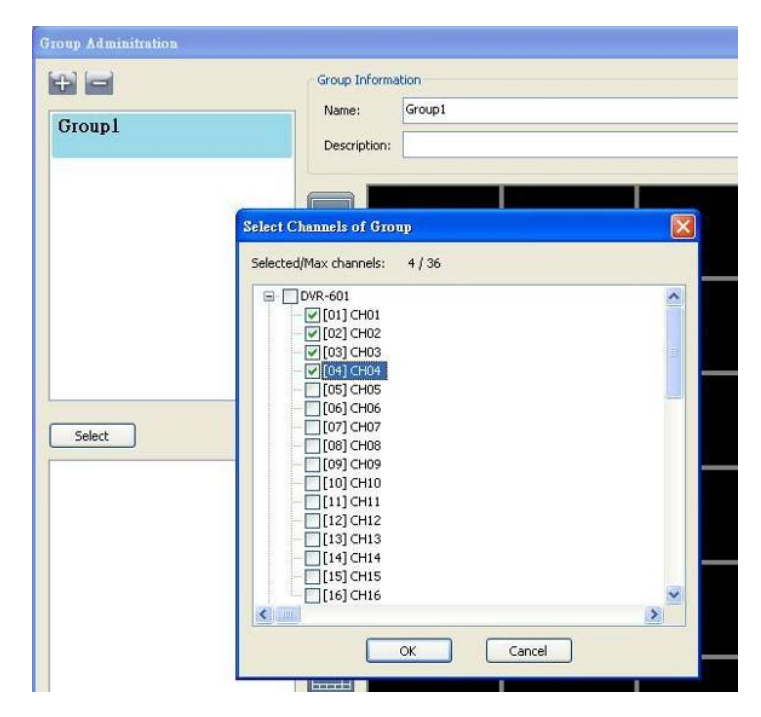

- 4. Click "**OK**" to return to the previous window.
- 5. Select a display mode.
- 6. Drag a channel from the lower left panel into the main display to a preferred location. Or, change the channel location in the main display by mouse dragging.
- 7. You can '**Select'** again to add other channels, but the un-saved channel locations will be lost.
- 8. Click "**OK"** to save the setup.

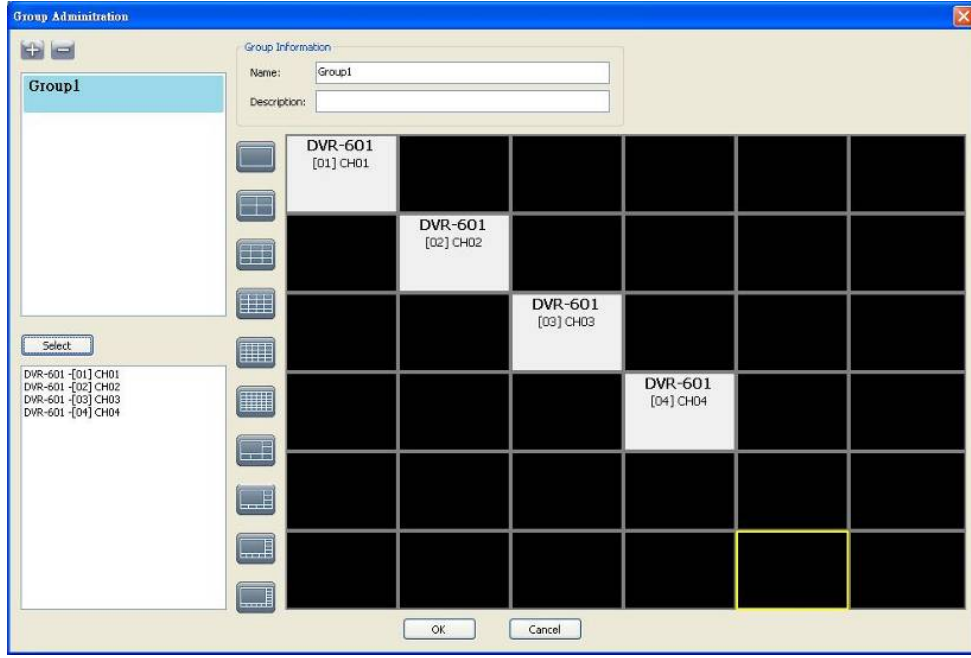

#### *8-6.4 eMap Administration*

If geographical locations are relevant, or if it is desired to use a picture as the background, eMap can be used for the purpose. With eMap, the background picture can be picked by the user and channels from multiple DVRs can be placed and dragged around on the picture.

## Steps to follow:

- 1. Click  $\overline{11}$  and a path for the picture will be prompted.
- 2. Select a picture, click OK and the picture will show in the right panel.
- 3. Drag channels in the left lower corner onto the picture to any position.
- 4. To delete a channel already on the picture, right click the channel and click 'Remove'.
- 5. Click OK to save.

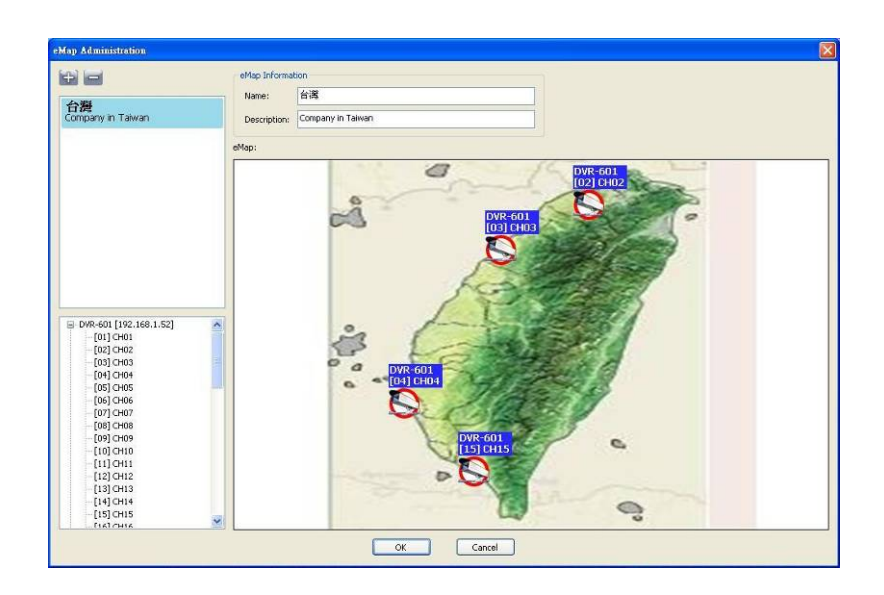

## *8-6.5 Remote Play*

Video images recorded on a DVR can be displayed on a remote CMS. With Remote Play function, select a DVR and a display mode on top of the screen. After the recorded segments are listed below, double click on one to show its image on the right.

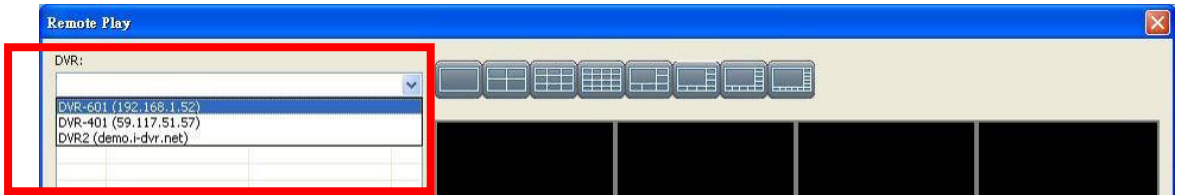

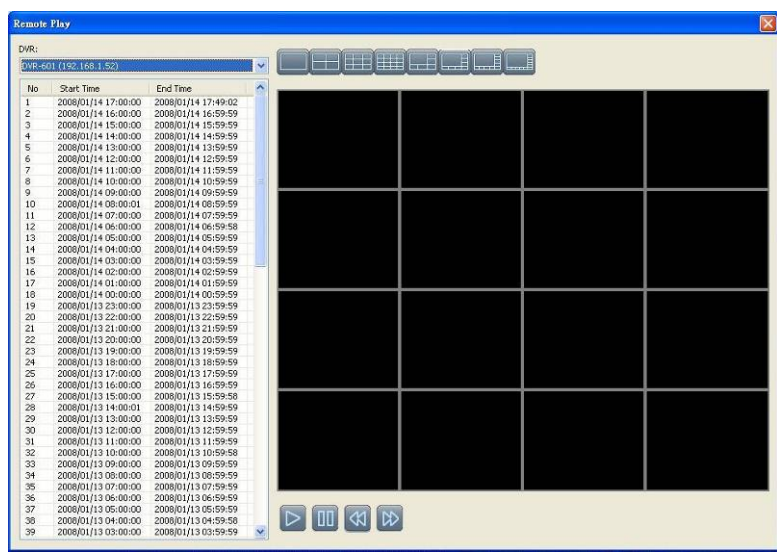

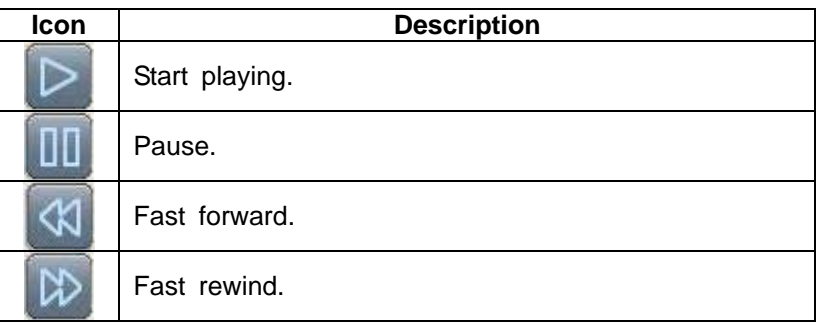

## *8-6.6 HDD Playback*

You can directly play the recording data in the HDD that's uninstalled from DVR by CMS. See the picture below, the left part of screen is recording data in list that's separated by hour and the right part is main display. You can change the display modes and play files fast forward or rewind.

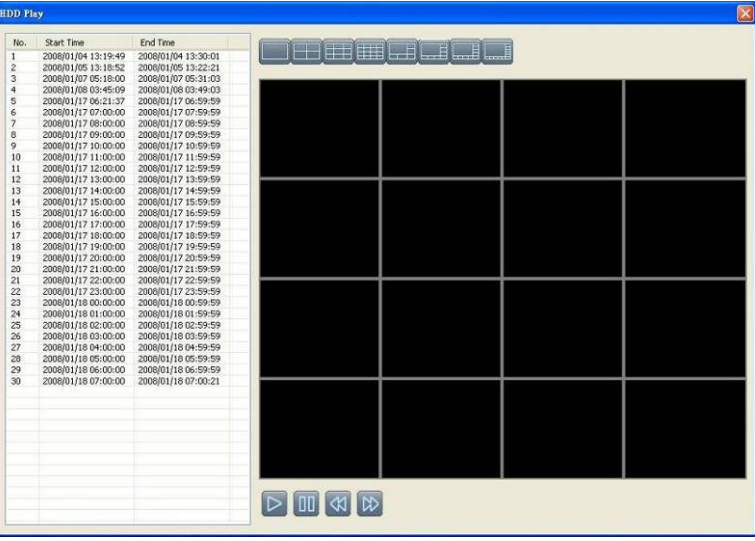

*8-6.7 File Playback* 

You can play the recorded **.irf** files by "File Play" in CMS. It allows you to change the display mode, forward or rewind the file and drag the time bar.

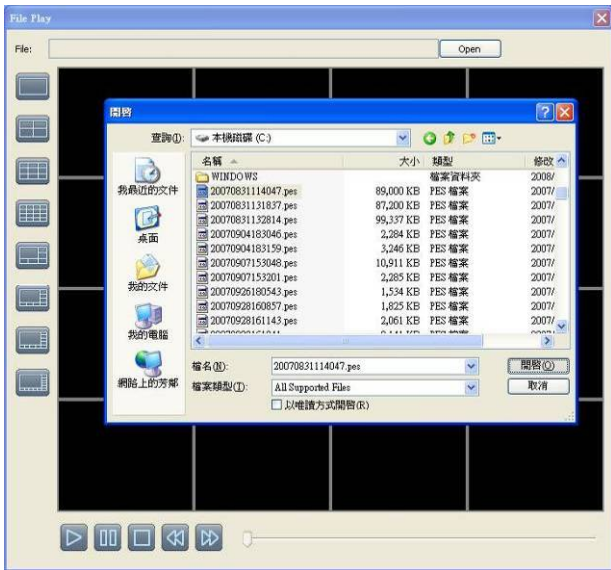

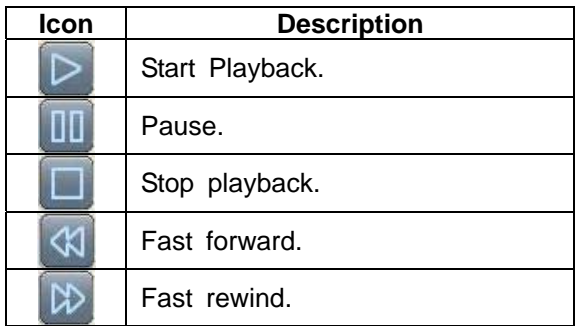

## *8-6.8 Event Playback*

Event recordings on the DVR can be played back in CMS.

#### Steps to follow:

- 1. Select a DVR and a display mode.
- 2. Select a date.
- 3. Double click an event and play back the images on the right.

Use buttons at the bottom to control the playback.

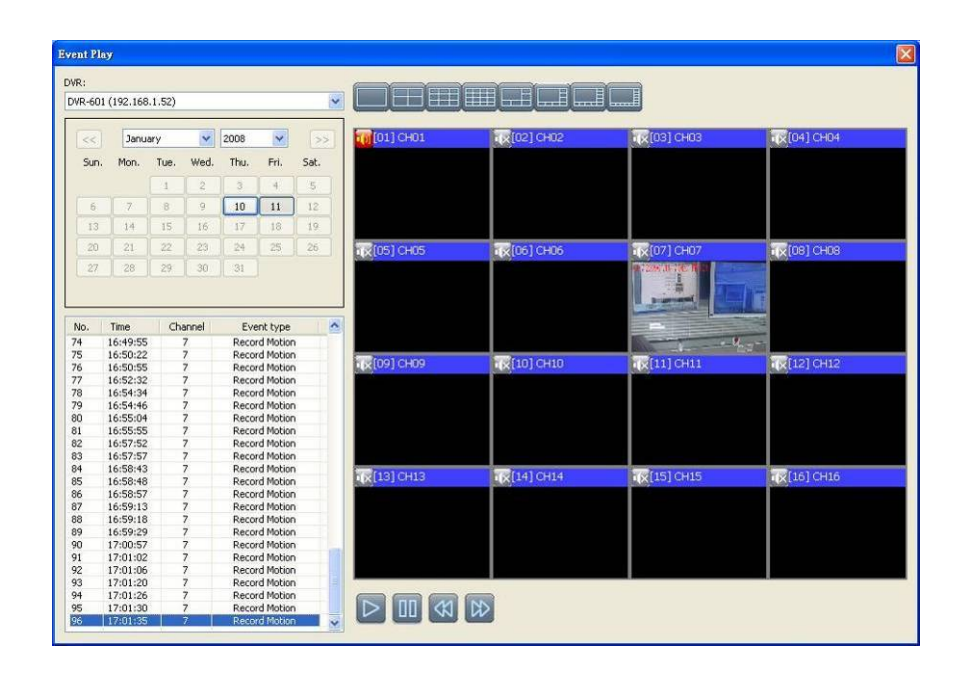

## *8-6.9 Snapshot Data*

It can display all the snapshots you've taken in line in "Snapshot Data". You can review, delete or save as other files here.

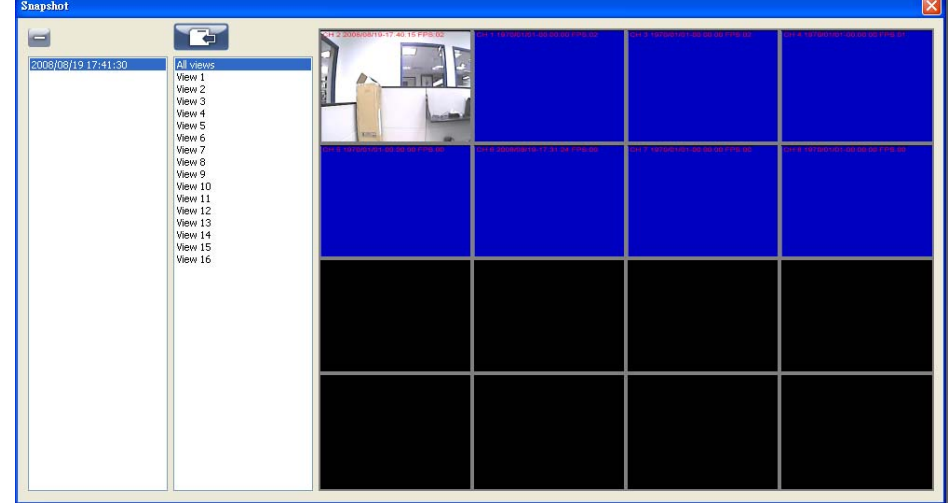

#### *8-6.10 Recording Data*

It can play all the recording files you've recorded in line in "Recording Data". You can play or delete them here.

Steps:

- 1.Choose the recording time at upper left corner, it will be played on the main display.
- $2 \cdot$  You can choose the display mode.
- 3.Time bar will be shown at right lower corner, please drag the time bar to specify the recording time you'd like to play.

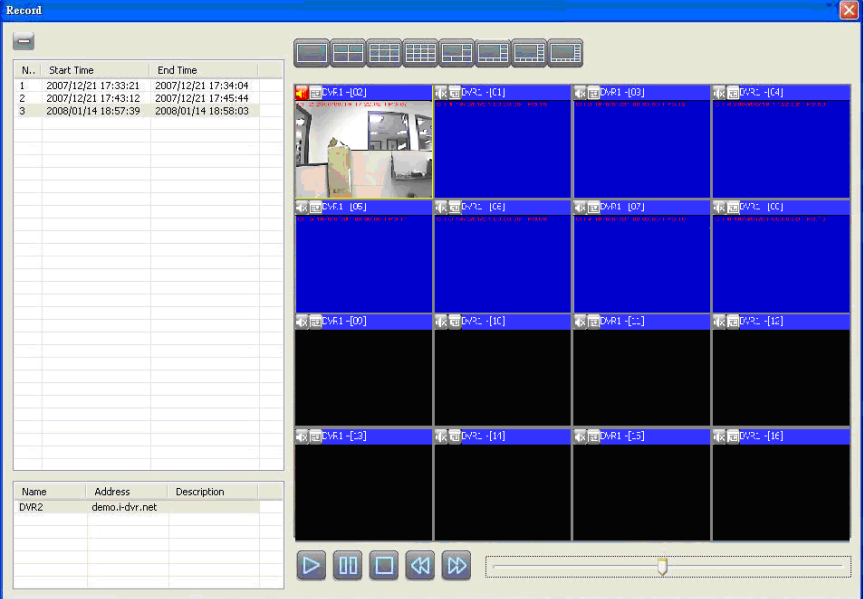

# **APPENDIX I Record Mode Comparison**

Comparison between different setups while in Default Record mode and after it's been s witched.

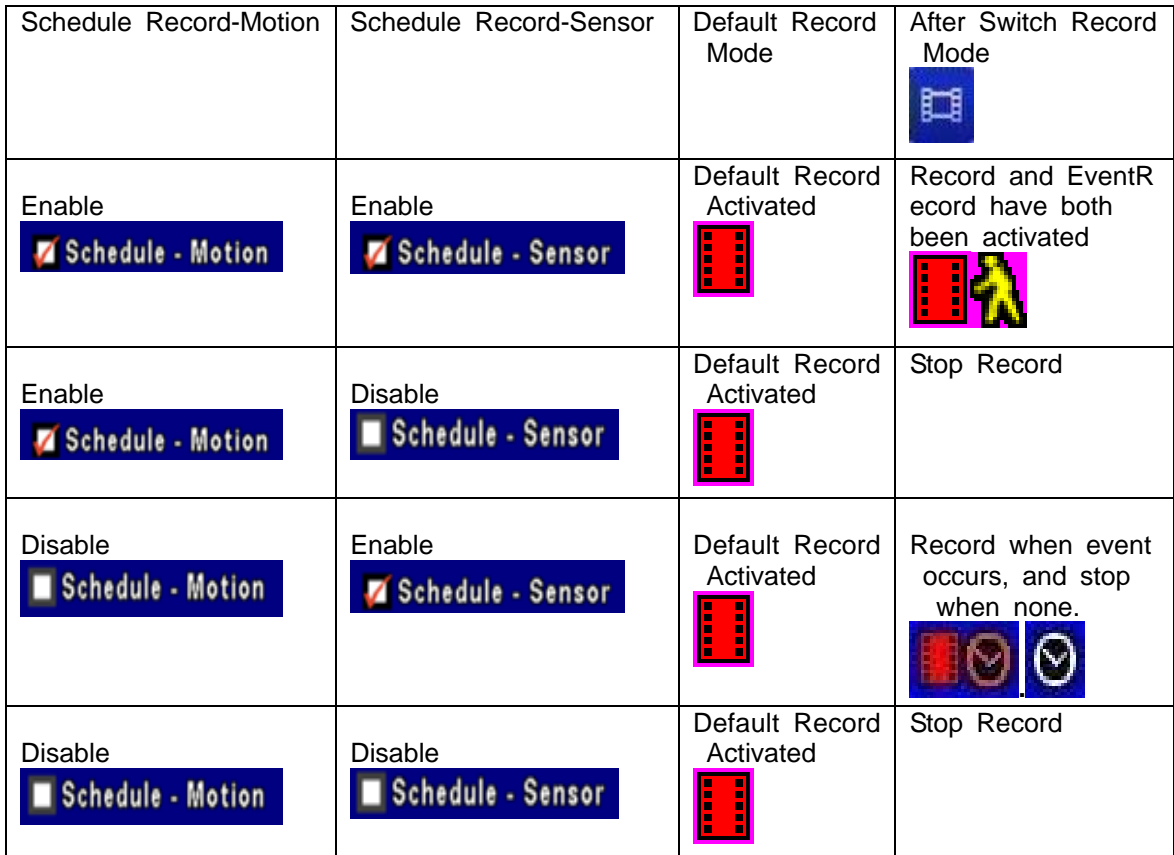